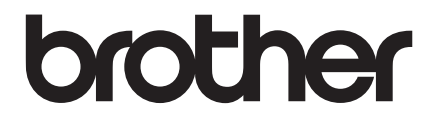

# **GUIDE DE L'UTILISATEUR**

TD-2020A TD-2125N TD-2135N TD-2125NWB TD-2135NWB

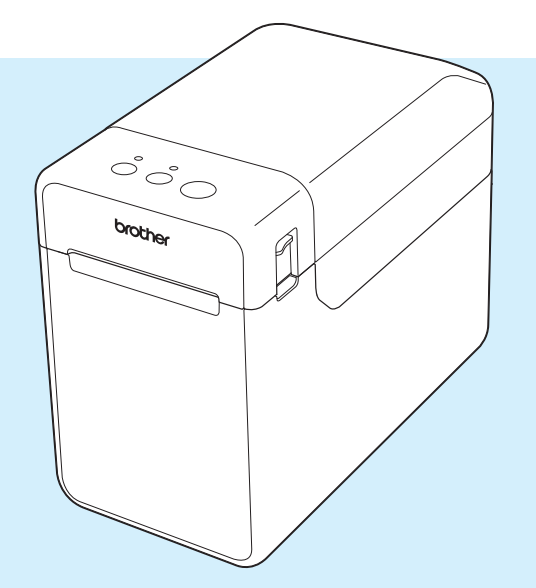

Veillez à bien lire ce Guide de l'utilisateur avant d'utiliser cette imprimante.

Nous vous recommandons de conserver ce manuel afin de pouvoir vous y référer à tout moment.

Pour les informations sur le produit et la foire aux questions (FAQ), visitez notre site [support.brother.com](http://support.brother.com/). Version 02

## **Introduction**

Merci d'avoir acheté la Brother TD-2020A/2125N/2135N/2125NWB/2135NWB. La TD-2020A/ 2125N/2135N/2125NWB/2135NWB (dénommée ci-après « l'imprimante ») est une imprimante thermique de bureau alimentée. Avant d'utiliser l'imprimante, veillez à lire le Guide de l'utilisateur, le Guide de sécurité du produit, le Guide de référence rapide, le Guide utilisateur - Logiciel et le Guide utilisateur - Réseau (TD-2125N/2135N/2125NWB/2135NWB uniquement). Nous vous recommandons de conserver ces documents afin de pouvoir vous y référer à tout moment.

Les documents suivants sont disponibles sur notre site d'assistance [support.brother.com](http://support.brother.com/) :

- Guide de l'utilisateur
- Guide utilisateur Logiciel
- Guide utilisateur Réseau (TD-2125N/2135N/2125NWB/2135NWB uniquement)

## **Symboles utilisés dans ce document**

Les symboles suivants sont utilisés dans ce document :

## **ATTENTION**

Ce symbole indique les instructions à suivre scrupuleusement afin d'éviter des blessures corporelles ou des dommages à l'imprimante.

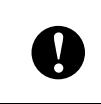

Ce symbole indique les instructions à suivre scrupuleusement afin d'éviter des dommages à l'imprimante ou d'empêcher son dysfonctionnement.

### **REMARQUE**

Les REMARQUEs contiennent des informations utiles sur l'utilisation correcte et plus efficace de votre imprimante.

## **AVIS IMPORTANT**

Cette imprimante prend en charge Microsoft Windows 11.

Ce guide contient des instructions pour Windows 8.1 et Windows 10, mais toutes les fonctions sont disponibles et ont le même principe de fonctionnement que dans l'environnement Windows 11.

## **Marques commerciales**

Apple, iPad, iPhone et Safari sont des marques commerciales d'Apple Inc., déposées aux États-Unis et dans d'autres pays.

Wi-Fi<sup>®</sup> et Wi-Fi Alliance<sup>®</sup> sont des marques déposées de Wi-Fi Alliance<sup>®</sup>.

WPA™, WPA2™, WPA3™, et Wi-Fi Protected Setup™ sont des marques commerciales de Wi-Fi Alliance<sup>®</sup>.

Android et Google Chrome sont des marques commerciales de Google LLC.

Le mot Bluetooth<sup>®</sup> est une marque commerciale déposée appartenant à Bluetooth SIG, Inc. et toute utilisation de ces marques par Brother Industries, Ltd. se fait sous licence. Toutes les marques commerciales et autres noms de marque et de produit sont la propriété de leurs propriétaires respectifs.

Tous les noms commerciaux et noms de produits des sociétés apparaissant sur les produits Brother, les documents connexes et tout autre matériel sont des marques commerciales ou des marques déposées de ces sociétés respectives.

## **Table des matières**

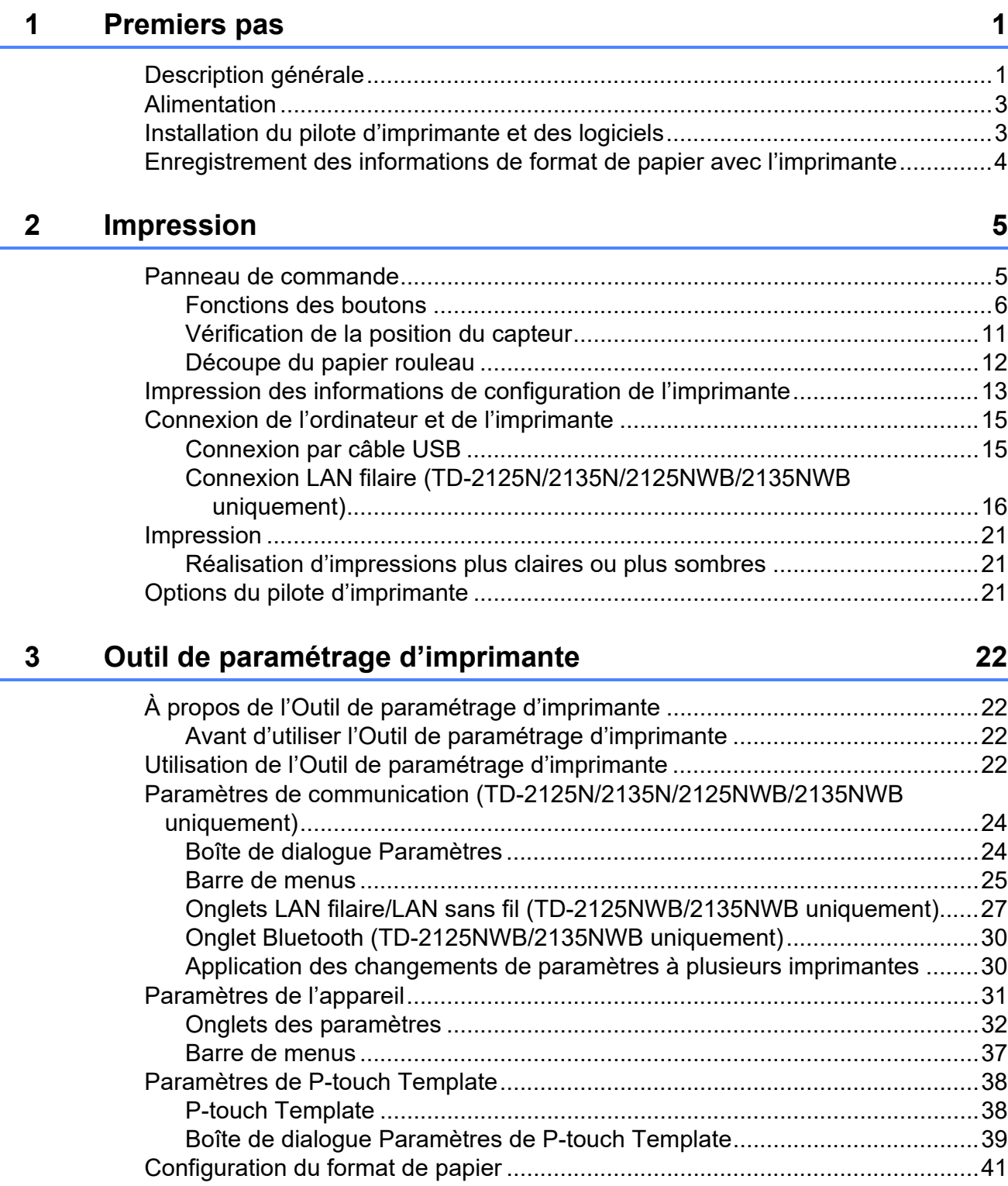

[Boîte de dialogue Configuration du format de papier ....................................41](#page-46-1) [Distribution des formats de papier.................................................................44](#page-49-0)

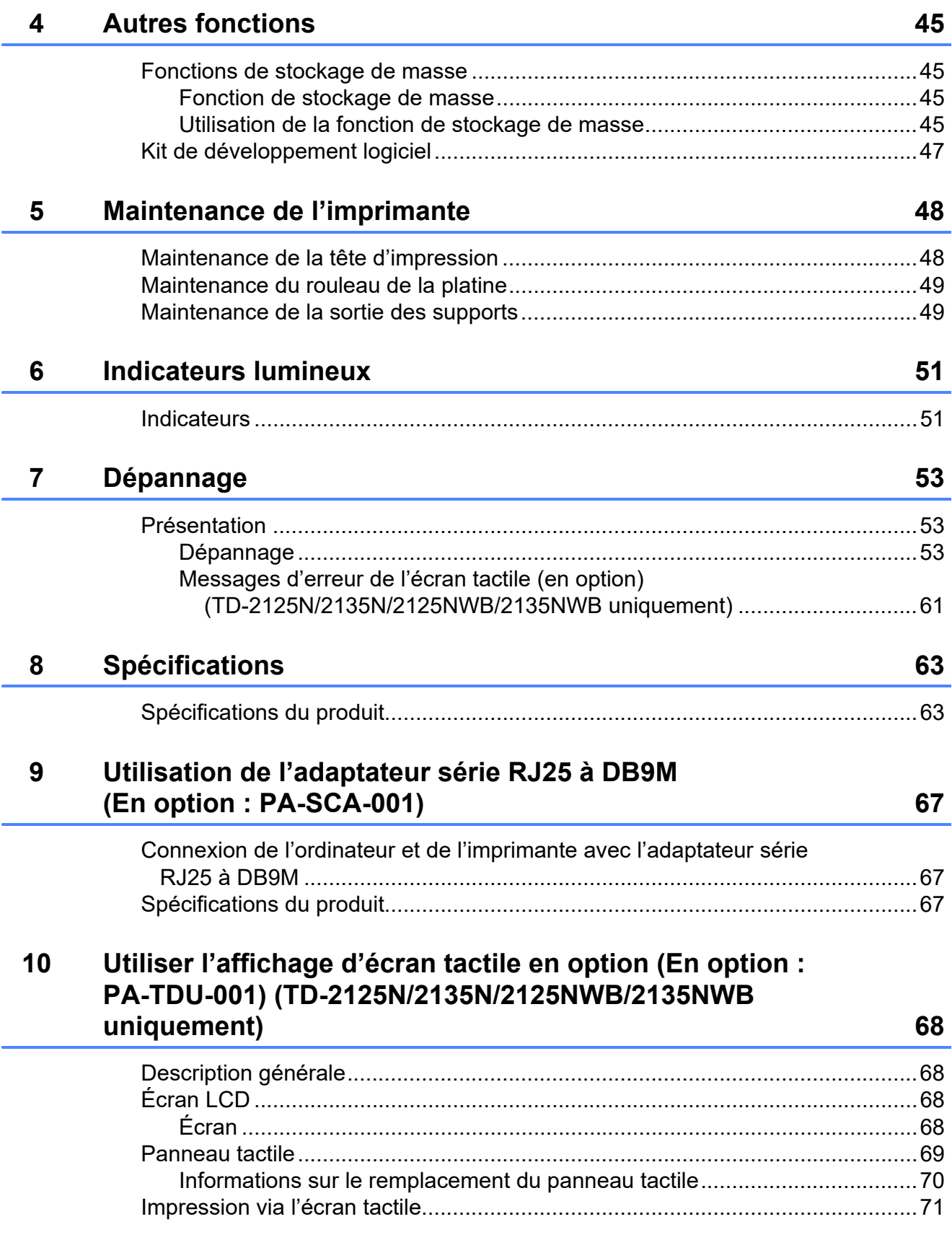

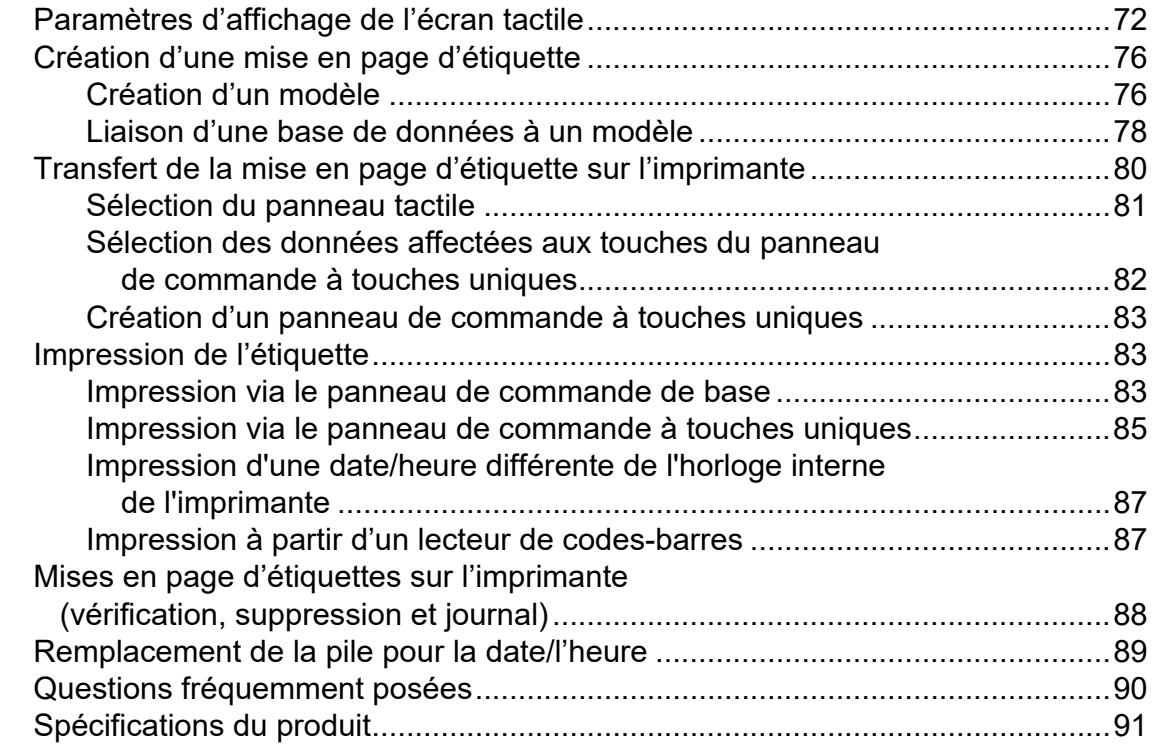

### **11 Utilisation de la fonction de décollage d'étiquettes (En option : PA-LP-001) (TD-2125N/2135N/2125NWB/ [2135NWB uniquement\) 92](#page-97-0)**

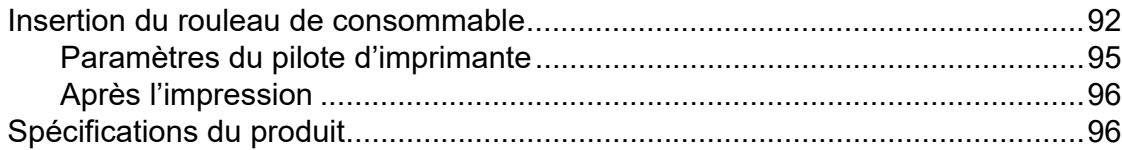

<span id="page-6-0"></span>**Premiers pas** 

## <span id="page-6-1"></span>**Description générale 1** Indicateur POWER (Alimentation)

### **Avant <sup>1</sup>**

**1**

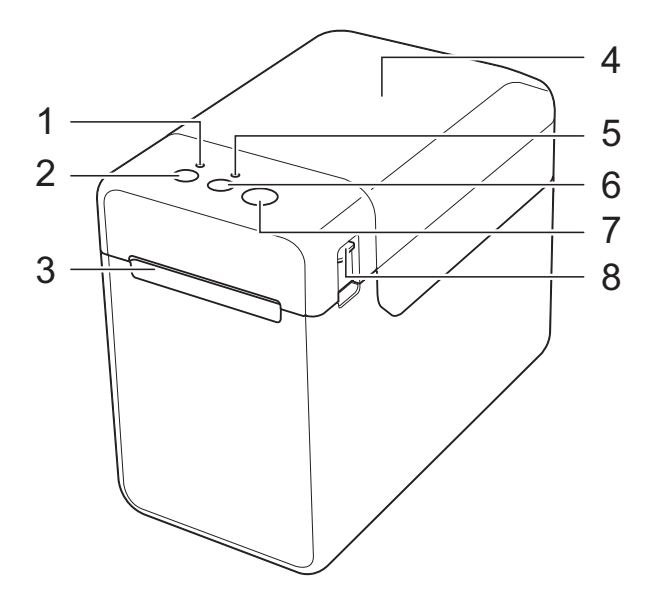

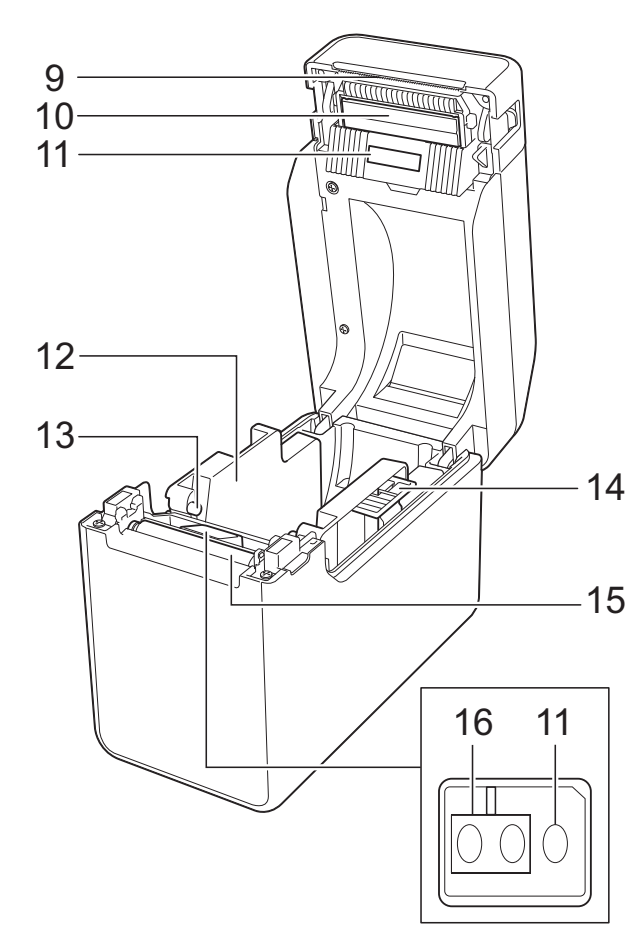

- **1 Indicateur POWER (Alimentation)**
- **2** Bouton (<sup>1</sup>) (Alimentation)
- **3 Sortie des supports**
- **4 Couvercle supérieur du compartiment à rouleau de consommable**
- **5 Indicateur STATUS (État)**
- **6** Bouton  $f \upharpoonright (A$ vance papier)
- **7** Bouton  $\mathbf{r}$  (Imprimer)
- **8 Levier de libération du couvercle**
- **9 Barre de coupe**

Votre nouvelle imprimante est livrée avec un couvercle fixé sur la barre de coupe.

### **REMARQUE**

• Avant d'utiliser l'imprimante, retirez le couvercle de la barre de coupe.

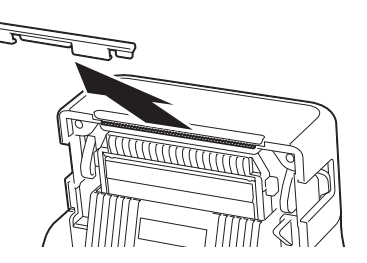

• Une fois le couvercle retiré, ne le mettez pas au rebut.

Pour éviter toute blessure, lorsque l'imprimante n'est pas utilisée, réinstallez le couvercle sur la barre de coupe.

## **ATTENTION**

La barre de coupe est tranchante. Pour éviter de vous blesser, ne la touchez pas.

- **10 Tête d'impression**
- **11 Capteur transmissif/d'espacement**
- **12 Guide-support**
- **13 Guide d'extrémité du support**
- **14 Levier d'ajustement du guide-support**
- **15 Rouleau de la platine**
- **16 Capteur réflectif/de marques noires**

### **Arrière (TD-2020A) <sup>1</sup>**

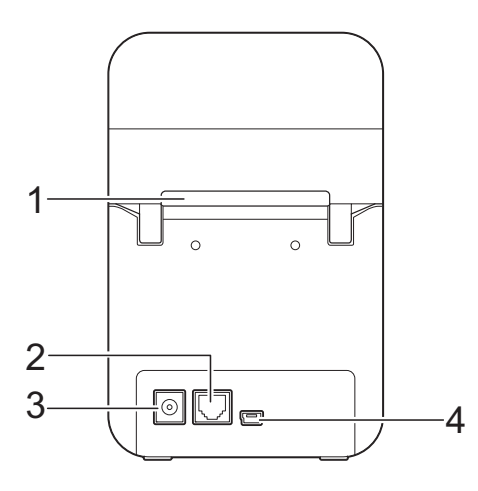

### **(TD-2125N/2135N) <sup>1</sup>**

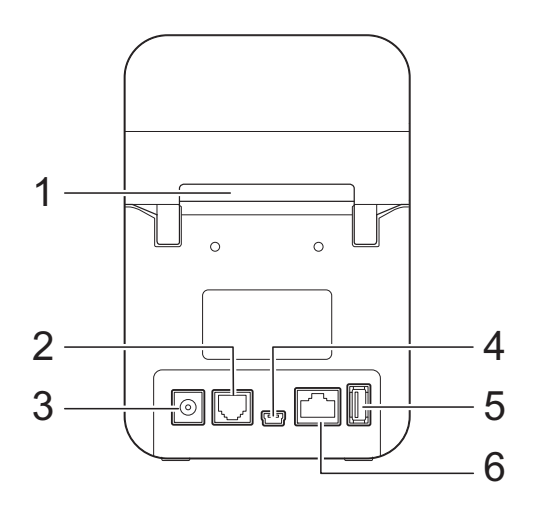

### **(TD-2125NWB/2135NWB) <sup>1</sup>**

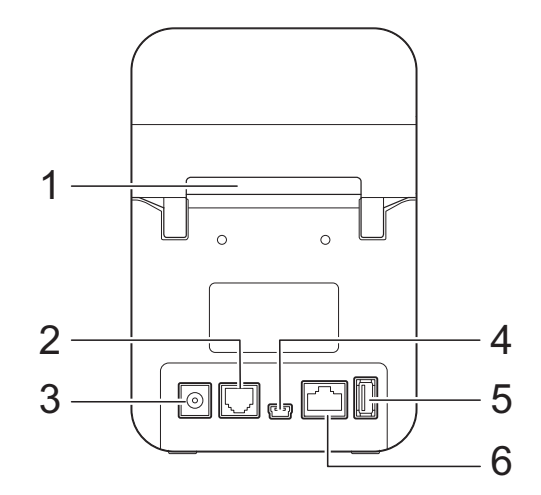

- **1 Fente d'alimentation de supports externes**
- **2 Port série**
- **3 Connecteur d'alimentation**
- **4 Port mini-USB**
- **5 Port USB hôte (TD-2125N/2135N/2125NWB/ 2135NWB uniquement)**
- **6 Port réseau Ethernet (TD-2125N/2135N/ 2125NWB/2135NWB uniquement)**
- **7 Indicateur Wi-Fi® (TD-2125NWB/2135NWB uniquement)**
- **8 Indicateur Bluetooth® (TD-2125NWB/ 2135NWB uniquement)**

### **Options <sup>1</sup>**

■ Adaptateur série RJ25 à DB9M (PA-SCA-001)

### **Options (TD-2125N/2135N/2125NWB/ 2135NWB uniquement) <sup>1</sup>**

- Affichage d'écran tactile (PA-TDU-001)
- Fonction de décollage d'étiquettes (PA-LP-001)

## <span id="page-8-0"></span>**Alimentation <sup>1</sup>**

Cette imprimante est alimentée par l'adaptateur secteur (inclus dans la boîte avec l'imprimante).

L'adaptateur secteur alimente directement l'imprimante, ce qui en fait un accessoire adapté pour gérer de gros volumes d'impression.

### **Branchement sur une prise électrique <sup>1</sup>**

Connectez l'adaptateur secteur à l'imprimante, puis branchez le cordon d'alimentation secteur sur une prise électrique pour alimenter l'imprimante.

- Connectez l'adaptateur secteur à l'imprimante.
- **2** Connectez le cordon d'alimentation secteur à l'adaptateur secteur.
- **3** Connectez le cordon d'alimentation secteur à une prise d'alimentation secteur située à proximité (100 à 240 V, 50/60 Hz).
- **4.** Appuyez sur le bouton  $\circlearrowright$  (Alimentation) de l'imprimante pour la mettre sous tension. Le voyant POWER (Alimentation) vire au vert pour indiquer que l'imprimante est en mode de veille.

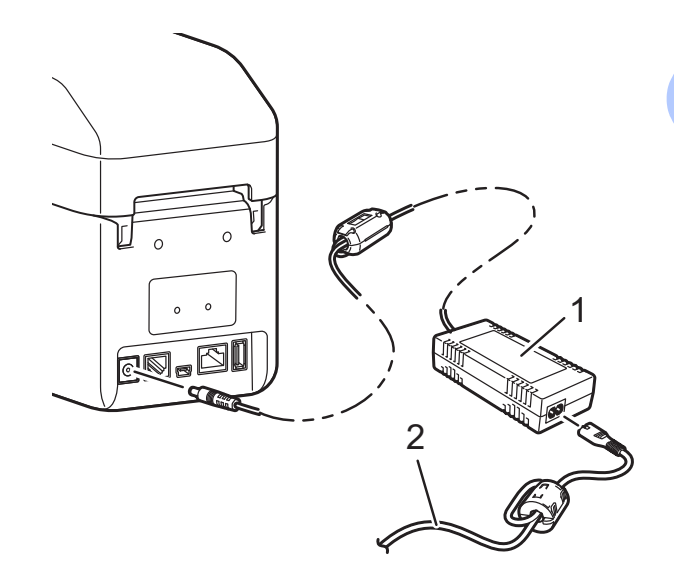

**1 Adaptateur secteur**

M

**2 Cordon d'alimentation secteur**

N'utilisez pas les cordons lorsqu'ils sont attachés.

## <span id="page-8-2"></span><span id="page-8-1"></span>**Installation du pilote d'imprimante et des logiciels <sup>1</sup>**

Vous pouvez utiliser l'une des quatre méthodes suivantes pour installer le pilote d'imprimante et les logiciels :

- Connexion par câble USB
- Connexion LAN filaire (TD-2125N/2135N/ 2125NWB/2135NWB uniquement)
- Connexion LAN sans fil (TD-2125NWB/ 2135NWB uniquement)
- Connexion Bluetooth (TD-2125NWB/ 2135NWB uniquement)

Allez sur [support.brother.com](http://support.brother.com/) pour télécharger les pilotes d'imprimante, le logiciel et les manuels pour votre imprimante et afficher les FAQ.

Double-cliquez sur le fichier téléchargé et suivez les instructions d'installation à l'écran.

## <span id="page-9-1"></span><span id="page-9-0"></span>**Enregistrement des informations de format de papier avec l'imprimante <sup>1</sup>**

Les informations de format de papier doivent être enregistrées avec l'imprimante pour permettre son bon fonctionnement.

- **1** Connectez l'ordinateur à l'imprimante avec un câble USB.
- 2 Dans « l'Outil de paramétrage d'imprimante », sélectionnez [**Configuration du format de papier**]. Spécifiez les informations sur la taille pour le support à utiliser, puis ajoutez le format de papier. Les paramètres de l'imprimante, notamment [**Rang énergétique**], [**Importer**] et [**Exporter**] peuvent être réglés et ajoutés aux informations sur le format de papier.

**3** Pour enregistrer les informations de format de papier avec l'imprimante, cliquez sur le bouton [**Option**] dans la boîte de dialogue [**Configuration du format de papier**] puis sélectionnez **[Enregistrer le format de papier avec l'imprimante]**. Pour plus d'informations, consultez *[Configuration](#page-46-2)  [du format de papier](#page-46-2)* à la page 41.

<span id="page-10-0"></span>**2 Impression <sup>2</sup>**

## <span id="page-10-1"></span>**Panneau de commande <sup>2</sup>**

Le panneau de commande se compose des boutons et indicateurs suivants.

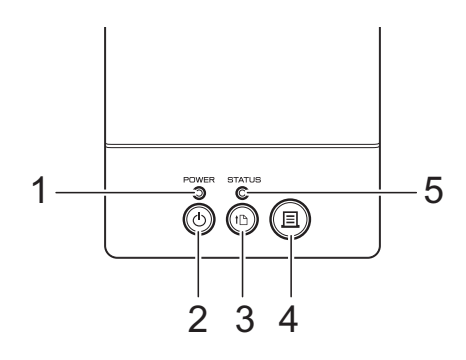

- **1 Indicateur POWER (Alimentation)**
- **2** Bouton  $\bigcirc$  (Alimentation)
- **3 Bouton (Avance papier)**
- **4** Bouton <u>目</u> (Imprimer)

### **Indicateurs lumineux <sup>2</sup>**

- **5 Indicateur STATUS (État)**
- **6 Indicateur Wi-Fi**
- **7 Indicateur Bluetooth**

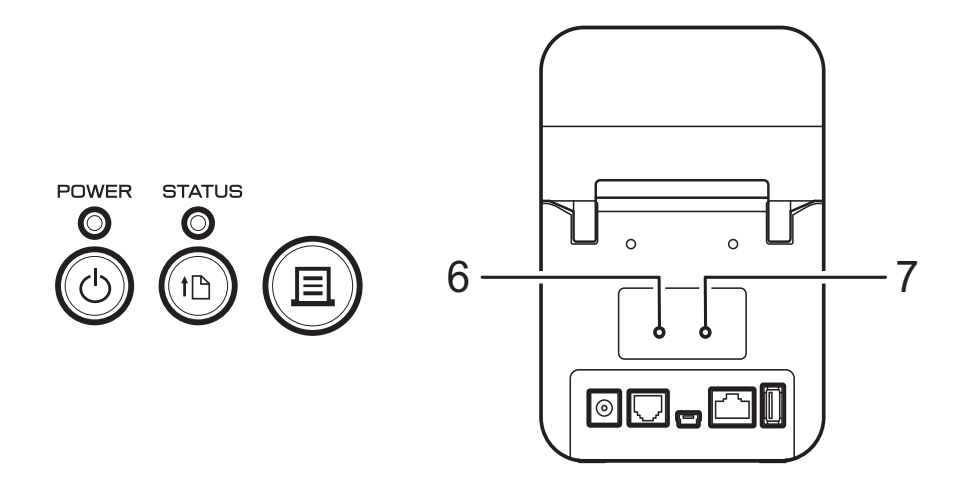

Les indicateurs restent allumés ou clignotent pour indiquer l'état de l'imprimante. Chaque indicateur est susceptible de rester allumé ou clignoter en vert, rouge, bleu ou orange. Pour plus d'informations, consultez *Indicateurs* [à la page 51](#page-56-2).

## <span id="page-11-0"></span>**Fonctions des boutons <sup>2</sup>**

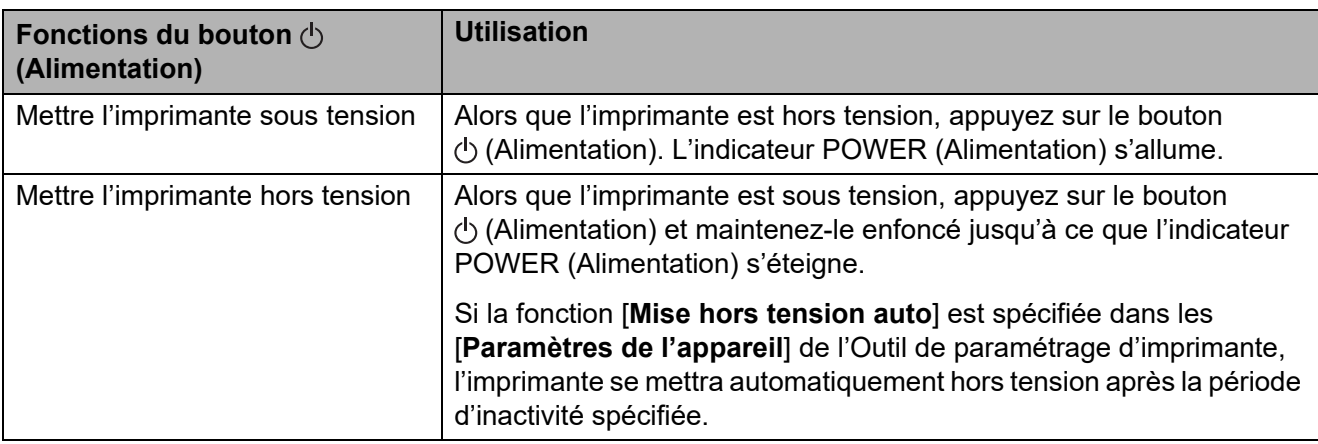

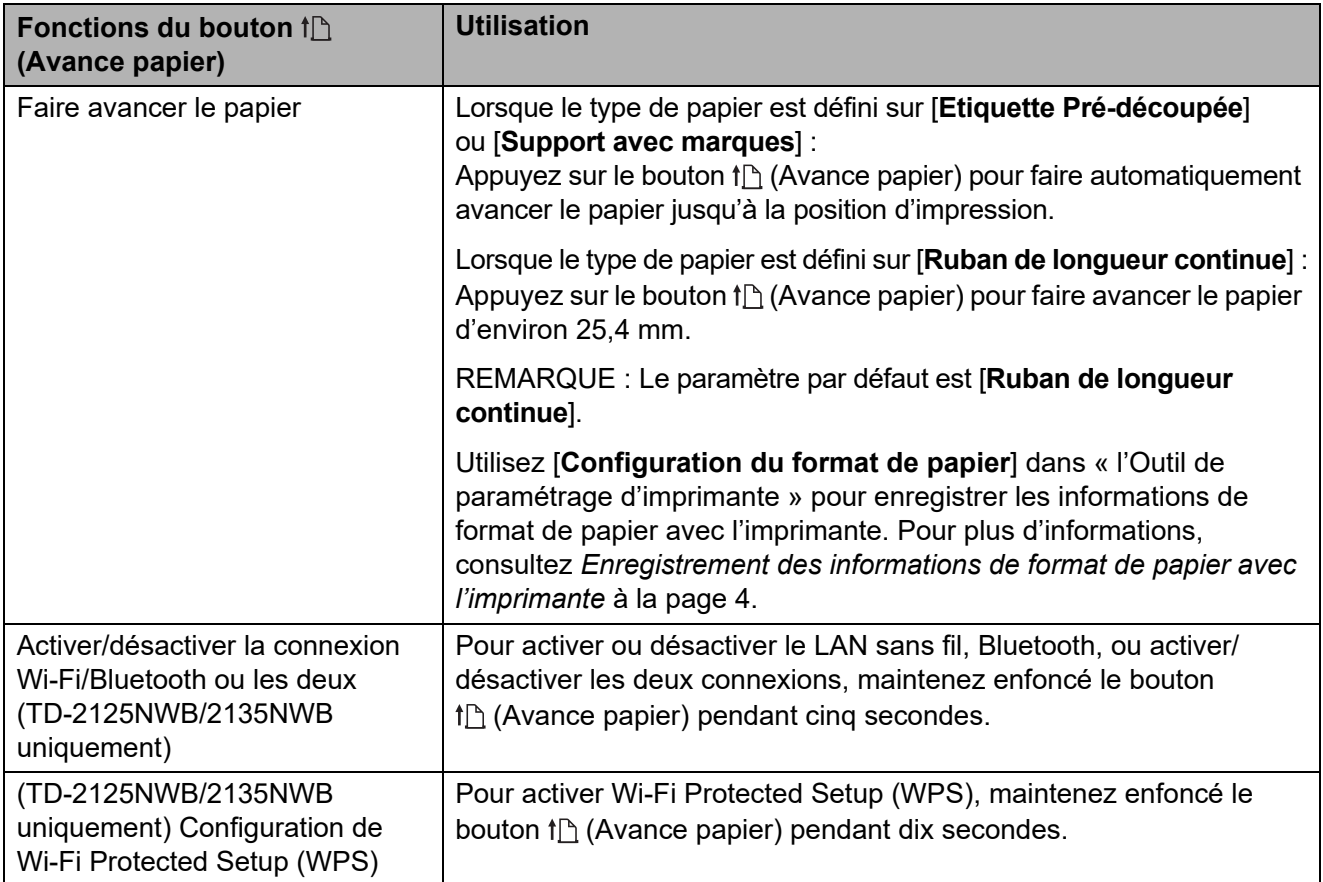

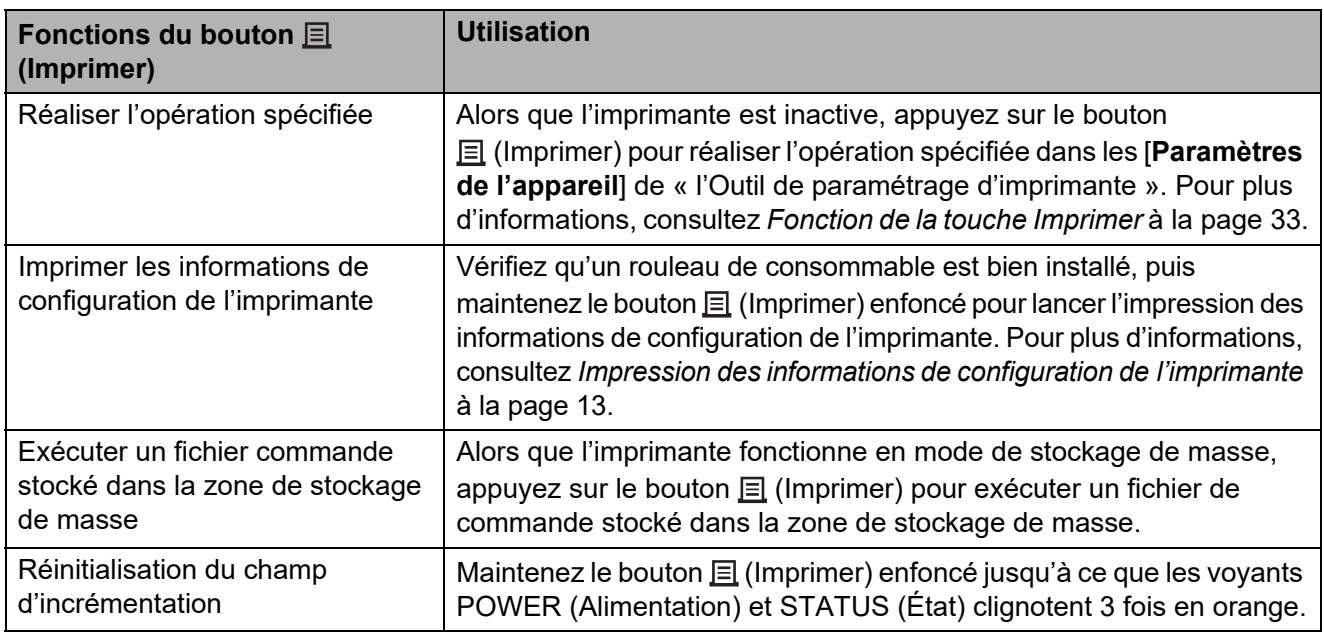

![](_page_12_Picture_126.jpeg)

**2**

## <span id="page-13-1"></span>**Installer un rouleau de consommable et charger du papier en accordéon <sup>2</sup>**

![](_page_13_Picture_2.jpeg)

Nous vous recommandons le rouleau de consommable de marque Brother. Aucun support en accordéon Brother d'origine n'est actuellement disponible.

Appuyez sur le bouton  $\circlearrowright$  (Alimentation) et maintenez-le enfoncé pour mettre l'imprimante hors tension. Appuyez de chaque côté du levier de libération du couvercle (1) et levez-le pour ouvrir le couvercle supérieur du compartiment à rouleau de consommable.

![](_page_13_Picture_5.jpeg)

2 Ouvrez les guides-support en soulevant le levier d'ajustement des guides-support (1) et en tirant les guides-support vers l'extérieur.

![](_page_13_Figure_7.jpeg)

### **REMARQUE**

Les guides-support sortent de l'usine entièrement ouverts.

- <span id="page-13-0"></span>8 Suivez les étapes ci-dessous pour installer un rouleau de consommable ou charger du papier en accordéon dans votre imprimante.
	- $\blacksquare$  Installer un rouleau de consommable
		- **1** Installez le rouleau de consommable de façon à ce que les étiquettes avancent avec le côté à imprimer vers le haut (1), comme illustré.

![](_page_13_Picture_13.jpeg)

- Utilisez des rouleaux de consommable ayant une dimension extérieure de 127 mm au plus. Utilisez des rouleaux de consommable conçus pour les imprimantes de la série TD. Nous recommandons d'utiliser des rouleaux de consommable Brother, car certains rouleaux de consommable peuvent être incompatibles.
	- Installez le rouleau de consommable en le tournant dans le bon sens. Si vous n'installez pas correctement le rouleau de consommable, l'impression ne se fera pas sur le bon côté du papier ou de l'étiquette.

 $\mathbf{I}$ 

- Lorsque vous utilisez des supports avec les étiquettes enroulées vers l'intérieur, insérez le rouleau dans le sens opposé à celui indiqué dans la sous-étape 1 de l'étape **@**, de façon à orienter le côté à imprimer à l'extérieur du rouleau.
- **2** Lorsque vous soulevez le levier de réglage des guidessupport (1), poussez les deux guides-support (2) de façon à les adapter à la largeur du papier.

![](_page_14_Picture_5.jpeg)

**3** Faites avancer la fin du rouleau de consommable sous les guides d'extrémité du support (1).

![](_page_14_Picture_7.jpeg)

- **4** Positionnez le bout du papier en le centrant sur le rouleau de la platine et légèrement en dehors de la sortie du support.
- **5** Fermez le couvercle supérieur du compartiment à rouleau de consommable en appuyant au centre jusqu'à ce qu'il s'enclenche.

![](_page_14_Picture_10.jpeg)

- Charger du papier en accordéon
	- **1** Insérez le papier en accordéon comme indiqué.

![](_page_15_Picture_3.jpeg)

- **1 Côté à imprimer**
- **2** Faites avancer la fin du papier en accordéon sous les guides d'extrémité du support (1).

![](_page_15_Figure_6.jpeg)

- **3** Positionnez le bout du papier en le centrant sur le rouleau de la platine et légèrement en dehors de la sortie du support.
- **4** Fermez le couvercle supérieur du compartiment à rouleau de consommable en appuyant au centre jusqu'à ce qu'il s'enclenche.

![](_page_15_Picture_9.jpeg)

Appuyez sur le bouton  $\circlearrowright$  (Alimentation) pour mettre l'imprimante sous tension.

### **REMARQUE**

Si les informations de format de papier des étiquettes prédécoupées utilisées ont été enregistrées avec l'imprimante, appuyer sur le bouton  $f$ <sup>1</sup> (Avance papier) placera l'étiquette à la position de départ appropriée. Pour plus d'informations, consultez *[Enregistrement](#page-9-1)  [des informations de format de papier avec](#page-9-1)  [l'imprimante](#page-9-1)* à la page 4.

## <span id="page-16-0"></span>**Vérification de la position du capteur <sup>2</sup>**

Vérifiez la position du capteur en fonction du type de papier utilisé.

- Pour les étiquettes prédécoupées ne comportant aucune marque noire, le capteur transmissif/d'espacement détecte le début de l'étiquette et la fait avancer jusqu'à la position appropriée.
- Pour le papier pour reçus ne comportant aucune marque noire, le capteur réflectif/ de marques noires détecte s'il reste du papier.
- Pour les supports comportant une marque noire, le capteur réflectif/de marques noires détecte cette marque et fait avancer le support jusqu'à la position appropriée.

![](_page_16_Picture_188.jpeg)

### **Support avec une marque noire**

Alignez la marque noire du papier avec la ligne centrale du capteur réflectif/de marques noires (voir *[Figure 3](#page-17-1)*).

Assurez-vous qu'il reste au moins 4 mm de marque noire sur la gauche et la droite de la ligne centrale pour le capteur réflectif/de marques noires.

### <span id="page-16-1"></span>**Figure 1**

![](_page_16_Picture_11.jpeg)

### **REMARQUE**

Le capteur est positionné à cet emplacement lorsque vous achetez l'imprimante.

### <span id="page-16-2"></span>**Figure 2 <sup>2</sup>**

![](_page_16_Picture_15.jpeg)

![](_page_17_Figure_0.jpeg)

### <span id="page-17-1"></span>**Figure 3**

![](_page_17_Figure_2.jpeg)

- **1 Dos du support**
- **2 Marque noire**
- **3 4 mm ou plus**
- **4 Ligne centrale**
- **5 Capteur réflectif/de marques noires**

### **REMARQUE**

Lorsque vous utilisez du papier pour reçus de 63 mm de largeur au maximum, tracez une marque noire d'au moins 9 mm de long depuis le côté gauche ou droit du papier afin que le capteur réflectif/de marques noires puisse la détecter. Si la marque noire est trop courte, le capteur ne pourra pas la détecter.

## <span id="page-17-0"></span>**Découpe du papier rouleau <sup>2</sup>**

Le papier rouleau peut être coupé à l'aide de la barre de coupe de l'imprimante. Tirez sur l'un des bords du papier éjecté vers le haut et en diagonale vers l'autre bord.

## **ATTENTION**

La barre de coupe est tranchante. Pour éviter de vous blesser, ne la touchez pas.

## <span id="page-18-0"></span>**Impression des informations de configuration de l'imprimante <sup>2</sup>**

Vous pouvez utiliser le bouton  $\equiv$  (Imprimer) pour imprimer un rapport comportant les paramètres d'imprimante suivants :

- Version du programme
- Historique de l'utilisation de l'imprimante
- $\blacksquare$  Motif de test des points manquants
- Liste des données transférées
- **Paramètres de communication**

### **REMARQUE**

- Vous pouvez utiliser [**Paramètres du périphérique**] dans l'**Outil de paramétrage d'imprimante** pour définir à l'avance les éléments qui seront imprimés. Pour plus d'informations, consultez *[Rapport d'informations sur l'imprimante](#page-39-0)* à la page 34.
- Le nom du nœud s'affichera également dans les paramètres de communication. Le nom par défaut du nœud est « BRWxxxxxxxxxxxx ». (« xxxxxxxxxxxx » est basé sur l'adresse MAC/adresse Ethernet de votre imprimante.)
- **1** Assurez-vous qu'un rouleau de papier pour reçus de 58 mm a été chargé et que le couvercle supérieur du compartiment à rouleau de consommable est fermé.
- **2** Mettez l'imprimante sous tension.
- **6** Maintenez le bouton  $\mathbf{E}$  (Imprimer) enfoncé jusqu'à ce que le voyant POWER (Alimentation) commence à clignoter en vert et que les informations de configuration de l'imprimante s'impriment.

### **REMARQUE**

- Nous conseillons d'utiliser du papier pour reçus de 58 mm pour l'impression des informations de configuration de l'imprimante. La longueur requise pour l'impression dépend des informations à imprimer.
- Vous pouvez également imprimer les informations de configuration de l'imprimante depuis [**Paramètres du périphérique**] dans l'Outil de paramétrage d'imprimante. Pour plus d'informations, consultez *[Imprimer le rapport d'informations](#page-43-2)* à la page 38.

### **Exemple de rapport d'informations de configuration sur l'imprimante <sup>2</sup>**

![](_page_19_Picture_30.jpeg)

Cet exemple d'impression n'est fourni qu'à des fins d'illustration.

174B 2012/Nov/15 15:37

ì

1 fruits\_datalist

Available memory: 6288712B

## <span id="page-20-0"></span>**Connexion de l'ordinateur et de l'imprimante <sup>2</sup>**

Vous pouvez utiliser l'une des méthodes suivantes pour connecter l'imprimante à votre ordinateur.

- Connexion par câble USB
- Connexion LAN filaire (TD-2125N/2135N/ 2125NWB/2135NWB uniquement)
- Connexion par câble série
- Connexion LAN sans fil (TD-2125NWB/ 2135NWB uniquement)
- Connexion Bluetooth (TD-2125NWB/ 2135NWB uniquement)

## <span id="page-20-1"></span>**Connexion par câble USB <sup>2</sup>**

![](_page_20_Picture_9.jpeg)

Avant de connecter l'imprimante à l'ordinateur, installez le pilote d'imprimante.

- 1 Avant de connecter le câble USB, assurez-vous que l'imprimante est hors tension.
- 2 Connectez le mini port USB situé à l'arrière de l'imprimante.
- **8** Connectez le câble USB au port USB de l'ordinateur.

![](_page_20_Picture_14.jpeg)

![](_page_20_Picture_15.jpeg)

Mettez l'imprimante sous tension.

## <span id="page-21-0"></span>**Connexion LAN filaire (TD-2125N/2135N/2125NWB/ 2135NWB uniquement) <sup>2</sup>**

![](_page_21_Picture_2.jpeg)

- **Avant de connecter le câble LAN,** assurez-vous que l'imprimante est bien hors tension.
- 2 Connectez le câble LAN au port réseau Ethernet situé à l'arrière de l'imprimante, puis allumez l'imprimante.

### **REMARQUE**

- Vous pouvez modifier les paramètres de communication de l'imprimante dans la boîte de dialogue [**Paramètres de communication**] de l'« Outil de paramétrage d'imprimante ». Pour plus d'informations, consultez *[Paramètres](#page-29-2)  [de communication \(TD-2125N/2135N/](#page-29-2) 2125NWB/2135NWB uniquement)* [à la page 24.](#page-29-2)
- Vous pouvez utiliser l'« Outil de paramétrage d'imprimante », pour appliquer des paramètres de communication à plusieurs imprimantes. Pour plus d'informations, consultez *[Application des changements de](#page-35-2)  paramètres à plusieurs imprimantes* [à la page 30.](#page-35-2)

## **Connexion LAN sans fil <sup>2</sup>**

Les méthodes de connexion suivantes à un réseau Wi-Fi sont disponibles :

- Utiliser un routeur ou point d'accès Wi-Fi (Mode infrastructure)
- Sans utiliser un routeur ou point d'accès Wi-Fi (Wireless Direct)
- Utilisation simultanée du mode Infrastructure et Wireless Direct
- **Utilisation de WPS (Wi-Fi Protected** Setup)

### **Utiliser un routeur ou point d'accès Wi-Fi (Mode Infrastructure) <sup>2</sup>**

Le mode Infrastructure permet de connecter l'imprimante à un ordinateur ou à un appareil mobile via un routeur ou point d'accès Wi-Fi.

**Avant de commencer**

Assurez-vous de configurer les paramètres Wi-Fi de l'imprimante pour communiquer avec votre routeur ou point d'accès Wi-Fi. Une fois l'imprimante configurée, les ordinateurs et les appareils mobiles de votre réseau pourront accéder à l'imprimante.

- Avant de connecter l'imprimante à votre réseau, contactez votre administrateur système pour confirmer vos paramètres de réseau Wi-Fi.
- Pour reconfigurer les paramètres Wi-Fi, ou si vous ne connaissez pas l'état de la connexion Wi-Fi de votre imprimante, réinitialisez les paramètres Wi-Fi de cette dernière.
	- Appuyez sur les boutons (Avance papier) et (Alimentation) et maintenez-les enfoncés jusqu'à ce que le voyant POWER (Alimentation) vire à l'orange et que le voyant STATUS (État) clignote en vert.

![](_page_22_Picture_1.jpeg)

**2** Tout en maintenant le bouton (Alimentation) enfoncé, appuyez deux fois sur le bouton (Avance papier).

**8** Relâchez le bouton (Alimentation).

• Assurez-vous de l'absence du moindre obstacle entre le routeur sans fil ou le point d'accès et l'imprimante. Les grands objets, les murs et les appareils électroniques peuvent compromettre la vitesse de transfert des données imprimées.

### **Connecter l'imprimante à votre routeur ou point d'accès Wi-Fi**

Assurez-vous de configurer les paramètres Wi-Fi de l'imprimante pour communiquer avec votre routeur ou point d'accès Wi-Fi. Une fois l'imprimante configurée, les ordinateurs et les appareils mobiles de votre réseau pourront accéder à l'imprimante.

- **1** Vérifiez que l'imprimante est hors tension.
	- b Notez le SSID (nom du réseau) et le mot de passe (clé de réseau) de votre routeur ou point d'accès Wi-Fi.
- <sup>8</sup> Connectez l'imprimante et l'ordinateur avec un câble USB.
- 4 Sur l'imprimante, maintenez enfoncés les boutons  $\equiv$  (Imprimer), t<sub>∩</sub> (Avance papier) et (Alimentation) jusqu'à ce que les voyants POWER (Alimentation) et STATUS (État) clignotent alternativement en vert.
- **5** Relâchez les boutons  $f$  (Avance papier) et  $\equiv$  (Imprimer) tout en maintenant enfoncé le bouton (Alimentation).

**6** Vous pouvez modifier le mode de connexion en appuyant sur le bouton  $\equiv$  (Imprimer) tout en maintenant enfoncé le bouton (b) (Alimentation). Les indicateurs qui clignotent changent à chaque fois que vous appuyez sur le bouton  $\equiv$  (Imprimer), car il passe d'un mode de connexion à l'autre.

**7** Relâchez le bouton  $\Diamond$  (Alimentation) dès que les deux voyants POWER (Alimentation) et Wi-Fi virent au vert.

- Utiliser un ordinateur Windows
- a. Lancez « l'Outil de paramétrage d'imprimante » sur votre ordinateur, puis cliquez sur le bouton **Paramètres de communication**.
- b. Dans l'onglet **Général**, Sélectionnez **LAN sans fil** comme **Interface sélectionnée**.
- c. Dans l'onglet **LAN sans fil**, sélectionnez **Paramètres sans fil** en tant que **Mode de communication**.
- 8 Lancez « l'Outil de paramétrage d'imprimante » sur votre ordinateur Windows, puis cliquez sur le bouton **Paramètres de communication**. Dans l'onglet **LAN sans fil**, sélectionnez **Paramètres sans fil**. Entrez le SSID que vous avez noté ou cliquez sur **Rechercher** et sélectionnez le SSID dans la liste qui s'affiche.

**9** Saisissez le mot de passe dans **Phrase secrète**.

### **REMARQUE**

Les informations requises dépendent de la méthode d'authentification et du mode de cryptage, n'entrez que les informations qui concernent l'environnement de votre réseau.

### **(0)** Cliquez sur **Appliquer**.

Lorsque la connexion entre l'imprimante et votre routeur ou point d'accès Wi-Fi est établie, les deux voyants POWER (Alimentation) et Wi-Fi virent au vert.

### **REMARQUE**

Pour modifier d'autres paramètres réseau, utilisez « l'Outil de paramétrage d'imprimante ».

## **Connecter avec Wireless Direct (Sans routeur ou point d'accès Wi-Fi) <sup>2</sup>**

Wireless Direct permet de connecter l'imprimante à un ordinateur ou à un appareil mobile via un routeur ou point d'accès Wi-Fi.

- **1** Vérifiez que l'imprimante est hors tension.
- b Vérifiez les paramètres Wireless Direct de l'imprimante.
	- Utiliser un ordinateur Windows
	- a. Connectez l'imprimante et l'ordinateur avec un câble USB.
	- b. Lancez « l'Outil de paramétrage d'imprimante » sur votre ordinateur, puis cliquez sur le bouton **Paramètres de communication**.
	- c. Dans l'onglet **Général**, confirmez que **Wireless Direct** est sélectionné comme **Interface sélectionnée**.
- Sur l'imprimante, maintenez enfoncés les boutons  $\equiv$  (Imprimer),  $f\upharpoonright$  (Avance papier) et (Alimentation) jusqu'à ce que le voyant POWER (Alimentation) et le voyant STATUS (État) clignotent alternativement en vert.
- 4 Relâchez les boutons  $f$  (Avance papier) et  $\equiv$  (Imprimer) tout en maintenant enfoncé le bouton (Alimentation).
- 5 Vous pouvez modifier le mode de connexion en appuyant sur le bouton  $\equiv$  (Imprimer) tout en maintenant enfoncé le bouton (b) (Alimentation). Les indicateurs qui clignotent changent à chaque fois que vous appuyez sur le bouton  $\equiv$  (Imprimer), car il passe d'un mode de connexion à l'autre.
- 6 Relâchez le bouton  $\Diamond$  (Alimentation) dès que les deux voyants POWER (Alimentation) et Wi-Fi virent au vert.
- **7** Depuis votre ordinateur ou votre appareil mobile, sélectionnez le SSID de l'imprimante (« DIRECT- \*\*\*\*\* TD-2135NWB »). Si nécessaire, entrez le mot de passe (213\*\*\*\*\*, où \*\*\*\*\* correspond aux cinq derniers chiffres du numéro de série de l'imprimante).

### **REMARQUE**

- L'étiquette de numéro de série est située sur la base de l'imprimante. Vous pouvez également obtenir le numéro de série en imprimant les informations de l'imprimante.
- Utilisez « l'Outil de paramétrage d'imprimante » pour modifier les paramètres réseau de l'imprimante.
- « L'Outil de paramétrage d'imprimante » permet également d'appliquer les paramètres réseau à plusieurs imprimantes.
- Il n'est pas possible de se connecter à Internet via une connexion Wi-Fi lorsque la fonction Wireless Direct est utilisée. Pour utiliser Internet, connectez à l'aide d'un routeur ou point d'accès Wi-Fi (Mode infrastructure).
- Nous vous recommandons de définir un nouveau mot de passe Wireless Direct à l'aide de « l'Outil de paramétrage d'imprimante » pour protéger votre imprimante des accès non autorisés.

## **Utilisation simultanée du mode Infrastructure et Wireless Direct <sup>2</sup>**

Wireless Direct permet de connecter l'imprimante à un ordinateur ou à un appareil mobile via un routeur ou point d'accès Wi-Fi.

- Réglez l'imprimante sur le mode Infrastructure et Wireless Direct.
	- Utiliser un ordinateur Windows
	- a. Lancez « l'Outil de paramétrage d'imprimante » sur votre ordinateur.
	- b. Cliquez sur le bouton **Paramètres de communication**.
	- c. Cliquez sur **Général** > **Paramètres de communication**.
	- d. Confirmez que l'option **Infrastructure et Wireless Direct** a bien été sélectionnée comme paramètre **Interface sélectionnée**.

### **Utiliser WPS Wi-Fi Protected Setup™ <sup>2</sup>**

**1** Vérifiez que votre routeur ou point d'accès Wi-Fi porte le symbole WPS.

![](_page_24_Picture_13.jpeg)

- 2 Placez l'imprimante à proximité de votre routeur ou point d'accès Wi-Fi. La portée peut varier en fonction de votre environnement. Pour plus d'informations, consultez les instructions fournies avec votre routeur ou point d'accès Wi-Fi.
- **c** Maintenez enfoncé le bouton t<sub>1</sub> (Avance papier) pendant dix secondes jusqu'à ce que la voyant STATUS (État) clignote en vert.
- $\overline{4}$  Appuyez sur le bouton WPS de votre routeur/point d'accès Wi-Fi. Une fois la connexion établie, le voyant STATUS (État) s'allume en vert.

Pour plus d'informations, consultez les instructions fournies avec votre routeur ou point d'accès Wi-Fi. Une fois la connexion établie, les deux voyants POWER (Alimentation) et Wi-Fi virent au vert.

Les ordinateurs et appareils mobiles qui sont sur le même réseau que l'imprimante auront accès à cette dernière.

### **REMARQUE**

Si votre ordinateur ou appareil mobile prend en charge l'authentification par code PIN, sélectionnez [Code PIN] pour une meilleure sécurité.

## **Connecter l'imprimante à un ordinateur via Bluetooth <sup>2</sup>**

Suivez les recommandations du fabricant de vos appareils dotés d'une fonction Bluetooth (ordinateurs et appareils mobiles) ou de votre adaptateur Bluetooth, puis installez le matériel et les logiciels nécessaires.

- **1** Vérifiez que l'imprimante est hors tension.
- 2 Maintenez enfoncés les boutons (Imprimer), (Avance papier) et (Alimentation) jusqu'à ce que le voyant POWER (Alimentation) et le voyant STATUS (État) clignotent alternativement en vert.
- **3** Relâchez les boutons  $f$  (Avance papier) et  $\equiv$  (Imprimer) tout en maintenant enfoncé le bouton (Alimentation).
- $\overline{4}$  Vous pouvez modifier le mode de connexion en appuyant sur le bouton  $\equiv$  (Imprimer) tout en maintenant enfoncé le bouton  $\circlearrowright$  (Alimentation).
- **5** Relâchez le bouton  $\Diamond$  (Alimentation) dès que le voyant STATUS (État) vire au vert, et le voyant Bluetooth vire au Bleu pour activer Bluetooth.
- 6 Utilisez votre logiciel de gestion Bluetooth pour détecter l'imprimante. Sélectionnez le nom de l'imprimante (où « XXXX » correspond aux quatre derniers chiffres du numéro de série de l'imprimante). Vous trouverez l'étiquette du numéro de série à l'arrière de l'imprimante.

La communication Bluetooth est désormais activée.

### **REMARQUE**

- Vous pouvez modifier les paramètres de communication de l'imprimante à l'aide de « l'Outil de paramétrage d'imprimante ».
- Si le code d'accès apparaît sur le LCD pendant la connexion, vérifiez qu'il correspond au code d'accès sur votre ordinateur ou appareil mobile, puis appuyez sur le bouton **OK**.
- Nous vous recommandons de définir un nouveau code PIN Bluetooth à l'aide de l'Outil de paramétrage d'imprimante pour protéger votre imprimante des accès non autorisés.

## <span id="page-26-0"></span>**Impression <sup>2</sup>**

Cette imprimante offre différentes méthodes d'impression. Les étapes suivantes décrivent l'impression depuis un ordinateur.

Lancez P-touch Editor, puis ouvrez le document à imprimer. Pour télécharger le logiciel P-touch Editor et le Guide de l'utilisateur, visitez le site [support.brother.com](http://support.brother.com/).

- 2 Assurez-vous que l'imprimante est branchée sur une prise électrique.
- **3** Mettez l'imprimante sous tension. Le voyant POWER (Alimentation) vire au vert.

![](_page_26_Picture_6.jpeg)

- **1 Indicateur POWER (Alimentation)**
- **2 Bouton (Alimentation)**
- 4 Connectez l'imprimante à un ordinateur. Pour plus d'informations sur les méthodes et procédures de connexion, consultez la section *[Connexion](#page-20-0)  [de l'ordinateur et de l'imprimante](#page-20-0)* [à la page 15.](#page-20-0)

**6** Insérez le rouleau de consommable. Pour plus d'informations, consultez *[Installer un rouleau de consommable et](#page-13-1)  charger du papier en accordéon* [à la page 8](#page-13-1).

> Nous vous recommandons d'utiliser le rouleau de consommable de marque Brother.

Si nécessaire, modifiez les paramètres d'impression à l'aide du pilote d'imprimante ou de « Outil de paramétrage d'imprimante » (consultez la section *[Outil de paramétrage](#page-27-4)  d'imprimante* [à la page 22](#page-27-4)).

g Cliquez sur [**Imprimer**] dans le menu de vos applications.

> Le voyant POWER (Alimentation) clignote en vert pour indiquer que l'imprimante reçoit des données, et le document est imprimé.

### <span id="page-26-1"></span>**Réalisation d'impressions plus claires ou plus sombres <sup>2</sup>**

Vous pouvez rendre l'impression plus claire ou plus sombre en réglant la densité d'impression dans la boîte de dialogue du pilote d'imprimante, ou « l'Outil de paramétrage d'imprimante » (voir *[Densité](#page-38-1)  d'impression* [à la page 33\)](#page-38-1).

## <span id="page-26-2"></span>**Options du pilote d'imprimante <sup>2</sup>**

Vous pouvez configurer différents paramètres depuis la boîte de dialogue du pilote d'imprimante, notamment le format du papier, le nombre de copies, la qualité d'impression.

### **REMARQUE**

Vous pouvez également utiliser l'Outil de paramétrage d'imprimante pour configurer des paramètres plus avancés.

Pour plus d'informations, consultez *[Outil](#page-27-4)  [de paramétrage d'imprimante](#page-27-4)* [à la page 22.](#page-27-4)

**3**

## <span id="page-27-4"></span><span id="page-27-0"></span>**Outil de paramétrage d'imprimante <sup>3</sup>**

## <span id="page-27-1"></span>**À propos de l'Outil de paramétrage d'imprimante <sup>3</sup>**

L'Outil de paramétrage d'imprimante vous permet de spécifier les paramètres de communication de l'imprimante, les paramètres de l'appareil, les paramètres de P-touch Template et la configuration du format de papier depuis votre ordinateur.

## <span id="page-27-2"></span>**Avant d'utiliser l'Outil de paramétrage d'imprimante <sup>3</sup>**

- Assurez-vous que l'imprimante est branchée sur une prise électrique.
- Assurez-vous que le bon pilote d'imprimante a été installé et qu'il est fonctionnel.
- Connectez l'imprimante à un ordinateur avec un câble USB.

Les paramètres ne peuvent pas être spécifiés via une connexion LAN filaire, LAN sans fil ou Bluetooth.

## <span id="page-27-3"></span>**Utilisation de l'Outil de paramétrage d'imprimante <sup>3</sup>**

**4 Connectez l'imprimante à configurer** à l'ordinateur.

**2** Sous Windows 10 : Depuis le menu Démarrer, cliquez sur [**Brother**], puis cliquez sur [**Printer Setting Tool**].

> Sous Windows 8.1 : Cliquez sur [**Applications**], puis cliquez sur [**Printer Setting Tool**].

La fenêtre principale s'affiche.

![](_page_27_Picture_14.jpeg)

### **1 Imprimante**

Sélectionnez l'imprimante à configurer. Si une seule imprimante est connectée, aucune autre imprimante n'apparaitra.

### **2 Paramètres de communication (TD-2125N/2135N/2125NWB/2135NWB uniquement)**

Spécifiez LAN filaire (TD-2125N/2135N/ 2125NWB/2135NWB uniquement), LAN sans fil et paramètres Bluetooth (TD-2125NWB/2135NWB uniquement).

![](_page_28_Picture_3.jpeg)

Pour pouvoir ouvrir [**Paramètres de communication**], vous devez être connecté avec des droits d'administrateur.

### **3 Paramètres de l'appareil**

Spécifiez les paramètres de l'imprimante, tels que les paramètres d'alimentation et d'impression. Vous pouvez également spécifier des paramètres pour l'écran tactile (TD-2125N/2135N/2125NWB/ 2135NWB uniquement).

![](_page_28_Picture_7.jpeg)

Pour pouvoir ouvrir [**Paramètres de l'appareil**], vous devez être connecté avec des droits d'administrateur.

- **4 Paramètres de P-touch Template** Spécifiez les paramètres de P-touch Template.
- **5 Configuration du format de papier** Ajoutez au pilote d'imprimante des informations et paramètres liés au support pour pouvoir utiliser un format non répertorié dans la liste [**Format du papier**] du pilote d'imprimante.

![](_page_28_Picture_11.jpeg)

Pour pouvoir ouvrir [**Configuration du format de papier**], vous devez être connecté avec des droits d'administrateur.

**6 Quitter**

Ferme la fenêtre.

**8** Vérifiez que l'imprimante à configurer s'affiche bien à côté de [**Imprimante**]. Si une autre imprimante s'y affiche, sélectionnez l'imprimante souhaitée dans la liste déroulante.

### **REMARQUE**

Si une seule imprimante est connectée, aucune autre imprimante n'apparaitra.

Sélectionnez les paramètres que vous voulez modifier, puis spécifiez-les dans la boîte de dialogue qui apparaît. Pour obtenir des informations détaillées sur les boîtes de dialogue de paramètres, consultez les sections *[Paramètres de communication](#page-29-0)  (TD-2125N/2135N/2125NWB/ [2135NWB uniquement\)](#page-29-0)* à la page 24, *[Paramètres de l'appareil](#page-36-0)* à la page 31, *[Paramètres de P-touch Template](#page-43-0)* [à la page 38](#page-43-0) ou *[Configuration du format](#page-46-0)  de papier* [à la page 41](#page-46-0).

- 5 Une fois les paramètres modifiés, cliquez sur [**Appliquer**], puis cliquez sur [**Quitter**] dans la boîte de dialogue des paramètres pour les appliquer à l'imprimante.
- **6** Cliquez sur [Quitter] dans la fenêtre principale pour terminer la spécification des paramètres.

![](_page_28_Picture_21.jpeg)

Utilisez uniquement « l'Outil de paramétrage d'imprimante » pour configurer l'imprimante uniquement lorsque celle-ci est en veille. Des dysfonctionnements peuvent survenir si vous tentez de configurer l'imprimante alors qu'elle imprime une tâche.

## <span id="page-29-2"></span><span id="page-29-0"></span>**Paramètres de communication (TD-2125N/2135N/ 2125NWB/2135NWB uniquement) <sup>3</sup>**

À partir des [Paramètres de communication] de « l'Outil de paramétrage d'imprimante », vous pouvez spécifier ou modifier les informations de communication de l'imprimante lorsque vous connectez cette dernière et l'ordinateur avec un câble USB. Vous pouvez modifier les paramètres de communication d'une imprimante, ou bien vous pouvez appliquer les mêmes paramètres à plusieurs imprimantes.

## <span id="page-29-1"></span>**Boîte de dialogue Paramètres**

![](_page_29_Figure_4.jpeg)

### **1 Barre de menus**

Donne accès à diverses commandes groupées sous chaque titre de menu (les menus Fichier, Outils et Aide) selon leurs fonctions.

### **2 Nom du nœud**

Affiche le nom du nœud. Vous pouvez également modifier ce nom. (Voir *[Modifier le](#page-31-0)  [nom du nœud/de l'appareil Bluetooth](#page-31-0)* [à la page 26](#page-31-0))

### **3 Zone d'affichage/de modification des paramètres**

Affiche les paramètres actuels de l'élément sélectionné.

### **4 Actualiser**

Met à jour les paramètres affichés avec les informations les plus récentes.

### **5 Quitter**

Quitte les [Paramètres de communication] et revient à la fenêtre principale de « l'Outil de paramétrage d'imprimante ».

 $\mathbf{V}$ 

Les paramètres ne seront pas appliqués aux imprimantes si vous cliquez sur le bouton [**Quitter**] sans avoir au préalable cliqué sur le bouton [**Appliquer**] après avoir modifié des paramètres.

### **6 Appliquer**

Applique les paramètres à l'imprimante.

Pour enregistrer les paramètres spécifiés dans un fichier de commande, sélectionnez [**Enregistrer dans le fichier de commande**] dans le menu déroulant. Le fichier de commande enregistré peut être utilisé avec la fonctionnalité de stockage de masse pour appliquer les paramètres à une imprimante. (Voir *[Fonction de stockage de masse](#page-50-5)* [à la page 45](#page-50-5))

![](_page_29_Picture_20.jpeg)

Cliquer sur [**Appliquer**] applique à l'imprimante tous les paramètres de l'ensemble des onglets.

Si la case [**Désactiver ces paramètres**] est cochée, les paramètres de cet onglet ne seront pas appliqués.

### **7 Éléments**

Lorsque [**État actuel**] est sélectionné, les paramètres actuels s'affichent dans la zone d'affichage/de modification des paramètres. Sélectionnez l'élément correspondant aux paramètres que vous souhaitez modifier.

### **8 Désactiver ces paramètres**

Lorsque vous cochez cette case à cocher,

 s'affiche dans l'onglet et il est alors impossible de spécifier ou de modifier les paramètres.

### Les paramètres dans un onglet où

![](_page_30_Picture_2.jpeg)

apparaît ne s'appliquent pas à l'imprimante, même en cliquant sur [**Appliquer**]. En outre, les paramètres de l'onglet ne sont ni enregistrés ni exportés si vous exécutez la commande [**Enregistrer dans le fichier de commande**] ou [**Exporter**].

Pour appliquer les paramètres à l'imprimante, les enregistrer ou les exporter, veillez à décocher cette case à cocher.

#### **9 Onglets des paramètres**

Contiennent des paramètres, qui peuvent être spécifiés ou modifiés.

Si **Si s'affiche dans l'onglet**, les

paramètres ne sont pas appliqués à l'imprimante.

#### **10 Imprimante**

Répertorie les imprimantes connectées.

### <span id="page-30-0"></span>**Barre de menus <sup>3</sup>**

Options du menu **Fichier**

- **Appliquer les paramètres à l'imprimante** Applique les paramètres à l'imprimante.
- **Enregistrer les paramètres dans le fichier de commande**

Enregistre les paramètres spécifiés dans un fichier de commande. Le fichier porte l'extension « .bin ».

Le fichier de commande enregistré peut être utilisé avec la fonctionnalité de stockage de masse pour appliquer les paramètres à une imprimante (voir *[Fonctions de stockage](#page-50-4)  de masse* [à la page 45](#page-50-4)).

### **REMARQUE**

Si la case [**Désactiver ces paramètres**] est cochée, les paramètres de cet onglet ne seront pas enregistrés.

Les informations suivantes ne sont pas enregistrées avec les commandes de paramètres. • Nom du nœud  $\mathbf{I}$ • Adresse IP, masque de sous-réseau et passerelle par défaut (lorsque l'adresse IP est définie sur [**STATIC**]) Les commandes de paramètres de communication enregistrées ne sont destinées à être utilisées que pour appliquer des paramètres à une imprimante. Les paramètres ne peuvent pas être appliqués en important ce fichier de commande. Les fichiers de commande enregistrés contiennent des clés d'authentification et des mots de  $\mathbf{I}$ passe. Prenez toutes les mesures nécessaires pour protéger ces fichiers, par exemple en les enregistrant dans un dossier auquel les autres utilisateurs ne peuvent pas accéder. ■ N'envoyez pas le fichier de commande à un modèle d'imprimante différent.

- **Importer**
	- **Importer depuis les paramètres sans fil actuels de l'ordinateur (TD-2125NWB/ 2135NWB uniquement)**

Importe les paramètres depuis l'ordinateur.

### **REMARQUE**

- Seuls les paramètres d'authentification de sécurité personnelle (système ouvert, authentification à clé publique et WPA/ WPA2-PSK/WPA3-SAE) peuvent être importés. L'authentification de sécurité d'entreprise telle que les paramètres EAP-FAST ne peut pas être importée.
- Si plusieurs LAN sans fil sont activés sur votre ordinateur, les paramètres de sécurité personnels qui sont détectés en premier sont importés en tant que paramètres sans fil
- Seuls les paramètres (mode de communication, SSID, méthode d'authentification, mode de cryptage et clé d'authentification) de l'onglet [**LAN sans fil**] - volet [**Paramètres sans fil**] peuvent être importés.

### **Sélectionner un profil à importer**

Importe le fichier exporté et applique les paramètres à une imprimante.

Cliquez sur [**Parcourir**] et sélectionnez le fichier désiré. Sélectionnez le fichier à importer. Les paramètres du fichier sélectionné s'affichent dans la zone d'affichage/ de modification des paramètres.

### **REMARQUE**

- Tous les paramètres peuvent être importés, à l'exception des noms de nœud.
- Seuls les profils compatibles avec l'imprimante sélectionnée peuvent être importés.
- Si l'adresse IP du profil importé est définie sur [**STATIC**], modifiez si nécessaire cette adresse afin qu'elle ne soit pas identique à l'adresse IP d'une imprimante présente sur le réseau.

### **• Exporter**

Enregistre les paramètres actuels dans un fichier.

### **REMARQUE**

Si la case [**Désactiver ces paramètres**] est cochée, les paramètres de cet onglet ne seront pas enregistrés.

![](_page_31_Picture_19.jpeg)

Les fichiers exportés ne sont pas cryptés.

### Options du menu **Outils**

**• Redémarrer automatiquement l'imprimante après avoir appliquer les nouveaux paramètres**

Si cette case est cochée, l'imprimante redémarre automatiquement une fois les paramètres de communication appliqués.

Si cette case à cocher est décochée, vous devez redémarrer l'imprimante manuellement.

### **REMARQUE**

Lorsque vous configurez plusieurs imprimantes, vous pouvez réduire le temps requis pour modifier les paramètres en décochant cette case. Nous vous recommandons néanmoins de cocher cette case à cocher lors de la configuration de la première imprimante, pour pouvoir vérifier que chaque paramètre fonctionne comme prévu.

<span id="page-31-1"></span>**• Détecte automatiquement l'imprimante connectée et récupère les paramètres actuels**

Si cette case est cochée et qu'une imprimante est connectée à l'ordinateur, l'imprimante est automatiquement détectée et ses paramètres actuels sont affichés dans le volet [**État actuel**].

### **REMARQUE**

Si l'imprimante connectée est différente de celle affichée dans la liste déroulante [**Imprimante**], les paramètres disponibles dans tous les onglets changent pour correspondre à l'imprimante connectée.

<span id="page-31-0"></span>**• Modifier le nom du nœud/de l'appareil Bluetooth**

Permet de modifier chaque nom du nœud et chaque nom de périphérique Bluetooth.

**• Rétablir les paramètres de communication par défaut**

Rétablit les paramètres de communication d'origine.

### Options du menu **Aide**

**• Afficher l'aide** Affiche le menu Aide.

## **Onglet Général <sup>3</sup>**

### **Paramètres de communication <sup>3</sup>**

- **Paramètres réseau démarrage (TD-2125NWB/2135NWB uniquement)** Spécifie les conditions de connexion via le réseau lorsque l'imprimante est allumée. Sélectionnez **LAN sans fil par défaut**, **LAN filaire par défaut** ou **Conserver l'état actuel**.
- **Interface sélectionnée (TD-2125NWB/ 2135NWB uniquement)** Sélectionne l'option **Infrastructure**, **Infrastructure et Wireless Direct**, ou **Wireless Direct**.
- **Bluetooth activé sur Mise sous tension (TD-2125NWB/2135NWB uniquement)** Permet de spécifier les conditions de connexion via le Bluetooth lorsque l'imprimante est allumée. Sélectionnez l'option **Activé par défaut**, **Désactivé par défaut** ou **Conserver l'état actuel**.

### **IPv6 <sup>3</sup>**

- **Utilisation d'IPv6** Sélectionnez Activer ou Désactiver.
- **Priorité au protocole IPv6** Sélectionnez ce paramètre pour accorder la priorité à une adresse IPv6.

## <span id="page-32-0"></span>**Onglets LAN filaire/LAN sans fil (TD-2125NWB/2135NWB uniquement) <sup>3</sup>**

**TCP/IP TCP/IP (sans fil) <sup>3</sup>**

- **Méthode d'amorçage** Sélectionnez l'option **AUTO**, **BOOTP**, **DHCP**, **RARP** ou **STATIC**.
- **Adresse IP/Masque de sous-réseau/ Passerelle**

Spécifie les différentes valeurs de la mise en réseau. Vous ne pouvez saisir ces paramètres que lorsque l'adresse IP est définie sur **STATIC**.

- **Méthode du serveur DNS** Sélectionnez l'option **AUTO** ou **STATIC**.
- **Adresse IP du serveur DNS principal/ Adresse IP du serveur DNS secondaire** Entrez ces paramètres lorsque le serveur DNS est défini sur **STATIC**.

### **IPv6 <sup>3</sup>**

- **Adresse IPv6 statique** Spécifie une adresse IPv6 permanente.
- **Activer cette adresse** Active l'adresse IPv6 statique spécifiée.
- **Adresse IPv6 Serveur DNS Primaire/ Adresse IPv6 Serveur DNS Secondaire** Spécifie les adresses IPv6 du serveur DNS.
- **Liste des adresses IPv6** Affiche la liste des adresses IPv6.

#### **État 802.1x authentification <sup>3</sup>**

Permet de configurer l'authentification IEEE 802.1x.

**• État 802.1x câblé**

Activez ou désactivez l'authentification IEEE 802.1x pour les réseaux câblés.

**• Méthode d'authentification** Sélectionnez la méthode d'authentification.

#### **• ID de l'utilisateur/Mot de passe**

Spécifiez les paramètres seulement si EAP-FAST, PEAP, EAP-TTLS, ou EAP-TLS est sélectionné comme méthode d'authentification. En outre, avec EAP-TLS, il n'est pas nécessaire d'enregistrer un mot de passe, mais vous devez enregistrer un certificat client. Pour enregistrer un certificat, connectez-vous à l'imprimante depuis un navigateur Web, puis spécifiez le certificat. L'installation du certificat d'authentification peut également être effectuée avec l'Outil de paramétrage d'imprimante en accédant à la barre de menus : **Fichier** > **Installer les certificats.**

#### **Paramètres sans fil <sup>3</sup>**

- **Mode de communication** Affiche les modes de communication disponibles.
- **SSID (Nom du réseau)** Lorsqu'on clique sur le bouton **Rechercher**, les options SSID s'affichent dans une boîte de dialogue distincte.
- **Canal**

Permet d'afficher le canal sélectionné automatiquement.

**• Méthode d'authentification/Mode de cryptage**

Les modes de cryptage pris en charge pour les méthodes d'authentification sont affichés dans le tableau ci-dessous.

![](_page_33_Picture_211.jpeg)

Spécification des paramètres de sécurité d'un niveau plus élevé :

Lorsque vous effectuez une vérification de certificat via la méthode d'authentification EAP-FAST, PEAP, EAP-TTLS ou EAP-TLS, le certificat ne peut pas être spécifié depuis l'Outil de paramétrage réseau. Une fois que l'imprimante a été configurée de façon à pouvoir se connecter au réseau,

spécifiez le certificat en accédant à l'imprimante depuis un navigateur Web.

Pour plus d'informations sur l'utilisation d'un navigateur Web, consultez *[Modifier les paramètres de l'imprimante](#page-51-0)  à l'aide de la Gestion à partir du Web (TD-2125N/2135N/2125NWB/ [2135NWB uniquement\)](#page-51-0)* à la page 46.

### **• Clé WEP**

**V** 

Spécifiez un paramètre uniquement si WEP est sélectionné comme mode de cryptage

#### **• Phrase secrète**

Spécifiez un paramètre uniquement lorsque WPA3-SAE ou WPA/WPA2-PSK/WPA3-SAE est sélectionné comme méthode d'authentification.

- **ID de l'utilisateur/Mot de passe** Spécifiez les paramètres seulement si EAP-FAST, PEAP, EAP-TTLS ou EAP-TLS est sélectionné comme méthode d'authentification. En outre, avec EAP-TLS, il n'est pas nécessaire d'enregistrer un mot de passe, mais vous devez enregistrer un certificat client. Pour enregistrer un certificat, connectez-vous à l'imprimante depuis un navigateur Web, puis spécifiez le certificat.
- **Afficher la clé et le mot de passe à l'écran** Si cette case à cocher est cochée, les clés et les mots de passe s'affichent en texte brut (sans cryptage).

## **Onglet Wireless Direct (TD-2125NWB/2135NWB uniquement) <sup>3</sup>**

#### **Paramètres Wireless Direct <sup>3</sup>**

- **Génération SSID/clé réseau** Sélectionnez l'option **AUTO** ou **STATIC**.
- **SSID (Nom du réseau)/Clé réseau** Spécifie le SSID (25 caractères ASCII au maximum) et la Clé réseau (63 caractères au maximum) que vous pouvez utiliser en mode Wireless Direct.

### **REMARQUE**

- Le SSID et le mot de passe par défaut sont les suivants :
	- SSID: « DIRECT-\*\*\*\*\* TD-2125NWB / DIRECT-\*\*\*\*\*\_TD-2135NWB » où \*\*\*\*\* correspond aux cinq derniers chiffres du numéro de série de l'imprimante.
	- Mot de passe : 212\*\*\*\*\* (pour TD-2125NWB) 213\*\*\*\*\* (pour TD-2135NWB) où \*\*\*\*\* correspond aux cinq derniers chiffres du numéro de série de l'imprimante.
- L'étiquette de numéro de série est située sur la base de l'imprimante.
- **Canal**

Indique le canal à utiliser pour le mode Wireless Direct.

## <span id="page-35-0"></span>**Onglet Bluetooth (TD-2125NWB/2135NWB uniquement) <sup>3</sup>**

### **Paramètres Bluetooth Mode Bluetooth <sup>3</sup>**

Permet de sélectionner le mode de contrôle lorsque le Bluetooth est activé.

### **Classique <sup>3</sup>**

- **Visible pour les autres appareils** Permet à l'imprimante d'être visible par d'autres appareils Bluetooth.
- **Modifier le code PIN** Permet de modifier le code PIN.
- **Afficher le code PIN à l'écran** Permet d'afficher le code PIN sur votre ordinateur.
- **L'appairage requiert la confirmation de l'utilisateur sur l'imprimante**

Si cette case à cocher est cochée lorsque le mode Bluetooth Classique est utilisé, il est nécessaire d'appuyer sur des boutons supplémentaires de l'imprimante lors de l'appairage avec des appareils exécutant Bluetooth 2.1 ou version ultérieure.

**• Nouvel apparaige automatique** Définit s'il faut que l'imprimante se reconnecte automatiquement à un appareil Apple précédemment connecté (iPad, iPhone ou iPod touch).

### **Basse consommation <sup>3</sup>**

- **Mode de sécurité minimal** Sélectionnez le niveau de sécurité minimum lorsque vous utilisez le mode **Basse consommation uniquement**.
- **L'appairage requiert la confirmation de l'utilisateur sur l'imprimante**

Si cette case à cocher est cochée lorsque le mode **Basse consommation uniquement** est utilisé, il est nécessaire d'appuyer sur des boutons supplémentaires de l'imprimante lors du couplage avec des appareils compatibles basse consommation.

## <span id="page-35-2"></span><span id="page-35-1"></span>**Application des changements de paramètres à plusieurs imprimantes <sup>3</sup>**

- **10** Après avoir appliqué les paramètres de la première imprimante, déconnectez cette dernière de l'ordinateur, puis connectez la deuxième imprimante à la place.
- 2 Sélectionnez l'imprimante nouvellement connectée dans la liste déroulante [**Imprimante**].

### **REMARQUE**

Si la case [**Détecte automatiquement l'imprimante connectée et récupère les paramètres actuels**] est cochée dans la boîte de dialogue [**Paramètres d'option**], l'imprimante connectée avec le câble USB est automatiquement sélectionnée.

Pour obtenir des informations détaillées, consultez la section *[Détecte](#page-31-1)  [automatiquement l'imprimante connectée](#page-31-1)  et récupère les paramètres actuels* [à la page 26.](#page-31-1)

**8** Cliquez sur le bouton [Appliquer]. Les mêmes paramètres que ceux ayant été appliqués à la première imprimante sont appliqués à la deuxième.
### **REMARQUE**

Si la case [**Redémarrer automatiquement l'imprimante après avoir appliquer les nouveaux paramètres**] est décochée, les imprimantes ne seront pas redémarrées après la modification des paramètres, réduisant ainsi le temps requis pour les configurer. Nous recommandons toutefois de cocher la case [**Redémarrer automatiquement l'imprimante après avoir appliquer les nouveaux paramètres**] lors de la configuration de la première imprimante afin que vous puissiez vérifier que les paramètres permettent d'établir une connexion correcte avec le point d'accès. Pour obtenir des informations détaillées, consultez la section *[Redémarrer](#page-31-0)  [automatiquement l'imprimante après avoir](#page-31-0)  appliquer les nouveaux paramètres* [à la page 26.](#page-31-0)

4 Répétez les ét[a](#page-35-0)pes  $\bigcirc$  $\bigcirc$  $\bigcirc$  à  $\bigcirc$  pour toutes les imprimantes dont vous souhaitez modifier les paramètres.

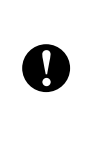

Si l'adresse IP est définie sur [**STATIC**], la nouvelle imprimante récupère également la même adresse IP que la première imprimante. Modifiez si nécessaire l'adresse IP.

### **REMARQUE**

Pour enregistrer les paramètres actuels dans un fichier, cliquez sur [**Fichier**] - [**Exporter**].

Vous pouvez appliquer les mêmes paramètres à une autre imprimante en cliquant sur [**Fichier**] - [**Importer**], puis en sélectionnant le fichier de paramètres exporté (voir *Importer* [à la page 26\)](#page-31-1).

## **Paramètres de l'appareil**

Vous pouvez utiliser la boîte de dialogue [**Paramètres de l'appareil**] de l'Outil de paramétrage d'imprimante pour modifier les paramètres par défaut de l'imprimante ainsi que les paramètres de l'écran tactile (en option, TD-2125N/2135N/2125NWB/ 2135NWB uniquement).

Lorsque vous imprimez depuis un logiciel, vous pouvez spécifier différents paramètres d'impression dans le pilote d'imprimante. Si vous souhaitez néanmoins spécifier des paramètres plus avancés, vous pouvez utiliser la boîte de dialogue [**Paramètres de l'appareil**] de l'Outil de paramétrage d'imprimante.

Lorsque [**Paramètres de l'appareil**] est ouvert, les paramètres actuels de l'imprimante sont récupérés et affichés. Si ces paramètres ne peuvent pas être récupérés, les paramètres précédents sont affichés. Si les paramètres actuels ne peuvent pas être récupérés et qu'aucun paramètre n'a été précédemment spécifié, les paramètres par défaut de cet outil sont affichés.

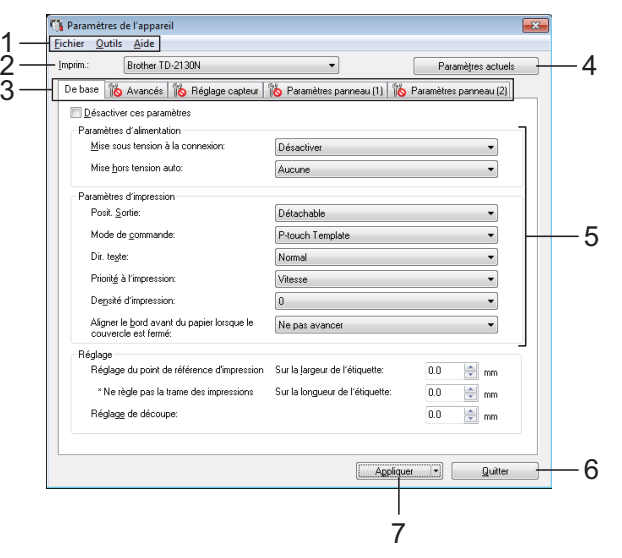

#### **1 Barre de menus**

Sélectionnez une commande contenue dans l'un des menus de la liste.

**2 Imprimante**

Sélectionnez l'imprimante dont vous souhaitez spécifier les paramètres.

Si une seule imprimante est connectée, aucune sélection n'est nécessaire. Seule cette imprimante s'affichera.

**3 Onglets des paramètres** Cliquez sur l'onglet contenant les paramètres à spécifier ou à modifier.

## **REMARQUE**

- Si **IO** s'affiche dans l'onglet, les paramètres de cet onglet ne peuvent être ni spécifiés ni modifiés. En outre, les paramètres de l'onglet ne seront pas appliqués à l'imprimante, même après avoir cliqué sur [**Appliquer**]. De plus, les paramètres de l'onglet ne seront ni enregistrés ni exportés en cas d'exécution de la commande [**Enregistrer dans le fichier de commande**] ou [**Exporter**].
- « **Paramètres panneau (1)** » et « **Paramètres panneau (2)** » ne s'affichent que si la TD-2125N/2135N/2125NWB/2135NWB est sélectionnée dans [**Imprim.**]. Spécifiez les paramètres en cas d'utilisation de l'écran tactile (en option).

#### **4 Paramètres actuels**

Cliquez sur ce bouton pour récupérer les paramètres de l'imprimante actuellement connectée et les afficher dans la boîte de dialogue. Les paramètres des onglets affichant l'icône seront également récupérés.

### **REMARQUE**

Lorsque vous cliquez sur le bouton [**Date/Heure actuelles]**, l'heure actuelle est récupérée de l'ordinateur et affichée dans [**Régl. horloge**] dans l'onglet « **Paramètres panneau (2)** ». (Pour spécifier les paramètres d'horloge, l'écran tactile doit être installé.)

#### **5 Paramètres**

Affiche les paramètres actuels. Modifiez si nécessaire les paramètres à l'aide des menus déroulants, d'une saisie directe ou d'une autre méthode appropriée.

#### **6 Quitter**

Quitte [**Paramètres de l'appareil**] et retourne à la fenêtre principale de l'Outil de paramétrage d'imprimante.

#### **7 Appliquer**

Cliquez sur [**Appliquer**] pour appliquer les paramètres à l'imprimante.

Pour enregistrer les paramètres spécifiés dans un fichier de commande, sélectionnez

[**Enregistrer dans le fichier de commande**] dans le menu déroulant.

Le fichier de commande enregistré peut être utilisé avec la fonctionnalité de stockage de masse pour appliquer les paramètres à une imprimante (voir *[Fonctions de stockage](#page-50-0)  de masse* [à la page 45](#page-50-0)).

## **Onglets des paramètres <sup>3</sup>**

### **Onglet De base <sup>3</sup>**

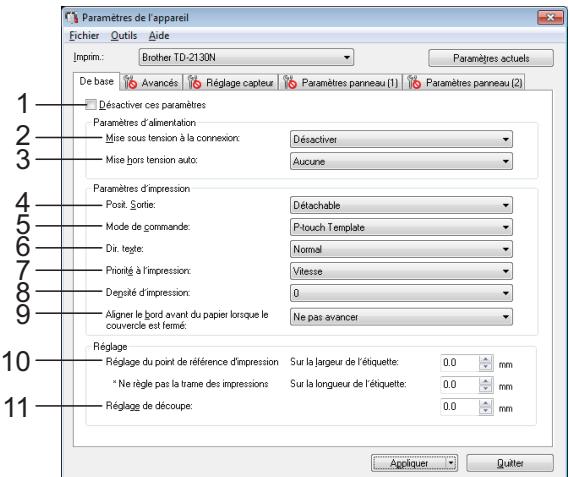

#### **1 Désactiver ces paramètres**

Lorsque vous cochez cette case, s'affiche dans l'onglet et il est alors impossible de spécifier ou de modifier les paramètres.

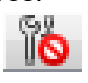

Les paramètres d'un onglet dans lequel s'affiche ne seront pas appliqués à l'imprimante, même si vous cliquez sur [**Appliquer**]. En outre, les paramètres de l'onglet ne seront ni enregistrés ni exportés si vous exécutez la commande [**Enregistrer dans le fichier de commande**] ou [**Exporter**]. Pour appliquer les paramètres à l'imprimante, les enregistrer ou les exporter, veillez à décocher cette case.

#### **2 Mise sous tension à la connexion** Choisissez si l'imprimante s'allume automatiquement lorsque le cordon d'alimentation secteur est branché sur une prise électrique.

Paramètres disponibles : [**Activer**], [**Désactiver**]

**3 Mise hors tension auto** Spécifie le délai qui s'écoule avant que l'imprimante se mette automatiquement hors tension.

Paramètres disponibles : [**Aucune**], 10 à 60 min (par incréments de 10 min)

**4 Posit. Sortie (TD-2125N/2135N/2125NWB/ 2135NWB uniquement)**

Sélectionnez l'emplacement de sortie du support.

Paramètres disponibles : [**Détachable**], [**Décollable**]

**5 Mode de commande**

Sélectionnez le format de commande de l'imprimante.

Paramètres disponibles : [**Trame**], [**ESC/ P**], [**P-touch Template**]

**6 Dir. texte**

Sélectionnez le sens d'impression. Paramètres disponibles :

[**Normal**], [**Inverser de 180 degrés**] Ce paramètre n'est appliqué que si le pilote

d'imprimante n'est pas utilisé. Dans le cas contraire, c'est le paramètre spécifié dans le pilote d'imprimante qui est appliqué.

#### **7 Priorité à l'impression**

Sélectionnez la qualité d'impression de l'imprimante.

Paramètres disponibles : [**Qualité**], [**Vitesse**]

### **REMARQUE**

Vous pouvez également utiliser le pilote d'imprimante pour modifier [**Priorité à l'impression**], mais le paramètre sera effacé lors de la mise hors tension de l'imprimante. Si vous utilisez cet outil pour modifier le paramètre, il sera conservé même après la mise hors tension de l'imprimante. Aussi, si vous comptez imprimer sans passer par le pilote d'imprimante, utilisez cet outil pour modifier ce paramètre.

#### <span id="page-38-0"></span>**8 Densité d'impression**

Ajustez la densité d'impression de l'imprimante. Paramètres disponibles : -5 à +5

**9 Aligner le bord avant du papier lorsque le couvercle est fermé**

Indiquez si le papier avance ou non automatiquement lorsque le couvercle est fermé.

Paramètres disponibles : [**Avancer**], [**Ne pas avancer**]

#### **10 Réglage du point de référence d'impression**

Réglez la position du point de référence (point d'origine de l'impression). Cette option permet de corriger les problèmes d'alignement d'impression résultant de différences au niveau des modèles d'imprimantes ou des marges fixes de certaines applications. Le point de référence ne peut pas être réglé pour l'impression tramée.

#### **11 Réglage de découpe**

Réglez la position de découpe lorsque le papier est coupé avec la barre de coupe. Paramètres disponibles : -10,0 mm à 10,0 mm

### **Onglet Avancés <sup>3</sup>**

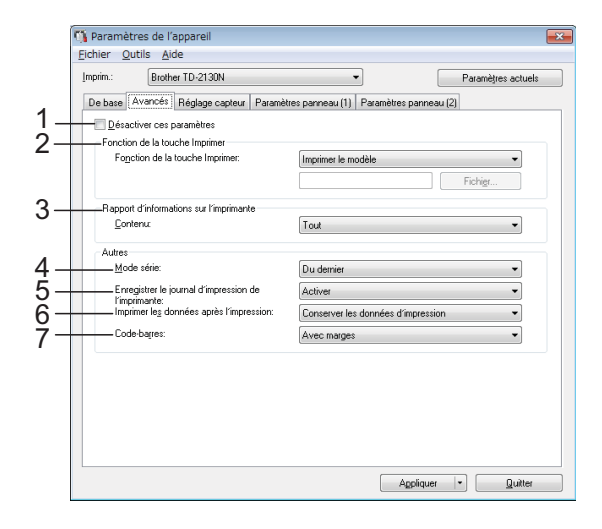

#### **1 Désactiver ces paramètres**

Lorsque vous cochez cette case, s'affiche dans l'onglet et il est alors impossible de spécifier ou de modifier les paramètres.

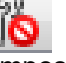

Les paramètres d'un onglet dans lequel s'affiche ne seront pas appliqués à l'imprimante, même si vous cliquez sur [**Appliquer**]. En outre, les paramètres de l'onglet ne seront ni enregistrés ni exportés si vous exécutez la commande [**Enregistrer dans le fichier de commande**] ou [**Exporter**]. Pour appliquer les paramètres à l'imprimante, les enregistrer ou les exporter, veillez à décocher cette case.

#### **2 Fonction de la touche Imprimer**

Sélectionnez l'opération qui est réalisée lorsqu'on appuie sur le bouton  $\Xi$  (Imprimer). Si vous sélectionnez [**Paramètres du programme**], cliquez sur le bouton [**Fichier**] et sélectionnez le fichier de commande.

Paramètres disponibles : [**Imprimer le modèle**], [**Rapport d'informations sur l'imprimante**], [**Désactiver la clé**], [**Paramètres du programme**]

**3 Rapport d'informations sur l'imprimante** Sélectionnez les parties qui sont imprimées lors de l'impression des informations de configuration de l'imprimante.

#### Paramètres disponibles : [**Tout**], [**Journal d'utilisation**], [**Paramètres de l'imprimante**], [**Données de transfert de l'imprimante**]

(Voir *[Impression des informations de](#page-18-0)  [configuration de l'imprimante](#page-18-0)* à la page 13)

**4 Mode série**

Indiquez si vous souhaitez ou non sérialiser à partir du dernier numéro imprimé. Paramètres disponibles :

[**Du dernier**], [**Valeurs départ**]

**5 Enregistrer le journal d'impression de l'imprimante**

Indiquez si vous souhaitez ou non enregistrer le journal d'impression de l'imprimante. Si vous sélectionnez [**Désactiver**], vous ne pourrez pas exécuter [**Outils**] - [**Enregistrer le journal d'impression dans un fichier**].

Paramètres disponibles : [**Activer**], [**Désactiver**]

**6 Imprimer les données après l'impression** Indiquez si les données d'impression seront ou non automatiquement effacées après l'impression.

Paramètres disponibles :

[**Effacer toutes les données d'impression**], [**Conserver les données d'impression**]

**7 Code-barres\***

Indiquez si vous souhaitez ajouter ou non des marges autour des codes-barres. Réglages disponibles : [**Avec marges**],

#### [**Pas de marges**]

\* Si ce paramètre n'apparaît pas dans l'onglet, mettez à jour le pilote d'imprimante à la dernière version.

Vous pouvez télécharger la dernière version depuis le site Web de support. [support.brother.com](http://support.brother.com/)

## **Onglet Réglage capteur <sup>3</sup>**

Si vous utilisez des rouleaux de consommable, il est inutile de régler les capteurs.

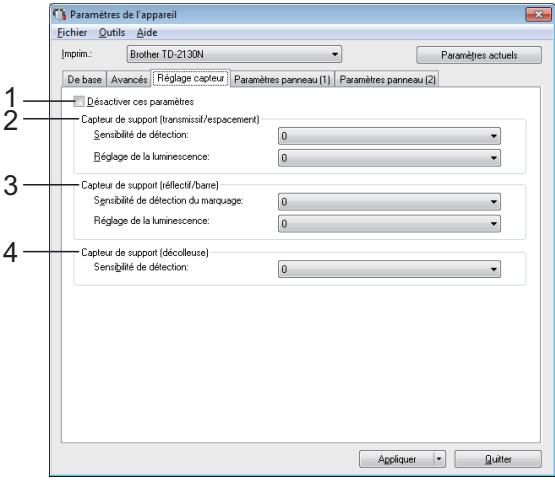

#### **1 Désactiver ces paramètres**

Lorsque vous cochez cette case, s'affiche dans l'onglet et il est alors impossible de spécifier ou de modifier les paramètres.

En outre, les paramètres d'un onglet dans

lequel **int** s'affiche ne seront pas appliqués

à l'imprimante, même après avoir cliqué sur [**Appliquer**]. Pour appliquer à l'imprimante les paramètres spécifiés ou modifiés, veillez à décocher cette case.

<span id="page-39-0"></span>**2 Capteur de support (transmissif/ espacement)**

Vous pouvez modifier les paramètres suivants du capteur transmissif/d'espacement.

#### [**Sensibilité de détection**]

Réglez la précision du capteur qui détecte l'espacement des étiquettes prédécoupées. Paramètres disponibles : -2 à +2

[**Réglage de la luminescence**] Réglez la quantité de lumière émise par le capteur transmissif/d'espacement. Paramètres disponibles : -2 à +2

#### <span id="page-39-1"></span>**3 Capteur de support (réflectif/barre)**

Vous pouvez modifier les paramètres suivants du capteur réflectif/de marques noires.

#### [**Sensibilité de détection du marquage**]

Réglez la précision du capteur qui détecte les marques noires.

Paramètres disponibles : -2 à +2

[**Réglage de la luminescence**]

Réglez la quantité de lumière émise par le capteur réflectif/de marques noires. Paramètres disponibles : -2 à +2

<span id="page-40-0"></span>**4 Capteur de support (décolleuse) (TD-2125N/2135N/2125NWB/2135NWB uniquement)**

Ce paramètre ne s'affiche que si la TD-2125N/ 2135N/2125NWB/2135NWB est sélectionnée dans [**Imprim.**]. Spécifiez les paramètres en cas d'utilisation de la fonction de décollage d'étiquettes (en option).

Réglez la précision du capteur qui détecte si l'étiquette a été décollée.

Paramètres disponibles : -2 à +2

#### **Paramètres panneau (1) <sup>3</sup>**

Spécifiez les paramètres en cas d'utilisation de l'écran tactile (en option) (TD-2125N/2135N/ 2125NWB/2135NWB uniquement).

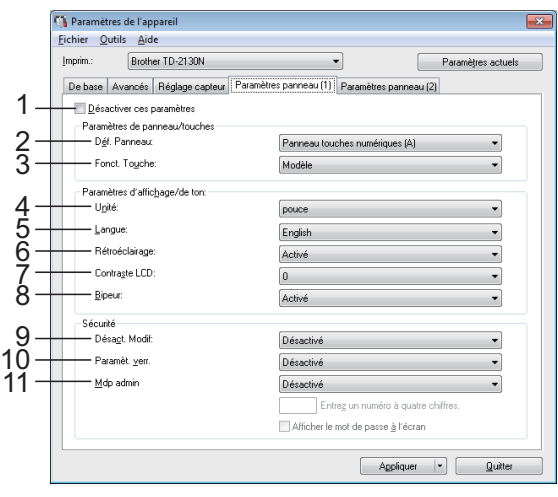

#### **Paramètres panneau (2)**

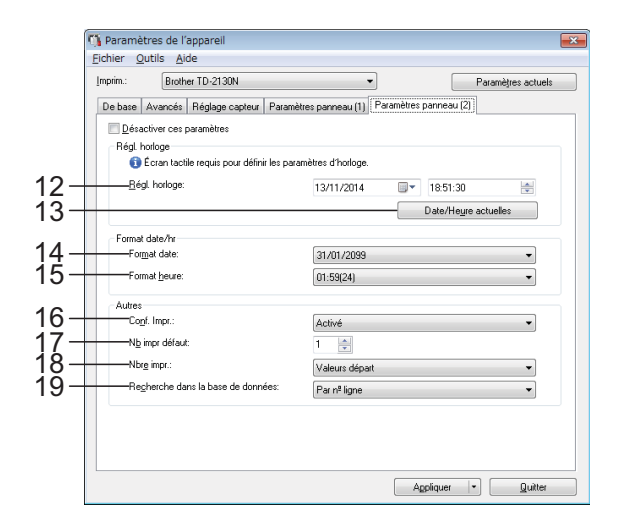

#### **1 Désactiver ces paramètres**

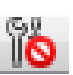

Lorsque vous cochez cette case, s'affiche dans l'onglet et il est alors impossible de spécifier ou de modifier les paramètres.

Les paramètres d'un onglet dans lequel s'affiche ne seront pas appliqués à l'imprimante, même si vous cliquez sur [**Appliquer**]. En outre, les paramètres de l'onglet ne seront ni enregistrés ni exportés si vous exécutez la commande [**Enregistrer dans le fichier de commande**] ou [**Exporter**]. Pour appliquer les paramètres à l'imprimante, les enregistrer ou les exporter, veillez à décocher cette case.

**2 Déf. Panneau**

Sélectionnez l'écran tactile à utiliser. Paramètres disponibles : [**Panneau touches numériques (A)**], [**Panneau touches uniques (B)**]

**3 Fonct. Touche**

Sélectionnez le type de données affecté aux touches du panneau à touches uniques.

Pour affecter des modèles, sélectionnez [**Modèle**].

Pour affecter des bases de données liées à un seul modèle, sélectionnez [**Base données**].

Paramètres disponibles :

[**Modèle**], [**Base données**]

**4 Unité**

Sélectionnez l'unité de mesure des paramètres affichés.

Paramètres disponibles : [**mm**], [**pouce**]

#### **5 Langue**

Sélectionnez la langue de l'écran tactile.

Paramètres disponibles : [**Dansk**], [**Deutsch**], [**English**], [**Español**], [**Français**], [**Italiano**], [**Nederlands**], [**Norsk**], [**Português**], [**Suomi**], [**Svenska**], [日本語]

### **REMARQUE**

Les langues qui s'affichent dépendent du modèle d'imprimante utilisé. Si la langue sélectionnée ne peut pas être utilisée sur l'écran tactile, la langue d'affichage ne sera pas modifiée.

Assurez-vous que l'écran tactile peut afficher la langue sélectionnée.

#### **6 Rétroéclairage**

Indiquez si le rétroéclairage de l'écran LCD doit être activé.

Paramètres disponibles : [**Activé**], [**Désactivé**]

#### **7 Contraste LCD**

Sélectionnez le contraste de l'écran LCD. Paramètres disponibles : -2 à +2

#### **8 Bipeur**

Indiquez si l'imprimante doit émettre un signal sonore lorsque vous appuyez sur une touche du panneau tactile.

Paramètres disponibles : [**Activé**], [**Désactivé**]

#### **9 Désact. Modif**

Indiquez si les mises en page d'étiquettes peuvent ou non être modifiées. Paramètres disponibles : [**Activé**], [**Désactivé**]

#### **10 Paramèt. verr.**

Indiquez s'il est possible ou non de modifier les paramètres sélectionnés en appuyant sur [娄) (touche Paramètres) sur l'écran tactile. Paramètres disponibles : [**Activé**], [**Désactivé**]

#### <span id="page-41-0"></span>**11 Mdp admin**

Définissez un mot de passe pour l'accès aux paramètres de base spécifiés en appuyant sur [ $\blacksquare$ ] (touche Admin) sur l'écran tactile. Définissez un mot de passe à quatre chiffres. Si la case [**Afficher le mot de passe à l'écran**] est cochée, les mots de passe spécifiés seront affichés dans les fenêtres de l'ordinateur.

#### **12 Régl. horloge**

Définissez la date et l'heure qui s'affichent sur l'écran tactile.

Pour spécifier les paramètres d'heure, l'écran tactile doit être installé.

#### **13 Date/Heure actuelles**

Cliquez sur ce bouton pour récupérer la date et l'heure actuelles de l'ordinateur et les afficher.

#### **14 Format date**

Sélectionnez le format de date pour l'horloge.

#### **15 Format heure**

Sélectionnez le format d'heure pour l'horloge.

#### **16 Conf. Impr.**

Indiquez si un message de confirmation du nombre de copies doit s'afficher avant l'impression.

Paramètres disponibles : [**Activé**], [**Désactivé**]

#### **17 Nb impr défaut**

Spécifiez le nombre de copies par défaut qui apparaît lors de l'impression. Paramètres disponibles : 1 à 999

#### **18 Nbre impr.\***

Indiquez si vous souhaitez conserver le nombre de copies spécifié depuis le panneau tactile après l'impression des copies.

Ce réglage du panneau tactile s'applique jusqu'à la mise hors tension de l'imprimante. Réglages disponibles : [**N° départ**], [**Du dernier n°**]

#### **19 Recherche dans la base de données\***

Lorsque vous utilisez un modèle avec une base de données liée, indiquez s'il faut rechercher les enregistrements de base de données par numéro de ligne ou par contenu.

Réglages disponibles : [**Par n° ligne**], [**Par contenu**]

\* Si ce paramètre n'apparaît pas dans l'onglet, mettez à jour le pilote d'imprimante à la dernière version.

Vous pouvez télécharger la dernière version depuis le site Web de support. [support.brother.com](http://support.brother.com/)

## **Barre de menus <sup>3</sup>**

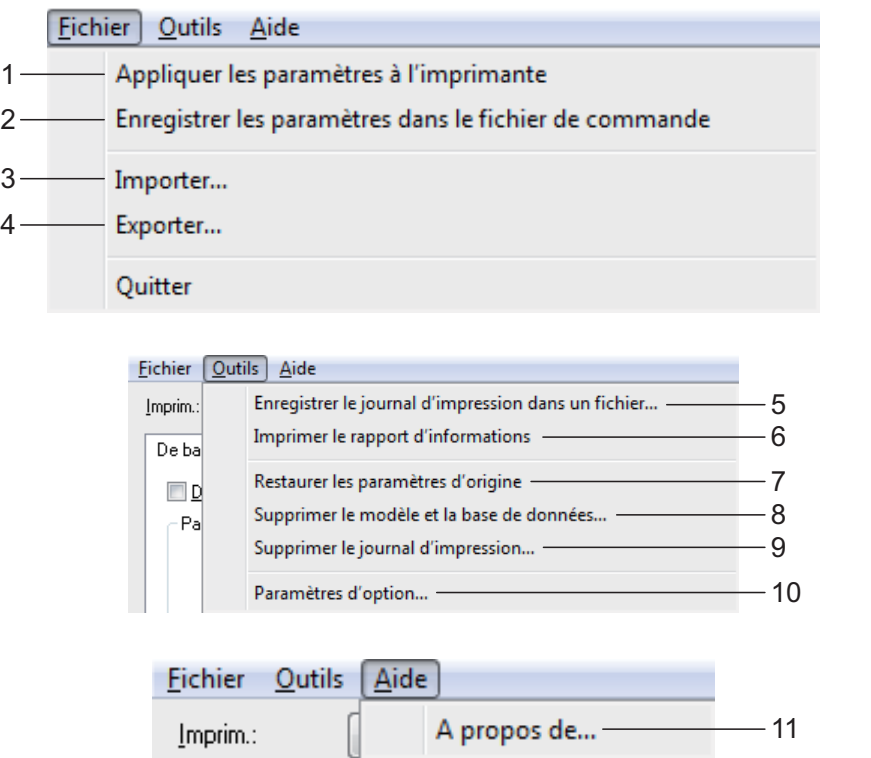

- **1 Appliquer les paramètres à l'imprimante** Applique les paramètres à l'imprimante. Réalise la même opération que lorsque vous cliquez sur le bouton [**Appliquer**].
- **2 Enregistrer les paramètres dans le fichier de commande**

Enregistre les paramètres spécifiés dans un fichier de commande.

Réalise la même opération que lorsque vous sélectionnez [**Enregistrer dans le fichier de commande**] dans la liste déroulante [**Appliquer**].

#### **3 Importer**

Importe le fichier exporté et applique les paramètres à cet outil.

#### **4 Exporter**

Enregistre les paramètres actuels dans un fichier.

**5 Enregistrer le journal d'impression dans un fichier**

Enregistre le journal d'impression dans un fichier au format CSV.

Les informations suivantes sont incluses dans le journal d'impression :

- Heure/date d'impression (Uniquement lorsque vous utilisez l'écran tactile. L'heure enregistrée est celle correspondant à la fin de l'impression.)
- Numéro de clé<sup>\*</sup>
- Nom du modèle\*
- Nom de la base de données liée au modèle\*
- Nombre d'enregistrements dans la base de données\*
- Nombre de copies imprimées
- $\blacksquare$  Informations sur les erreurs
- \* Uniquement lors de l'impression de modèles enregistrés sur l'imprimante

#### **REMARQUE**

Le journal d'impression ne peut pas être enregistré dans un fichier si [**Enregistrer le journal d'impression de l'imprimante**] a été défini sur [**Désactiver**] dans l'onglet [**Avancés**] et que le paramètre a déjà été appliqué à l'imprimante.

**3**

#### **6 Imprimer le rapport d'informations**

Les paramètres d'imprimante suivants seront imprimés.

- Version du programme
- Historique de l'utilisation de l'imprimante
- $\blacksquare$  Motif de test des points manquants
- Liste des données transférées
- Paramètres de communication

#### **REMARQUE**

Vous pouvez également imprimer les informations de configuration de l'imprimante en utilisant le bouton  $\boxed{\equiv}$  (Imprimer). Pour plus d'informations, consultez *[Impression des](#page-18-0)  [informations de configuration de l'imprimante](#page-18-0)* [à la page 13](#page-18-0).

#### **7 Restaurer les paramètres d'origine**

Rétablit tous les paramètres d'origine de l'imprimante, y compris les paramètres de communication. Les modèles et bases de données stockés dans l'imprimante et le journal d'impression ne sont toutefois pas supprimés.

- **8 Supprimer le modèle et la base de données** Supprime les modèles et bases de données stockés dans l'imprimante.
- **9 Supprimer le journal d'impression** Supprime le journal d'impression stocké dans l'imprimante.

#### **10 Paramètres d'option**

Si la case [**Ne pas afficher de message d'erreur si les paramètres actuels ne peuvent pas être récupérés au démarrage**] est cochée, aucun message d'erreur ne s'affichera la prochaine fois.

#### **11 À propos de**

Affiche les informations de version.

## **Paramètres de P-touch Template <sup>3</sup>**

Le mode P-touch Template fournit des fonctions pour l'insertion de données depuis un appareil (un lecteur de codes-barres, par exemple) connecté à l'imprimante, dans des objets texte et code-barres de mises en page enregistrées sur l'imprimante. Ceci s'avère utile pour imprimer aisément des étiquettes et des codes-barres.

Vous pouvez utiliser [**Paramètres de P-touch Template**] dans l'Outil de paramétrage d'imprimante pour spécifier ou modifier les paramètres d'utilisation des fonctions de P-touch Template.

## **P-touch Template <sup>3</sup>**

Les fonctions de P-touch Template vous sont présentées ci-dessous.

#### **Opérations de base <sup>3</sup>**

■ Impression de modèles prédéfinis

Si des mises en page d'étiquettes fréquemment utilisées sont stockées dans l'imprimante, vous pouvez aisément réimprimer des étiquettes en scannant le code-barres correspondant à la mise en page souhaitée.

**Impression de codes-barres** 

Un code-barres scanné avec le lecteur de codes-barres peut être imprimé avec le protocole et la taille d'un modèle précédemment créé.

■ Impression d'étiquettes assistée par base de données

En reliant à une base de données des objets d'une mise en page d'étiquette, puis en scannant les codes-barres clés de la base de données, il est possible d'imprimer des étiquettes en remplaçant les objets du modèle par des données de la base de données.

#### **Opérations avancées <sup>3</sup>**

**Impression avec la fonction de** numérotation (sérialisée)

Il est possible d'imprimer des étiquettes tout en incrémentant automatiquement un nombre ou un code-barres dans chaque étiquette.

#### **REMARQUE**

Pour plus d'informations sur l'utilisation des fonctions du modèle P-touch, consultez le Guide utilisateur - Logiciel qui peut être téléchargé sur notre site internet d'assistance. En outre, si vous utilisez une référence de commande, consultez Manuel des modèles P-touch/Référence des commandes.

Vous pouvez télécharger les dernières versions depuis le site Web de support. [support.brother.com](http://support.brother.com/)

Sélectionnez le produit, puis [**Manuels**].

## **Boîte de dialogue Paramètres de P-touch Template <sup>3</sup>**

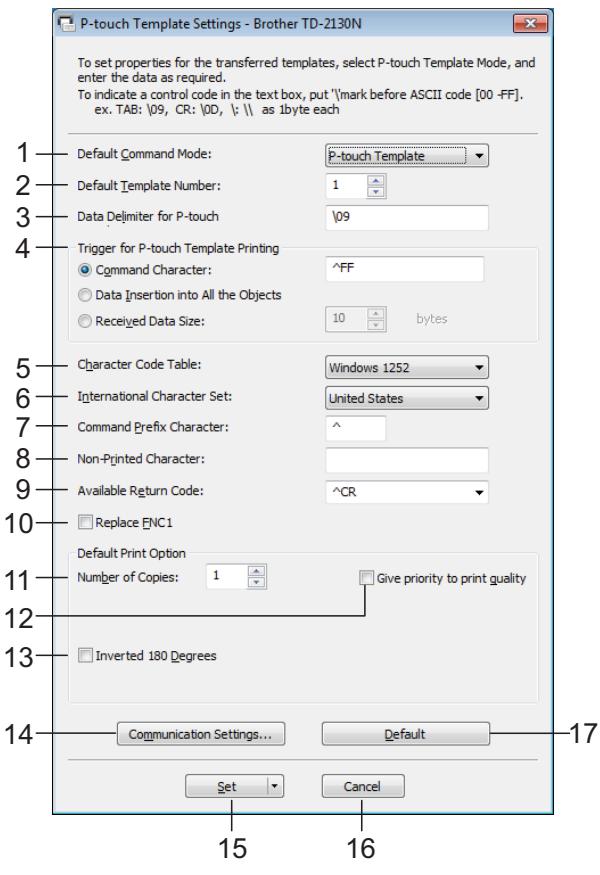

**1 Default Command Mode**

Pour pouvoir utiliser des modèles P-touch Template, sélectionnez le mode [**P-touch Template**]. Paramètres disponibles : [**P-touch Template**], [**ESC/P**], [**Raster**]

**2 Default Template Number**

Spécifie le numéro de modèle sélectionné par défaut à la mise sous tension de l'imprimante. Toutefois, si un modèle a été configuré de façon à ne pas être transféré sur l'imprimante, le numéro de ce modèle ne peut pas être spécifié.

**3 Data Delimiter for P-touch**

Un délimiteur correspond au symbole utilisé pour indiquer quand passer à l'objet suivant des données envoyées. Vous pouvez spécifier entre 1 et 20 caractères.

**4 Trigger for P-touch Template Printing**

Sélectionnez l'une des trois options suivantes comme déclencheur d'impression. [**Command Character**] : l'impression commence à la réception du caractère de commande spécifié ici.

#### [**Data Insertion into All the Objects**] :

l'impression commence à la réception du délimiteur du dernier objet.

[**Received Data Size**] : l'impression commence à la réception du nombre de caractères spécifié ici. Les délimiteurs ne sont toutefois pas pris en compte dans le nombre de caractères.

#### **5 Character Code Table**

Sélectionnez l'un des jeux de codes de caractères.

#### **6 International Character Set**

Sélectionnez l'un des pays suivants pour le jeu de caractères.

Paramètres disponibles : [**United States**], [**France**], [**Germany**], [**Britain**], [**Denmark I**], [**Sweden**], [**Italy**], [**Spain I**], [**Japan**], [**Norway**], [**Denmark II**], [**Spain II**], [**Latin America**], [**South Korea**], [**Legal**]

Les 12 codes suivants changent en fonction du pays sélectionné dans la liste ci-dessus. 23h 24h 40h 5Bh 5Ch 5Dh 5Eh 60h 7Bh 7Ch 7Dh 7Eh

Pour connaître les caractères affectés par ce changement, consultez le Manuel des modèles P-touch/Référence des commandes (qui peut être téléchargé depuis le Site internet Brother support).

#### **7 Command Prefix Character**

Permet de modifier le code de caractère du préfixe. Indiquez un code de caractère individuel. Le caractère de préfixe est un code permettant d'identifier les commandes utilisées en mode P-touch Template.

#### **8 Non-Printed Character**

Les caractères spécifiés ici ne sont pas imprimés à la réception des données. Spécifiez entre 1 et 20 caractères.

#### **9 Available Return Code**

Le code de changement de ligne est utilisé lors de la transmission de données, pour indiquer que les données suivantes doivent être avancées jusqu'à la ligne suivante d'un objet texte. Vous pouvez sélectionner l'un des quatre codes de changement de ligne suivants, ou spécifier de 1 à 20 caractères comme code de changement de ligne.

Paramètres disponibles : [**^CR**], [**\0D\0A**], [**\0A**], [**\0D**]

#### **10 Replace FNC1**

Indiquez si les codes GS, inclus dans les protocoles de codes-barres tels que GS1-128 (UCC/EAN-128), seront ou non remplacés par des codes FNC1.

Si vous cochez cette case, les codes GS reçus seront remplacés par des codes FNC1. Dans le cas contraire, la sortie des codes GS reçus s'effectuera telle quelle.

#### **11 Number of Copies**

Définissez le nombre de copies. Vous pouvez spécifier un nombre compris entre 1 et 99.

#### **12 Give priority to print quality**

Sélectionnez le paramètre de qualité d'impression. Si vous cochez cette case, la priorité sera donnée à la qualité d'impression. Dans le cas contraire, elle sera donnée à la vitesse d'impression.

#### **13 Inverted 180 Degrees**

Si vous cochez cette case, les données seront imprimées après avoir été tournées à 180°.

#### **14 Communication Settings**

Définit les paramètres suivants pour la communication série :

Baud Rate, Bit Length, Parity et Busy Control.

#### **15 Set**

Lorsque vous cliquez sur le bouton [**Set**] (dans la boîte de dialogue principale ou dans la boîte de dialogue Communications Settings), les paramètres sont enregistrés en tant que fichier .ini à la fermeture de la boîte de dialogue.

Pour enregistrer les paramètres spécifiés dans un fichier de commande, sélectionnez [**Save in Command File**] dans le menu déroulant. Le fichier de commande enregistré peut être utilisé avec la fonctionnalité de stockage de masse pour appliquer les paramètres à une imprimante (voir *[Fonctions de stockage de masse](#page-50-0)* à la page 45).

#### **16 Cancel**

Annule les paramètres et ferme la boîte de dialogue. Les paramètres ne sont alors pas modifiés.

#### **17 Default**

Cliquez sur ce bouton pour rétablir les paramètres d'origine (y compris ceux de la boîte de dialogue [**Communication Settings**]).

## <span id="page-46-0"></span>**Configuration du format de papier <sup>3</sup>**

La boîte de dialogue [**Configuration du format de papier**] de l'Outil de paramétrage d'imprimante vous permet d'ajouter des formats de papier non disponibles dans la liste [**Format du papier**] du pilote d'imprimante. Contrairement à la spécification des paramètres de papier d'une imprimante normale, le format du papier doit être envoyé à l'imprimante pour pouvoir être ajouté à cette dernière.

Réaliser une impression en utilisant un format de papier non enregistré avec l'imprimante peut ne pas produire les résultats escomptés.

## **Boîte de dialogue Configuration du format de papier <sup>3</sup>**

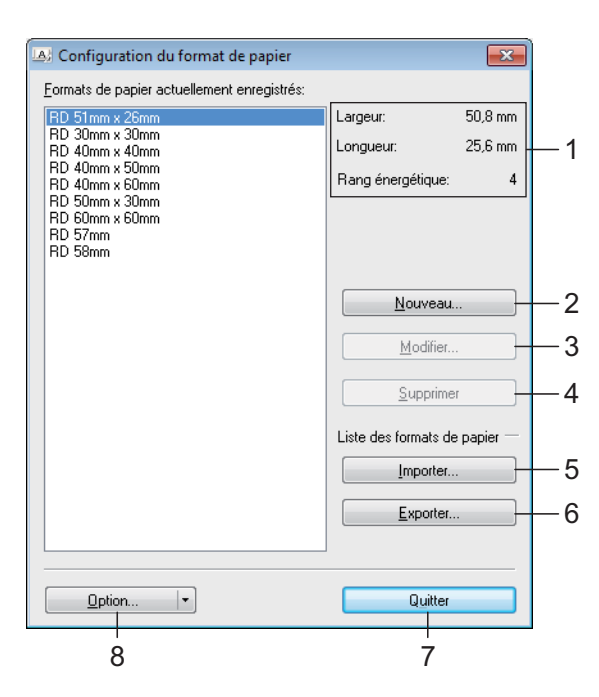

#### **1 Paramètres actuels**

Affiche les paramètres actuels du format de papier sélectionné.

#### **2 Nouveau**

Cliquez sur ce bouton pour afficher la boîte de dialogue [**Nouveau**] et enregistrer un nouveau format de papier. Pour plus d'informations, consultez *[Boîte de dialogue Nouveau](#page-47-0)* [à la page 42](#page-47-0).

N'enregistrez pas de formats de papier ayant déjà été enregistrés. Cela pourrait provoquer des résultats inattendus.

Si vous souhaitez utiliser du papier de même format que celui actuellement enregistré, sélectionnez le format souhaité dans la liste [**Formats de papier actuellement enregistrés**] de la boîte de dialogue [**Configuration du format de papier**], puis modifiez les paramètres dans la boîte de dialogue [**Modifier**].

#### **3 Modifier**

M

Permet de modifier les paramètres du format de papier sélectionné.

Pour enregistrer le format de papier sélectionné avec les nouveaux paramètres, cliquez sur [**Remplacer**]. Pour ajouter un format de papier avec les nouveaux paramètres, modifiez le nom dans la zone [**Nom du format de papier**], plus cliquez sur [**Ajouter**].

Les formats de rouleaux de consommable prédéfinis ne peuvent pas être modifiés.

#### **4 Supprimer**

Permet de supprimer le format de papier sélectionné. Il est impossible de restaurer un format de papier supprimé.

#### **5 Importer**

Lit le fichier texte contenant les paramètres de format de papier, et l'utilise pour remplacer le contenu de la liste [**Formats de papier actuellement enregistrés**].

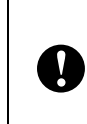

Une fois la liste importée, tout le contenu de la liste [**Formats de papier actuellement enregistrés**] est remplacé par les formats de papier importés.

#### **6 Exporter**

Permet d'exporter dans un fichier les formats de papier de la liste [**Formats de papier actuellement enregistrés**]. Les formats exportés peuvent ensuite être distribués à d'autres ordinateurs. Pour plus d'informations, consultez *[Distribution des](#page-49-0)  [formats de papier](#page-49-0)* à la page 44.

#### **7 Quitter**

Quitte [**Configuration du format de papier**] et retourne à la fenêtre principale de l'Outil de paramétrage d'imprimante.

#### **8 Option**

Cliquez sur le bouton  $\nabla$ , puis sélectionnez une opération.

Cliquez sur [**Enregistrer le format de papier avec l'imprimante**] pour enregistrer dans l'imprimante les paramètres du format de papier sélectionné.

Cliquez sur [**Enregistrer dans le fichier de commande**] pour exporter les paramètres de papier en tant que fichier de commande. (Le fichier porte l'extension « .bin ».)

#### **REMARQUE**

- Lorsque le format de papier est enregistré avec l'imprimante et que vous cliquez sur [**Quitter**], la boîte de dialogue [**Configuration du format de papier**] s'affiche avec le format de papier ajouté dans la liste [**Formats de papier actuellement enregistrés**]. Si l'application est en cours d'exécution, quittez-la, puis redémarrez-la pour que le nouveau format de papier s'affiche dans la liste.
- Si vous utilisez les fonctions suivantes, vous pouvez aisément appliquer leurs paramètres à l'imprimante.
	- Fonction de stockage de masse ([page 45](#page-50-0)).
	- Bluetooth (OPP, Object Push Profile, profil de sortie d'objet)
	- Wi-Fi<sup>®</sup> (FTP, File Transfer Profile, profil de transfert de fichiers)

Ces commandes de paramètres ne sont destinées à être utilisées que pour appliquer des paramètres à une imprimante. Elles ne peuvent pas être importées dans [**Configuration du format de papier**].

#### <span id="page-47-0"></span>**Boîte de dialogue Nouveau <sup>3</sup>**

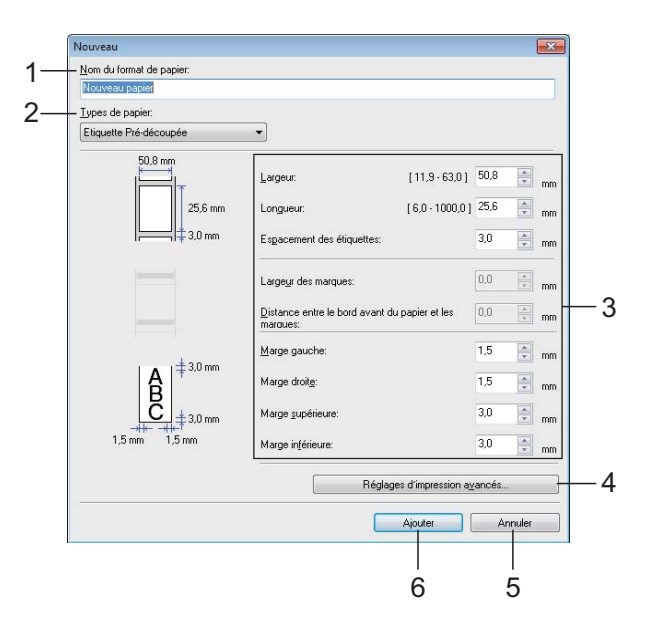

- **1 Nom du format du papier** Saisissez le nom du format de papier à ajouter.
- **2 Types de papier**

Sélectionnez le type de papier. Paramètres disponibles : [**Ruban de longueur continue**], [**Support avec marques**], [**Etiquette Pré-découpée**]

- **3 Paramètres détaillés** Spécifiez les détails du format de papier à ajouter.
- **4 Réglages d'impression avancés**

Cliquez sur ce bouton pour afficher la boîte de dialogue [**Réglages d'impression avancés**] et définir des réglages d'impression avancés pour chaque format de papier. Pour plus d'informations, consultez *[Boîte de dialogue](#page-48-0)  [Réglages d'impression avancés](#page-48-0)* à la page 43.

**5 Annuler**

Annule les paramètres et ferme la boîte de dialogue. Les paramètres ne sont alors pas modifiés.

#### **6 Ajouter**

Cliquez sur ce bouton pour ajouter le format de papier.

### <span id="page-48-0"></span>**Boîte de dialogue Réglages d'impression avancés <sup>3</sup>**

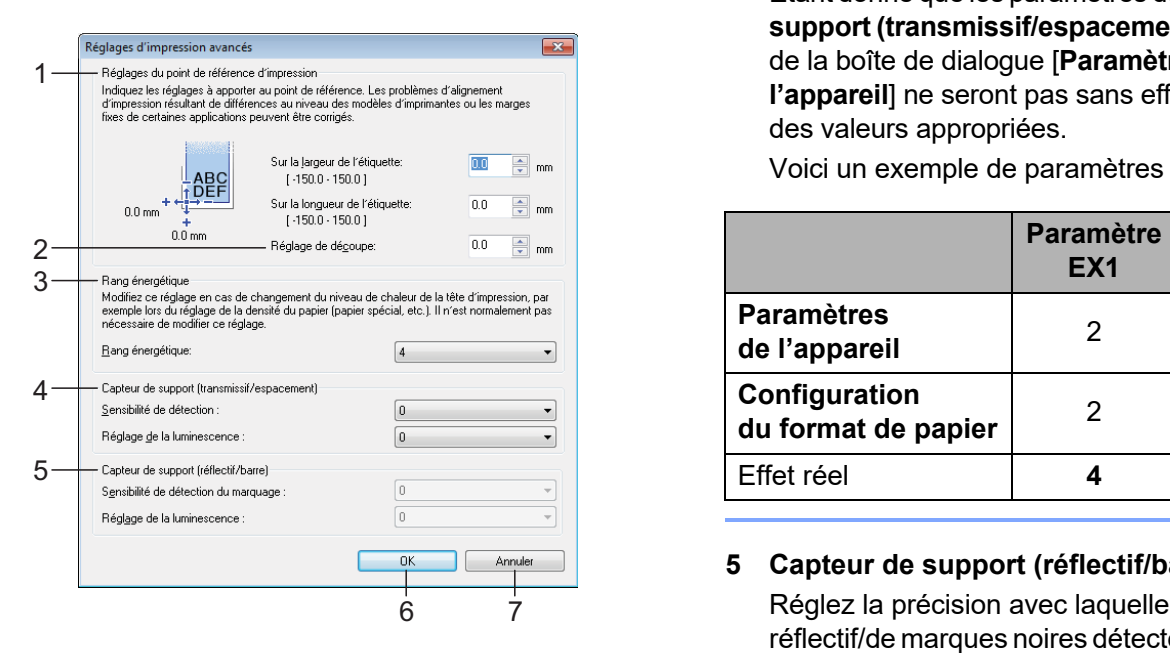

#### **1 Réglages du point de référence d'impression**

Réglez la position du point de référence (point d'origine de l'impression). Cette option permet de corriger les problèmes d'alignement d'impression résultant de différences au niveau des modèles d'imprimantes ou des marges fixes de certaines applications.

#### **2 Réglage de découpe**

Réglez la position de découpe lorsque le papier est coupé avec la barre de coupe. Paramètres disponibles : -10,0 mm à 10,0 mm

#### **3 Rang énergétique**

Sélectionnez un paramètre lorsqu'il est nécessaire de régler la quantité de chaleur (énergie) de la tête d'impression.

#### **REMARQUE**

L'environnement d'exploitation et le support utilisé peuvent entraîner des variations de contraste au niveau du résultat de l'impression. Modifiez si nécessaire le paramètre.

#### **4 Capteur de support (transmissif/espacement)**

Réglez la précision avec laquelle le capteur transmissif/d'espacement détecte l'espacement des étiquettes prédécoupées et la quantité de lumière émise par le capteur.

Vous pouvez spécifier ces paramètres lorsque [**Types de papier**] est défini sur [**Etiquette Pré-découpée**].

## **REMARQUE**

Étant donné que les paramètres de [**Capteur de support (transmissif/espacement)**] [\(page 34](#page-39-0)) de la boîte de dialogue [**Paramètres de l'appareil**] ne seront pas sans effet, spécifiez des valeurs appropriées.

Voici un exemple de paramètres :

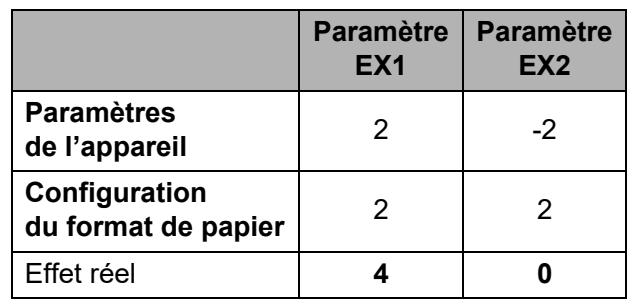

#### **5 Capteur de support (réflectif/barre)**

Réglez la précision avec laquelle le capteur réflectif/de marques noires détecte les marques noires et la quantité de lumière émise par le capteur.

Vous pouvez spécifier ces paramètres lorsque [**Types de papier**] est défini sur [**Support avec marques**].

#### **REMARQUE**

Étant donné que les paramètres de [**Capteur de support (réflectif/barre)**] ([page 34](#page-39-1)) de la boîte de dialogue [**Paramètres de l'appareil**] ne seront pas sans effet, spécifiez des valeurs appropriées.

Voici un exemple de paramètres :

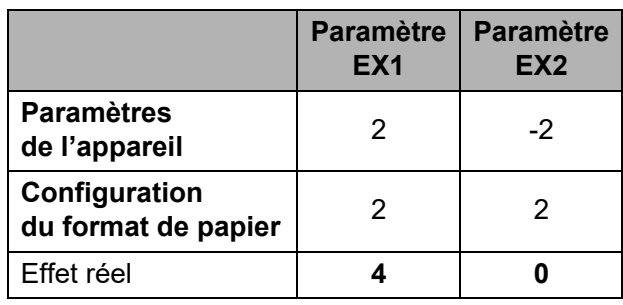

#### **6 OK**

Enregistre les paramètres et retourne à la boîte de dialogue [**Nouveau**].

#### **7 Annuler**

Annule les paramètres et ferme la boîte de dialogue. Les paramètres ne sont alors pas modifiés.

**3**

## <span id="page-49-0"></span>**Distribution des formats de papier <sup>3</sup>**

Les formats de papier exportés depuis la boîte de dialogue [**Formats de papier actuellement enregistrés**] peuvent être distribués à d'autres ordinateurs.

#### **Distribution des formats de papier uniquement <sup>3</sup>**

Si le pilote d'imprimante a été installé sur l'ordinateur de destination, seuls les formats du papier doivent être distribués.

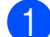

**1** Depuis l'ordinateur d'origine, spécifiez les paramètres de format de papier, puis cliquez sur [**Exporter**]. (Pour plus d'informations, consultez la section *[Configuration du format de papier](#page-46-0)* [à la page 41.](#page-46-0)) Les fichiers suivants sont créés.

TD-2020A: bst202ed.txt, bst202ed.ptd, pdt3335.bin

TD-2125N: bst212ned.txt, bst212ned.ptd, pdt4535.bin

TD-2135N: bst213ned.txt, bst213ned.ptd, pdt4735.bin

TD-2125NWB: bst212nwbed.txt, bst212nwbed.ptd, pdt4635.bin

TD-2135NWB: bst213nwbed.txt, bst213nwbed.ptd, pdt4835.bin

**2** Enregistrez bst202ed.txt, bst212ned.txt, bst213ned.txt, bst212nwbed.txt ou bst213nwbed.txt n'importe où sur l'ordinateur de destination.

8 Sur l'ordinateur de destination, cliquez sur [**Importer**]. Les formats de papier sont remplacés par ceux ayant été importés.

**4**

# **Autres fonctions <sup>4</sup>**

## <span id="page-50-0"></span>**Fonctions de stockage de masse <sup>4</sup>**

## **Fonction de stockage de masse <sup>4</sup>**

La fonction de stockage de masse vous permet d'exécuter des commandes en envoyant sur l'imprimante, via une connexion USB, les données d'un ordinateur ou d'un autre appareil. Les fichiers ayant été copiés dans la zone de stockage de masse de l'imprimante sont traités lorsque vous appuyez sur le bouton  $\equiv$  (Imprimer).

Cette fonction est utile dans les cas suivants :

- Lorsque vous souhaitez que les modèles (format .blf) et les paramètres stockés dans un fichier de commande (format .bin) et distribués par l'administrateur soient appliqués à une imprimante sans passer par un outil personnalisé
- Lorsque vous souhaitez exécuter des commandes sans installer le pilote d'imprimante
- Lorsque vous souhaitez imprimer et transmettre des données depuis un appareil doté d'un système d'exploitation (y compris les systèmes autres que Windows) via une fonctionnalité USB hôte

## **Utilisation de la fonction de stockage de masse <sup>4</sup>**

- Assurez-vous que l'imprimante est bien hors tension.
- Tout en maintenant le bouton  $\Xi$  (Imprimer) enfoncé, appuyez sur le bouton (<sup>1</sup>) (Alimentation) et maintenez-le enfoncé.

L'imprimante démarre en mode de stockage de masse et l'indicateur POWER (Alimentation) brille en orange.

**63** Connectez l'ordinateur ou l'appareil à l'imprimante avec un câble USB. La zone de stockage de masse de l'imprimante apparaît sur l'écran de l'ordinateur ou de l'appareil.

## **REMARQUE**

Si la zone de stockage de masse ne s'affiche pas automatiquement, consultez les instructions du système d'exploitation de l'ordinateur ou de l'appareil pour obtenir des informations sur l'affichage de cette zone.

- Faites glisser le fichier à copier et déposez-le sur la zone de stockage de masse.
- Appuyez sur le bouton  $\Xi$  (Imprimer). Le fichier de commande est exécuté. Pendant l'exécution du fichier, le voyant POWER (Alimentation) s'allume en orange et le voyant STATUS (État) clignote en vert.
- 6 Une fois le fichier exécuté, l'indicateur STATUS (État) s'éteint.
	- g Pour désactiver le mode de stockage de masse, mettez l'imprimante hors tension. L'imprimante démarrera ensuite en mode standard.

 $\boldsymbol{\Omega}$ 

- Lorsque l'imprimante est mise hors tension, le mode de stockage de masse est désactivé et tout fichier présent dans la zone de stockage de masse est supprimé.
	- Cette fonction prend en charge les fichiers .bin et .blf. N'utilisez pas d'autres formats de fichier avec cette fonction.
	- Ne créez pas de dossiers dans la zone de stockage de masse. Si vous y créez un dossier, les fichiers qui s'y trouvent ne seront pas exécutés.
	- La taille de fichier maximale pour le stockage de masse est de 16 Mo. Les fichiers de plus de 16 Mo ne seront pas enregistrés.
	- L'ordre dans lequel plusieurs fichiers sont copiés peut ne pas être le même que l'ordre auquel ils sont exécutés.
	- Les connexions LAN filaires ou sans fil, les connexions Bluetooth et les connexions de l'adaptateur série RJ25 à DB9M ne sont pas disponibles lorsque l'imprimante se trouve en mode de stockage de masse.
	- Lors de l'exécution d'un fichier copié, n'accédez à aucun autre des fichiers présents dans la zone de stockage de masse.

## **Modifier les paramètres de l'imprimante à l'aide de la Gestion à partir du Web (TD-2125N/2135N/ 2125NWB/2135NWB uniquement) <sup>4</sup>**

Vous pouvez utiliser un navigateur Web pour modifier les paramètres de l'imprimante à l'aide du protocole de transfert HTTP (Hyper Text Transfer Protocol) ou HTTPS (Hyper Text Transfer Protocol over Secure Socket Layer).

La Gestion à partir du Web vous permet de réaliser les tâches suivantes :

- Afficher les informations d'état de l'imprimante
- Modifier les paramètres du réseau
- Afficher les informations de version du logiciel de l'imprimante
- Modifier les détails de configuration du réseau et de l'imprimante

### **REMARQUE**

• Nous recommandons Microsoft Edge pour Windows, Google Chrome™ pour Android™, et Google Chrome™/ Safari pour iOS.

Quel que soit le navigateur utilisé, assurez-vous que JavaScript et les cookies sont toujours activés.

• Le mot de passe de connexion par défaut pour gérer les paramètres de l'imprimante se trouve sur votre imprimante et est indiqué par « Pwd ». Pour plus d'informations, consultez le *Guide utilisateur - Réseau*.

Pour utiliser la Gestion à partir du Web, votre réseau doit utiliser le protocole TCP/IP, et l'imprimante ainsi que l'ordinateur doivent disposer d'une adresse IP valide.

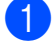

Lancez votre navigateur Web.

2 Entrez « https://adresse IP de l'imprimante » dans la barre d'adresse de votre navigateur. Par exemple : http://192.168.1.2/

#### **REMARQUE**

Si vous utilisez un système de noms de domaine ou si vous activez un nom NetBIOS, vous pouvez saisir ce nom plutôt que l'adresse IP.

Par exemple : https://SharedPrinter

Si vous activez un nom NetBIOS, vous pouvez également utiliser le nom du nœud.

Par exemple : https://brnxxxxxxxxxxxx

**3** Si un mot de passe vous est demandé, saisissez-le dans le champ **Connexion** puis cliquez sur **Connexion**.

4 Modifiez les paramètres de l'imprimante.

> Chaque fois que vous accédez à l'application Gestion à partir du Web, saisissez le mot de passe dans le champ **Connexion** puis cliquez sur **Connexion**.

Une fois la configuration des paramètres terminée, cliquez sur **Déconnexion**.

## **Kit de développement logiciel <sup>4</sup>**

Un kit de développement logiciel (SDK) est disponible sur la page d'assistance Brother. Pour télécharger les b-PAC et les SDK pour mobile (iPhone, iPad, Android, et Windows Mobile) visitez le site [https://support.brother.com/g/s/es/dev/en/](https://support.brother.com/g/s/es/dev/en/index.html?navi=offall)

[index.html?navi=offall](https://support.brother.com/g/s/es/dev/en/index.html?navi=offall).

#### **REMARQUE**

Les SDK sont sujets à modification sans préavis.

**4**

**5**

# **Maintenance de l'imprimante <sup>5</sup>**

La maintenance de l'imprimante peut être effectuée en fonction des besoins. Certains environnements nécessitent toutefois une maintenance plus fréquente (par exemple les environnements poussiéreux). Si vous ne retirez pas la saleté ou la poussière, les étiquettes imprimées risquent de comporter des stries blanches ou des bourrages du support peuvent se produire.

## <span id="page-53-0"></span>**Maintenance de la tête d'impression <sup>5</sup>**

Essuyez la tête d'impression (1) avec un coton-tige humecté d'alcool isopropylique.

Nettoyez la tête d'impression une fois par jour où à chaque remplacement de rouleau, ce qui se présente en premier.

## **ATTENTION**

Veillez à ce que votre peau n'entre pas en contact avec la tête d'impression, pour empêcher tout dommage électrostatique et corrosion.

Ne touchez pas à la surface du support d'impression.

Veillez à installer votre imprimante dans une salle bien ventilée. En cas de condensation, éteignez l'imprimante et attendez que la condensation se dissipe.

Veillez à ne pas rayer ou faire subir de choc à la surface de la tête d'impression.

Ne dépoussiérez pas l'appareil en soufflant dessus.

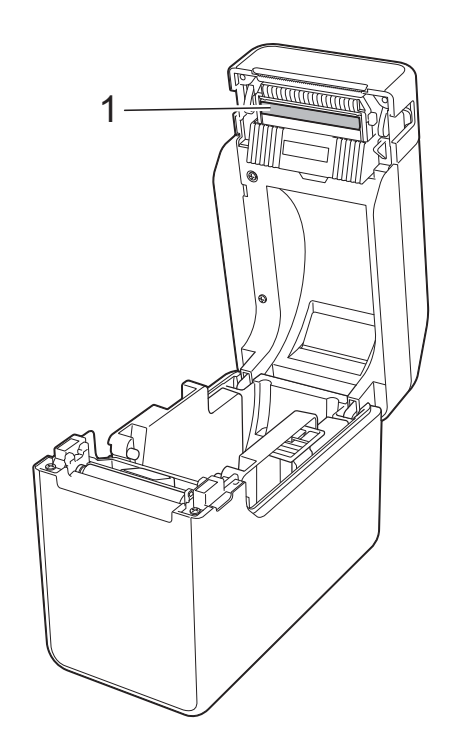

## <span id="page-54-0"></span>**Maintenance du rouleau de la platine <sup>5</sup>**

Utilisez un morceau d'adhésif pour retirer la poussière du rouleau de la platine (1).

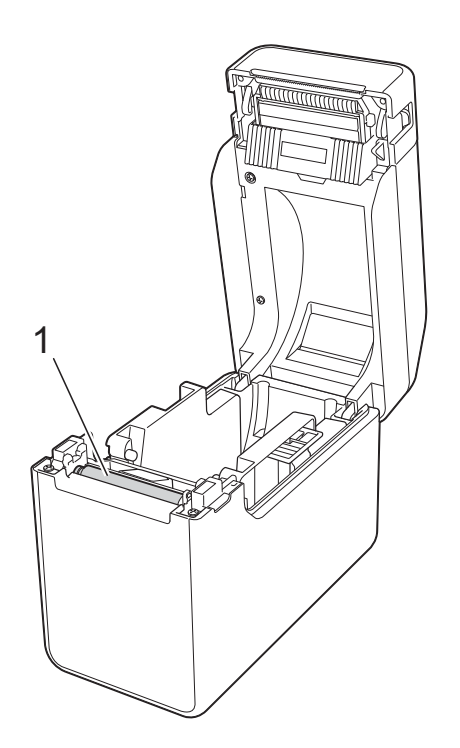

#### N'utilisez pas de solvants organiques A tels que le benzène.

## <span id="page-54-1"></span>**Maintenance de la sortie des supports <sup>5</sup>**

Si de l'adhésif s'accumule sur la sortie des supports (1) et que cela entraîne un bourrage, débranchez l'imprimante de la prise électrique, puis nettoyez la sortie des supports à l'aide d'un tissu légèrement humidifié avec de l'alcool isopropylique.

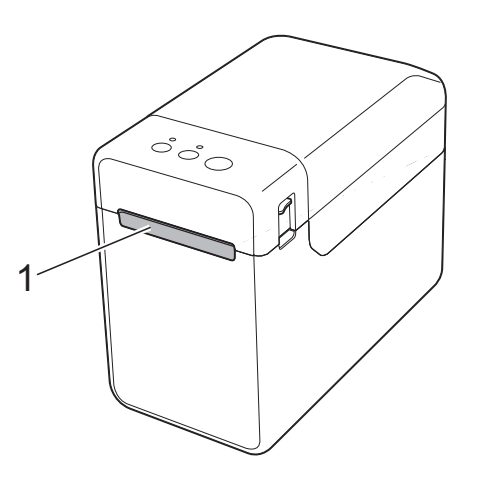

## **Maintenance de la décolleuse d'étiquette (TD-2125N/2135N/ 2125NWB/2135NWB uniquement) <sup>5</sup>**

Si de l'adhésif s'accumule sur la sortie des supports (1), le séparateur de la fonction de décollage (2) ou le capteur de la fonction de décollage (3) et que cela entraîne un bourrage, débranchez l'imprimante de la prise électrique, puis nettoyez chacune des parties à l'aide d'un tissu légèrement humidifié avec de l'alcool isopropylique.

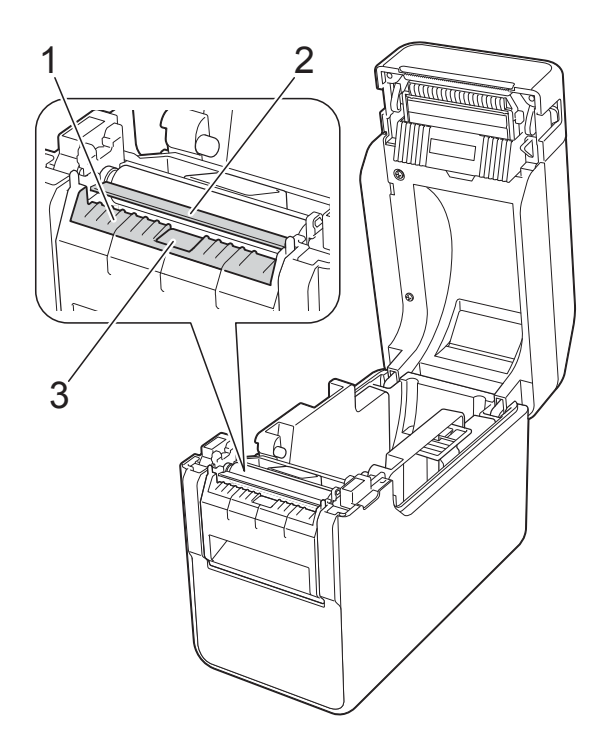

**6**

# **Indicateurs lumineux <sup>6</sup>**

## <span id="page-56-0"></span>**Indicateurs <sup>6</sup>**

Les indicateurs restent allumés ou clignotent pour afficher l'état de l'imprimante. Les symboles suivants sont utilisés dans cette section pour présenter les différents états et couleurs des indicateurs.

Pour plus d'informations sur les d'erreurs et les solutions, consultez *Dépannage* [à la page 53.](#page-58-0)

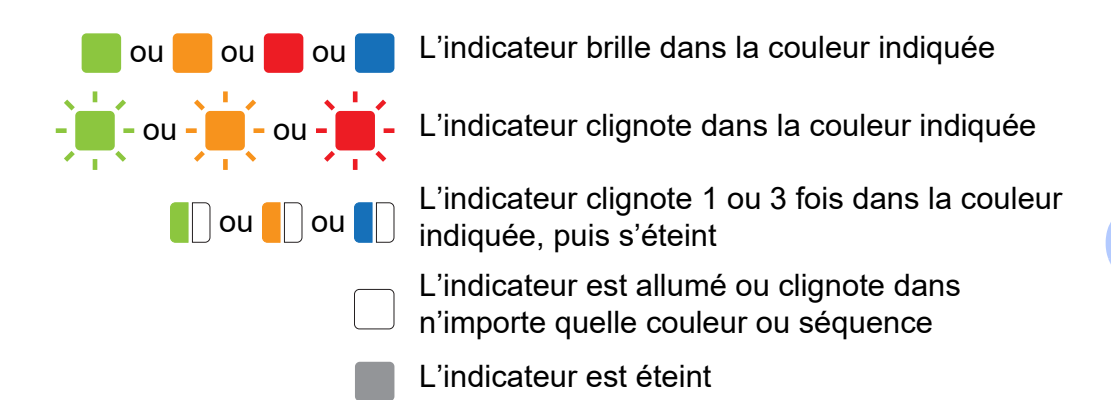

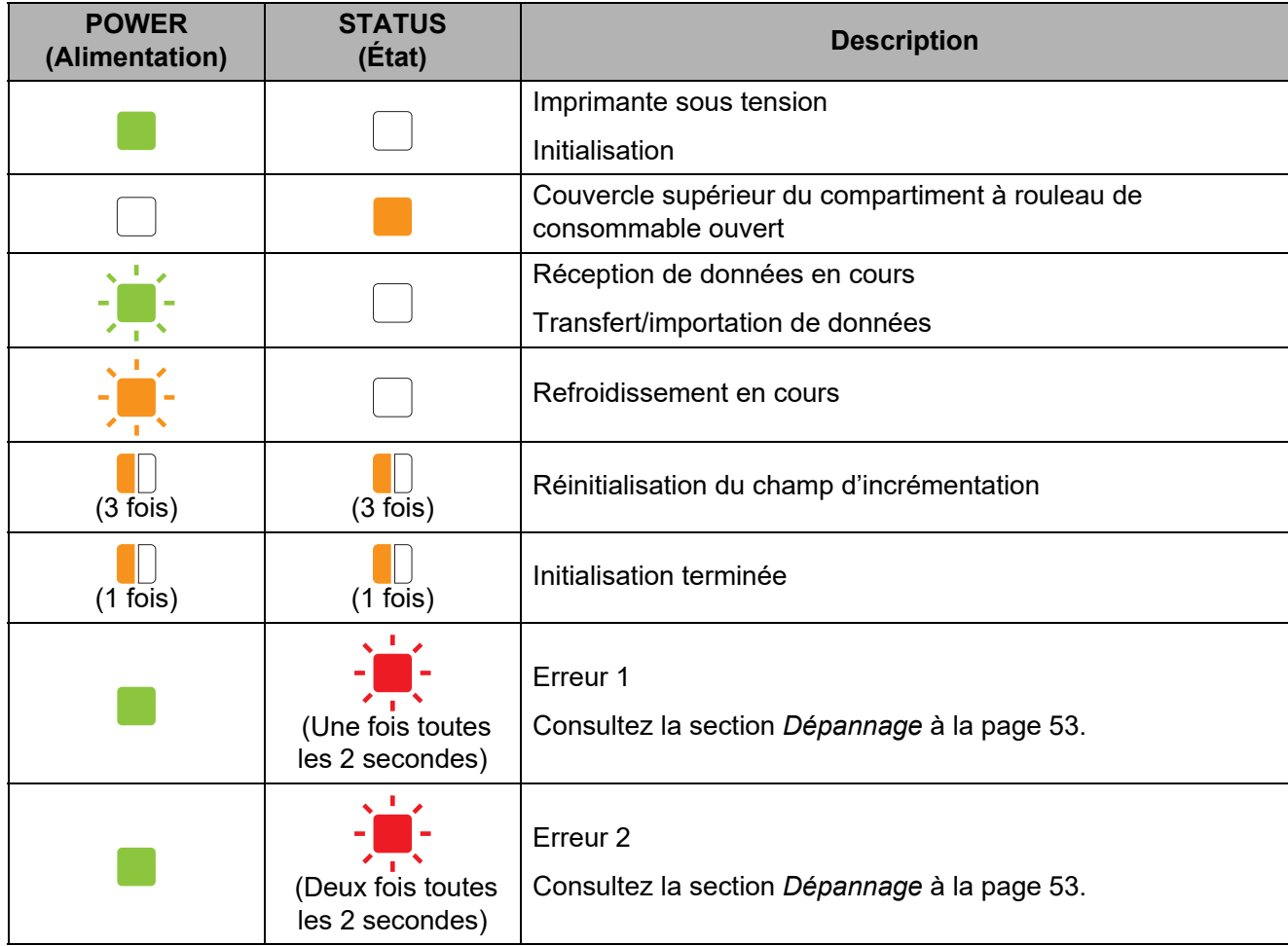

Chapitre 6

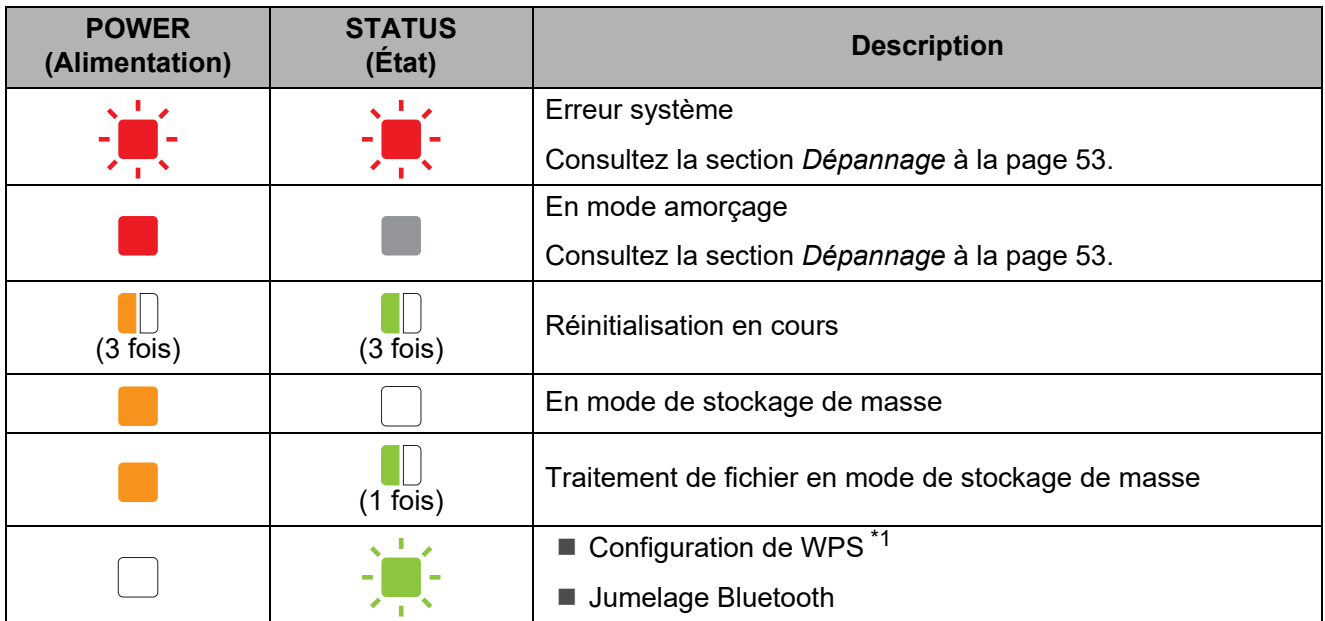

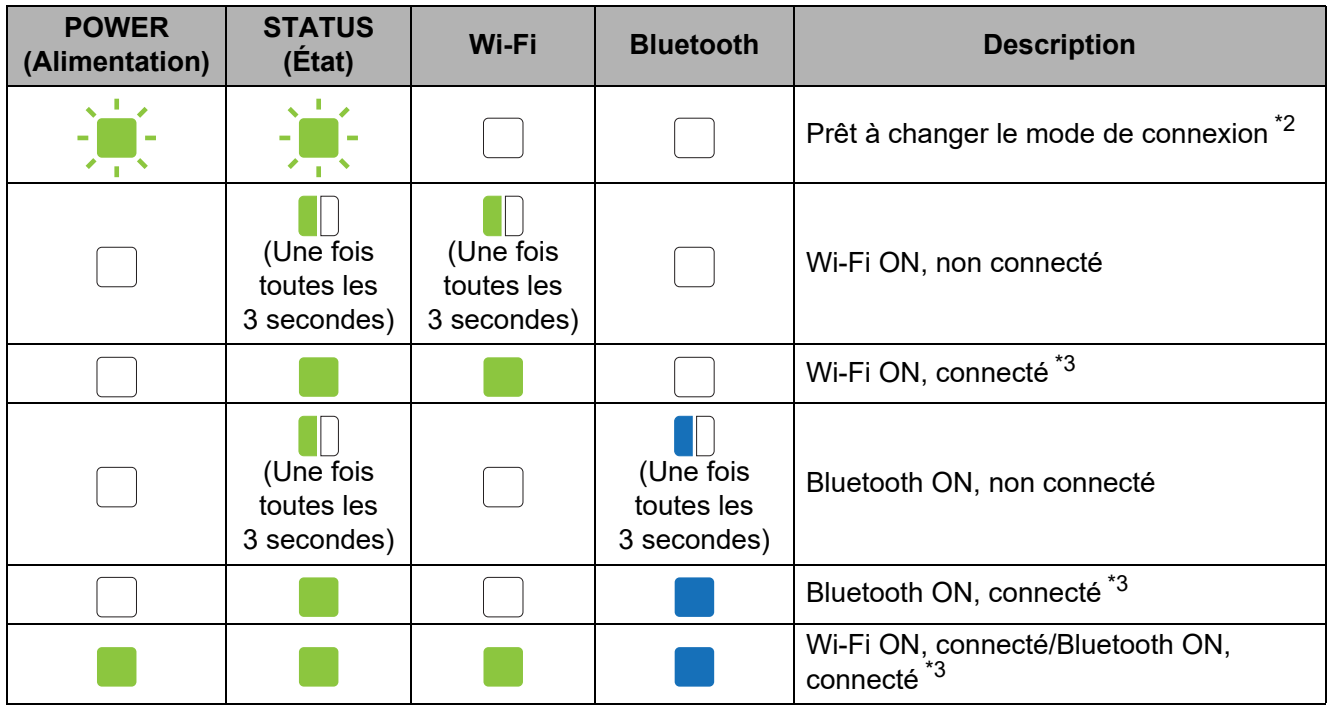

- <span id="page-57-0"></span>\*1 Maintenez enfoncé le bouton t<sub>L</sub> (Avance papier) pendant 10 secondes pour établir une connexion WPS.
- <span id="page-57-1"></span>\*2 Vert clignotant alternativement.
- <span id="page-57-2"></span>\*3 Maintenez enfoncé le bouton t<sub>[1]</sub> (Avance papier) pendant cinq secondes pour activer ou désactiver le Wi-Fi, le Bluetooth, ou les deux. Consultez les sections *[Utiliser un routeur ou](#page-21-0)  [point d'accès Wi-Fi \(Mode Infrastructure\)](#page-21-0)* à la page 16 et *[Connecter l'imprimante à un](#page-25-0)  [ordinateur via Bluetooth](#page-25-0)* à la page 20.

**7**

# <span id="page-58-0"></span>**Dépannage <sup>7</sup>**

## **Présentation <sup>7</sup>**

En cas de problème avec l'imprimante, veillez à exécuter les tâches suivantes :

Vérifiez que le bon pilote d'imprimante est installé.

Consultez la section *[Installation du pilote d'imprimante et des logiciels](#page-8-0)* à la page 3.

Assurez-vous que l'imprimante est connectée à un ordinateur.

Consultez la section *[Connexion de l'ordinateur et de l'imprimante](#page-20-0)* à la page 15.

Si vous continuez à rencontrer des problèmes, consultez les conseils de dépannage de ce chapitre pour obtenir de l'aide.

### **REMARQUE**

Pour obtenir des informations sur les messages d'erreur qui s'affichent sur l'écran tactile (en option) (TD-2125N/2135N/2125NWB/2135NWB uniquement), consultez la section *[Messages](#page-66-0)  [d'erreur de l'écran tactile \(en option\) \(TD-2125N/2135N/2125NWB/2135NWB uniquement\)](#page-66-0)* [à la page 61.](#page-66-0)

## **Dépannage <sup>7</sup>**

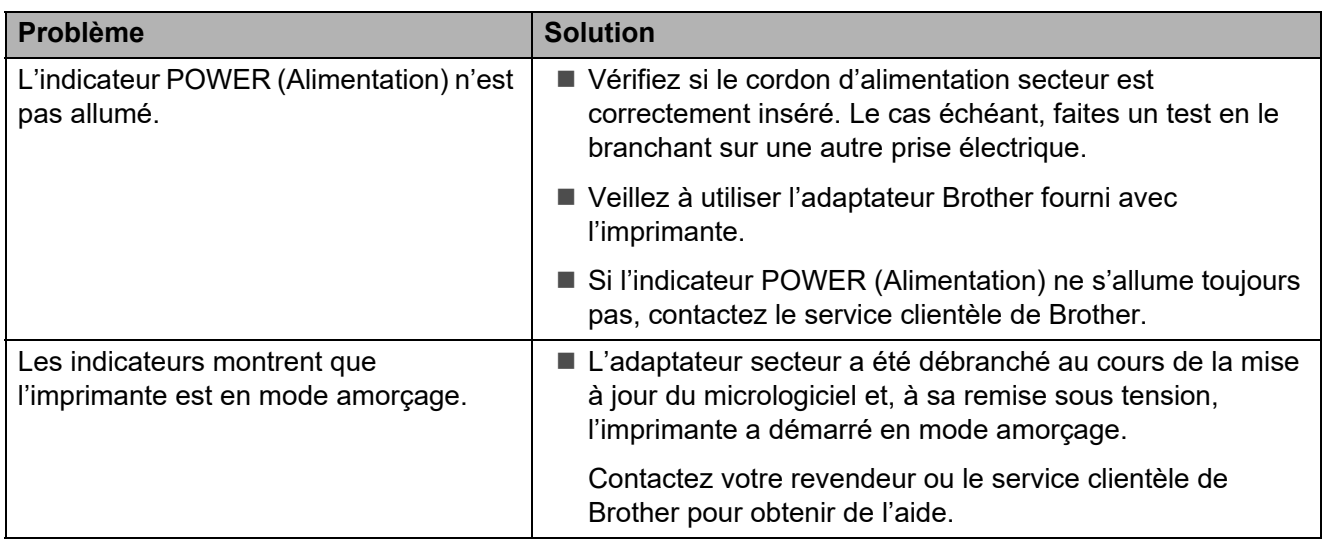

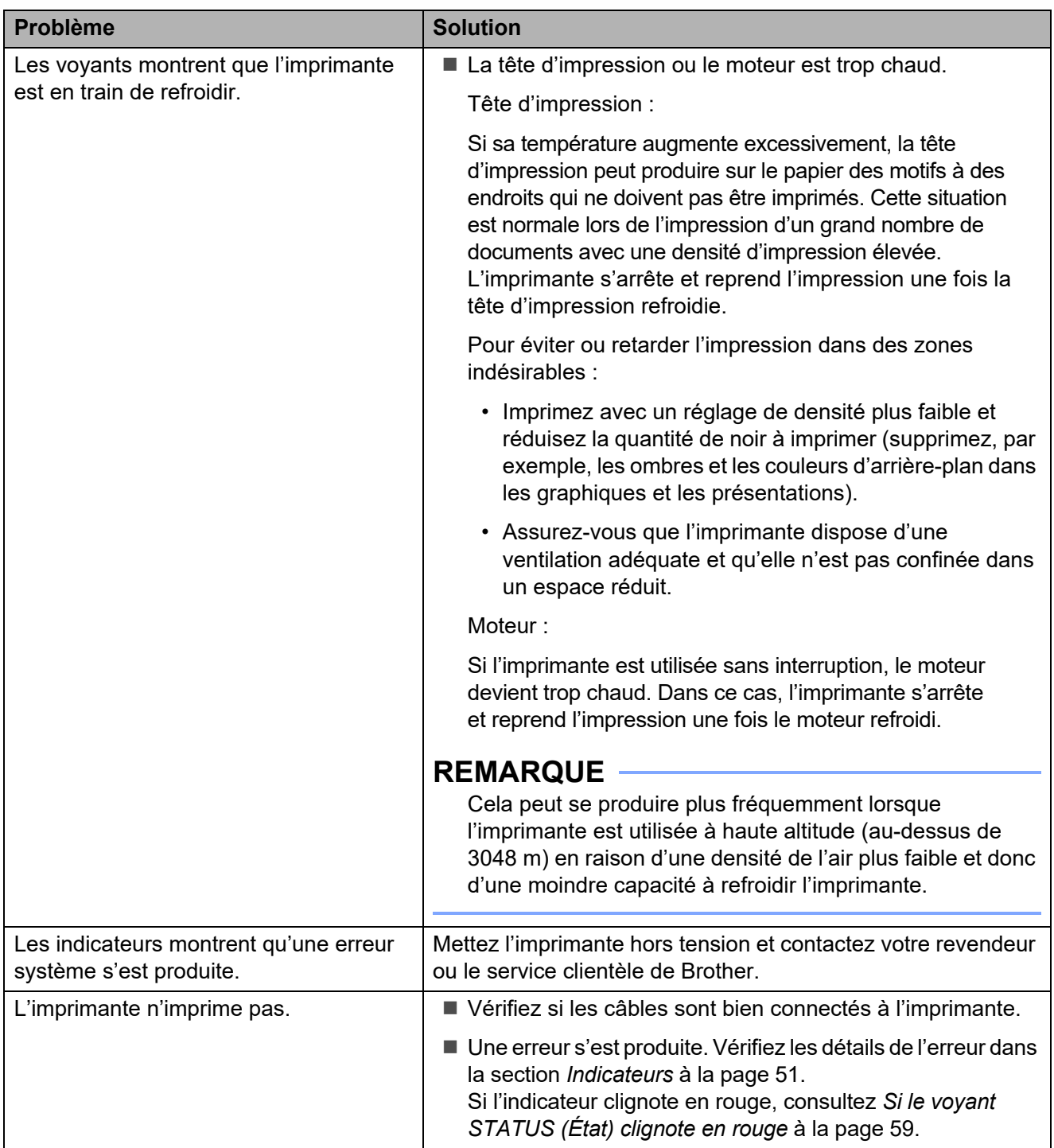

### Dépannage

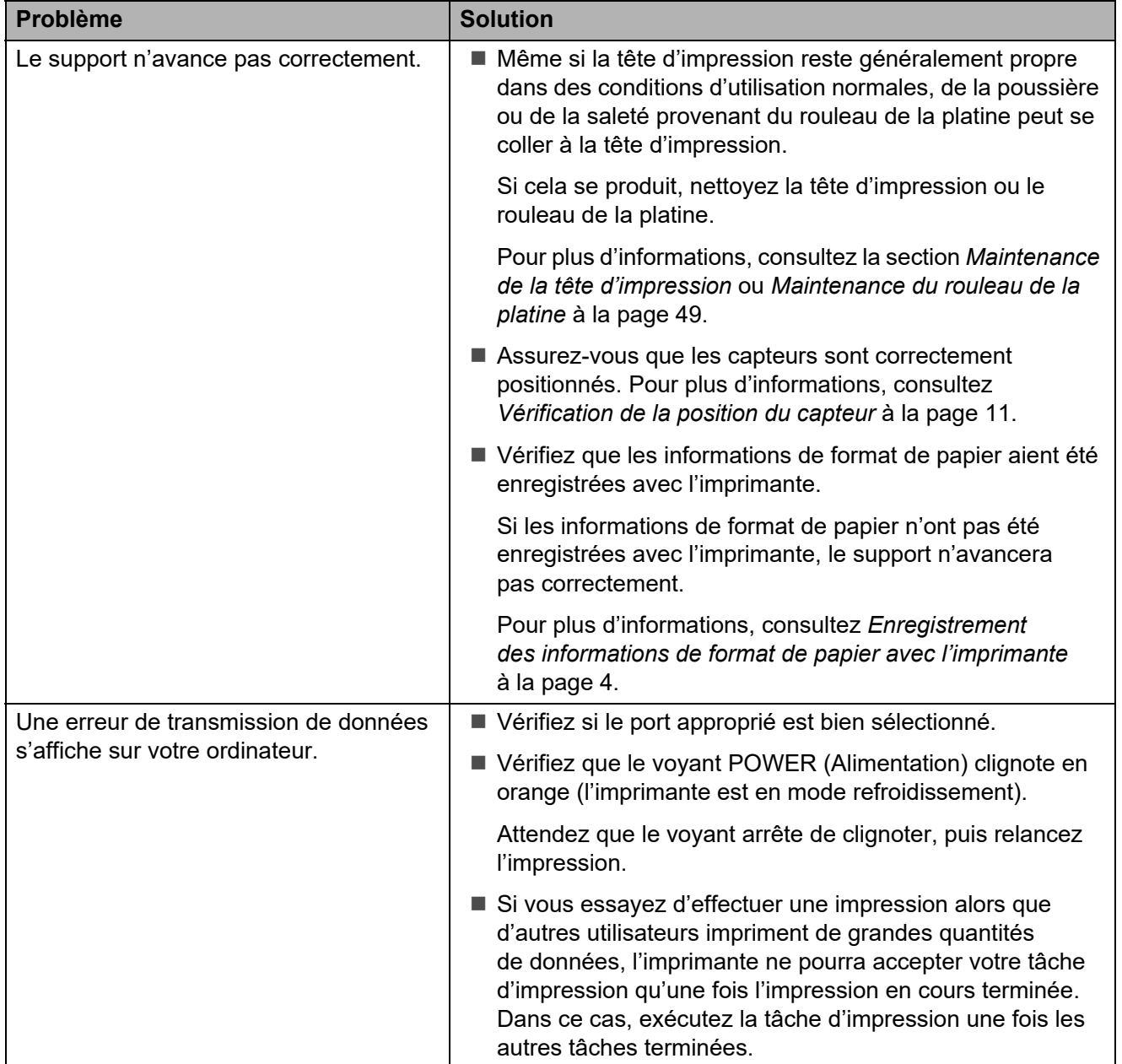

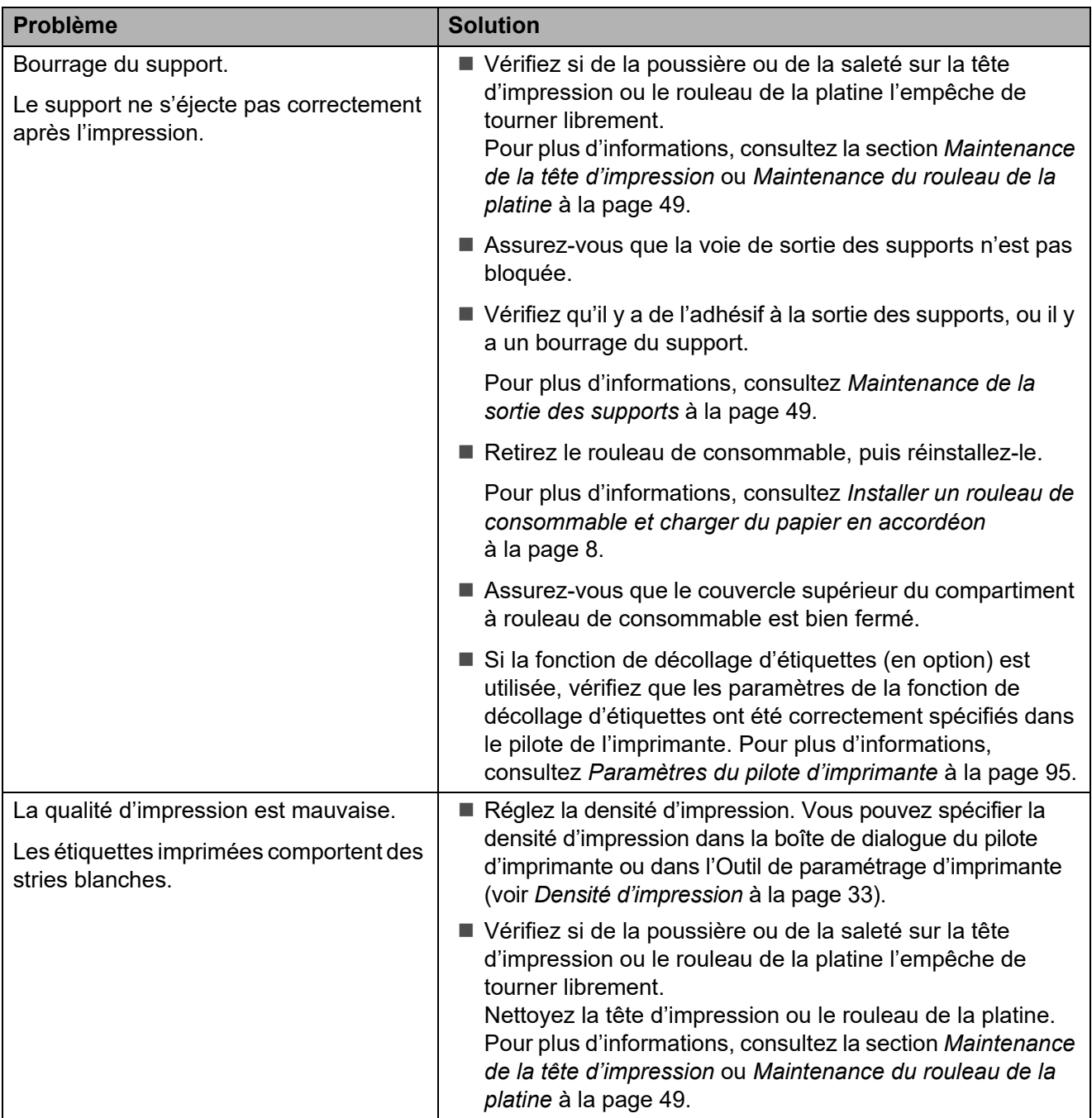

### Dépannage

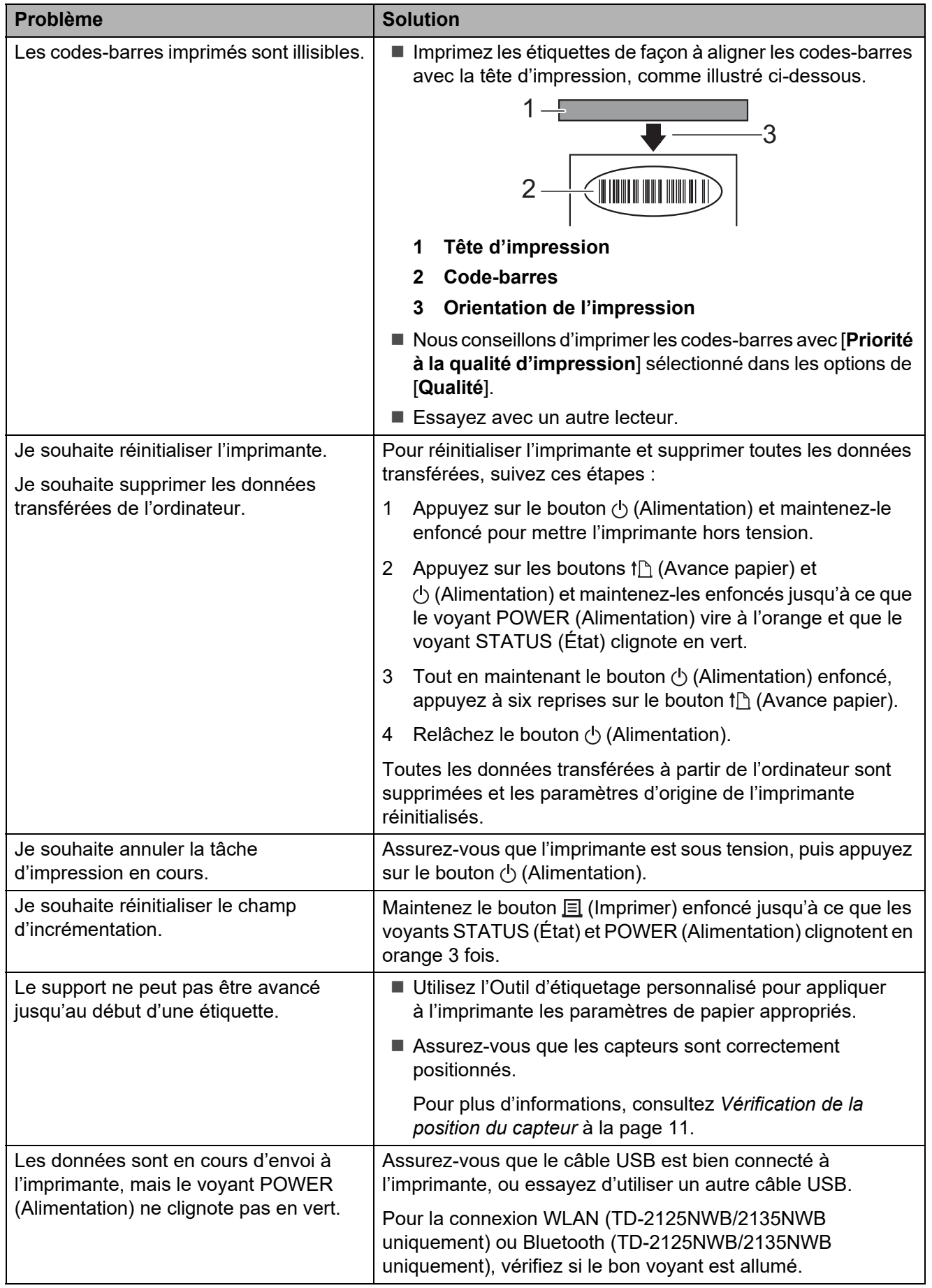

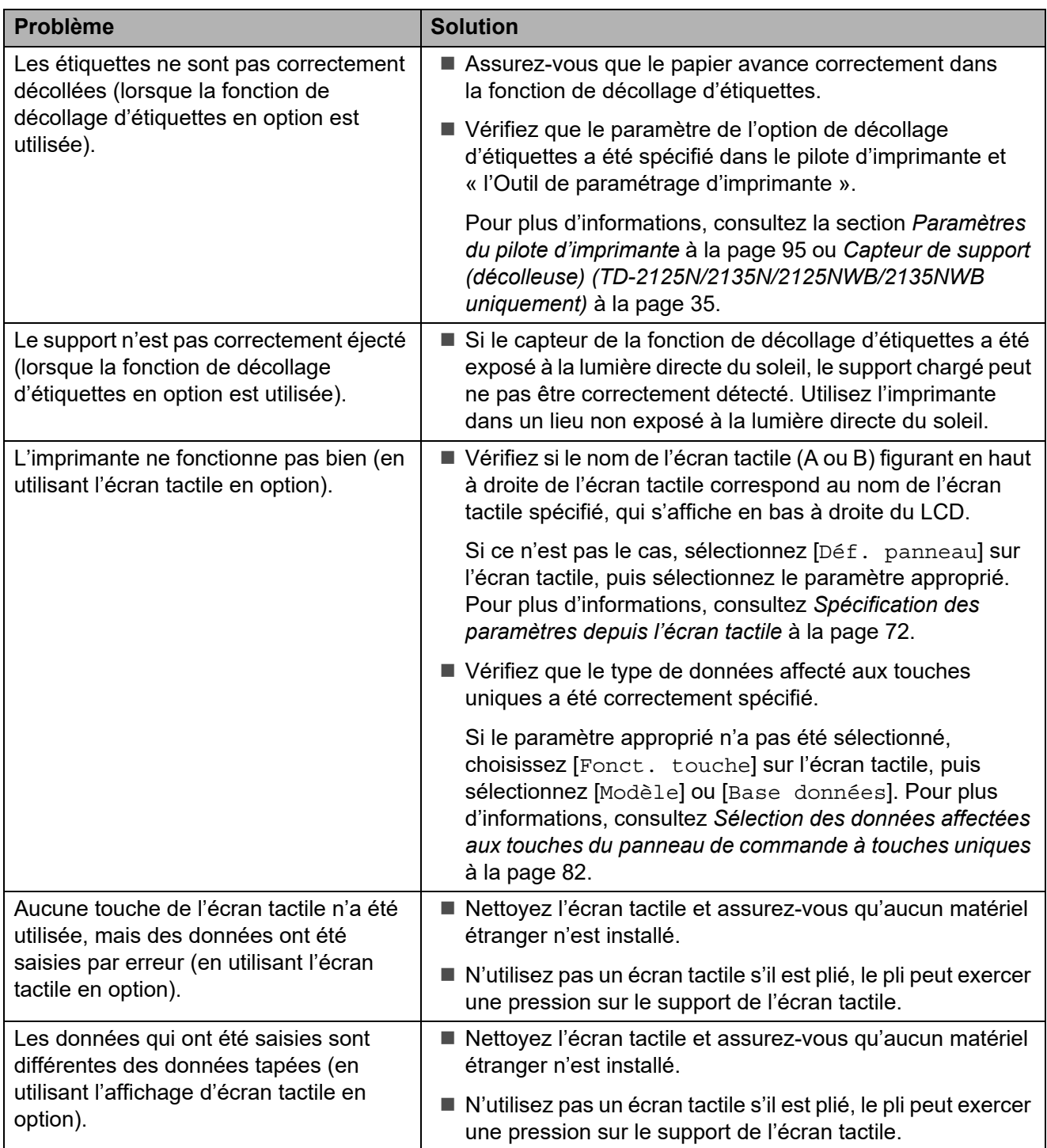

## <span id="page-64-0"></span>**Si le voyant STATUS (État) clignote en rouge <sup>7</sup>**

Si le voyant STATUS (État) clignote en rouge, effectuez les étapes suivantes pour effacer l'erreur :

- Appuyez une fois sur le bouton  $\Diamond$  (Alimentation).
- Si l'erreur n'est toujours pas résolue, mettez l'imprimante hors tension puis remettez-la sous tension.
- Si vous ne pouvez toujours pas résoudre l'erreur, contactez le service clientèle de Brother.

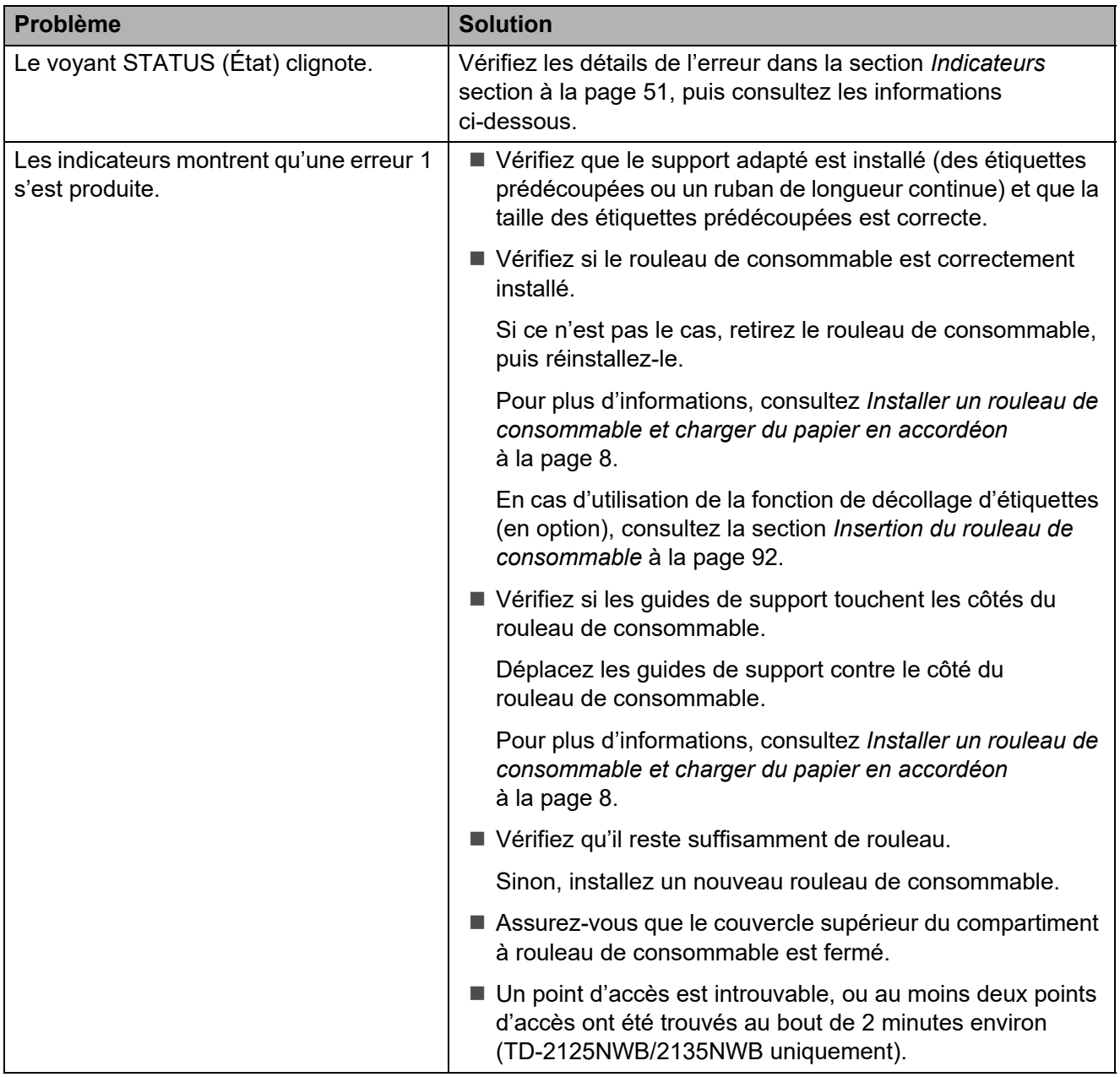

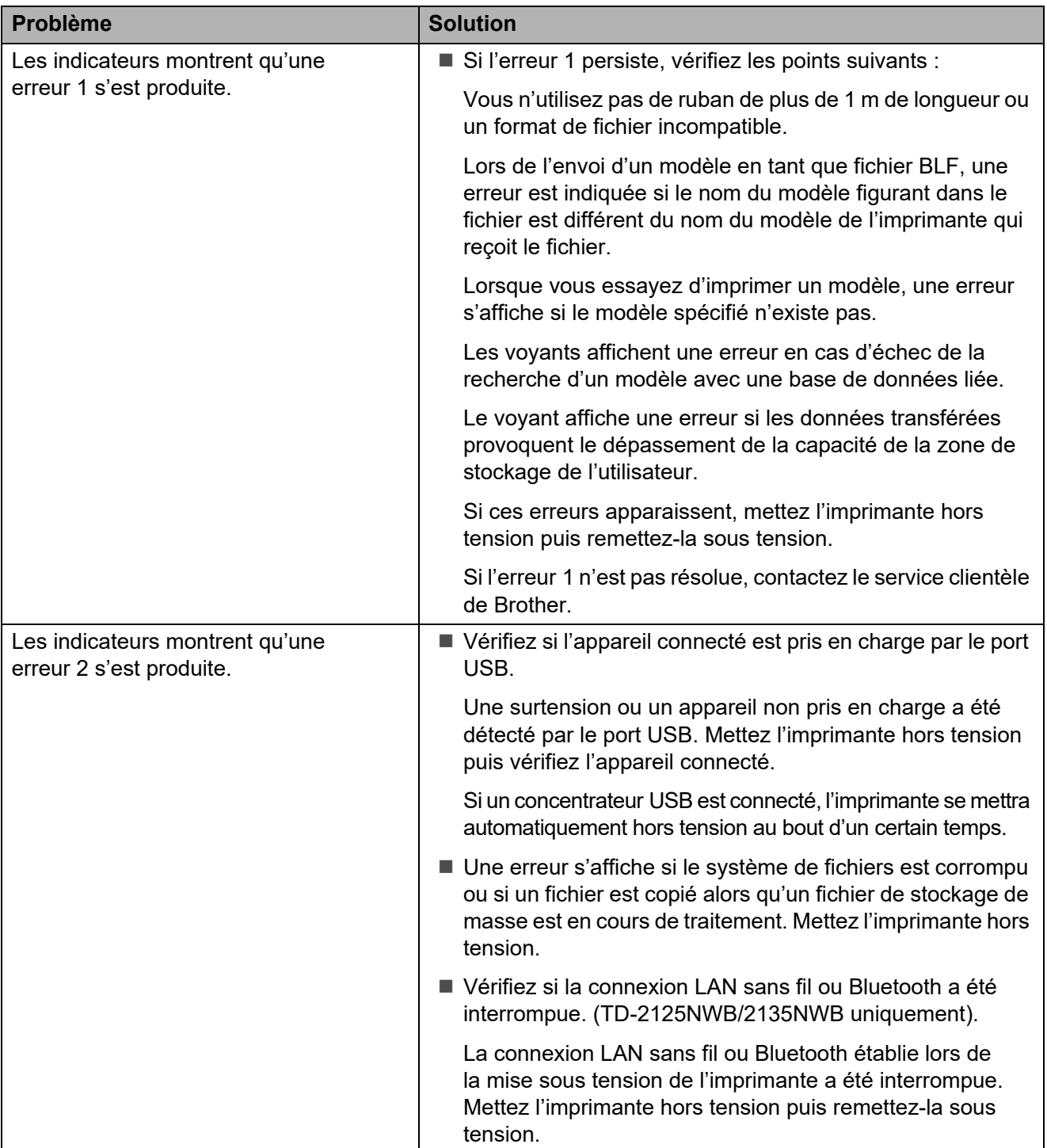

## <span id="page-66-0"></span>**Messages d'erreur de l'écran tactile (en option) (TD-2125N/ 2135N/2125NWB/2135NWB uniquement) <sup>7</sup>**

Si un message d'erreur s'affiche sur l'écran LCD de l'écran tactile, recherchez une solution dans le tableau ci-dessous.

Pour effacer un message d'erreur, suivez les étapes ci-dessous :

- Si le voyant STATUS (État) sur l'imprimante clignote en rouge, appuyez une fois sur le bouton (Alimentation). Si l'erreur ne s'est toujours pas effacée, mettez l'imprimante hors tension, puis remettez-la sous tension.
- Si le voyant STATUS (État) sur l'imprimante ne clignote pas en rouge, appuyez sur n'importe quelle touche sur l'écran tactile. Si l'erreur ne s'est toujours pas effacée, mettez l'imprimante hors tension, puis remettez-la sous tension.
- Si le message d'erreur continue de s'afficher, même après avoir réalisé les procédures décrites ci-dessus, contactez le service clientèle de Brother.

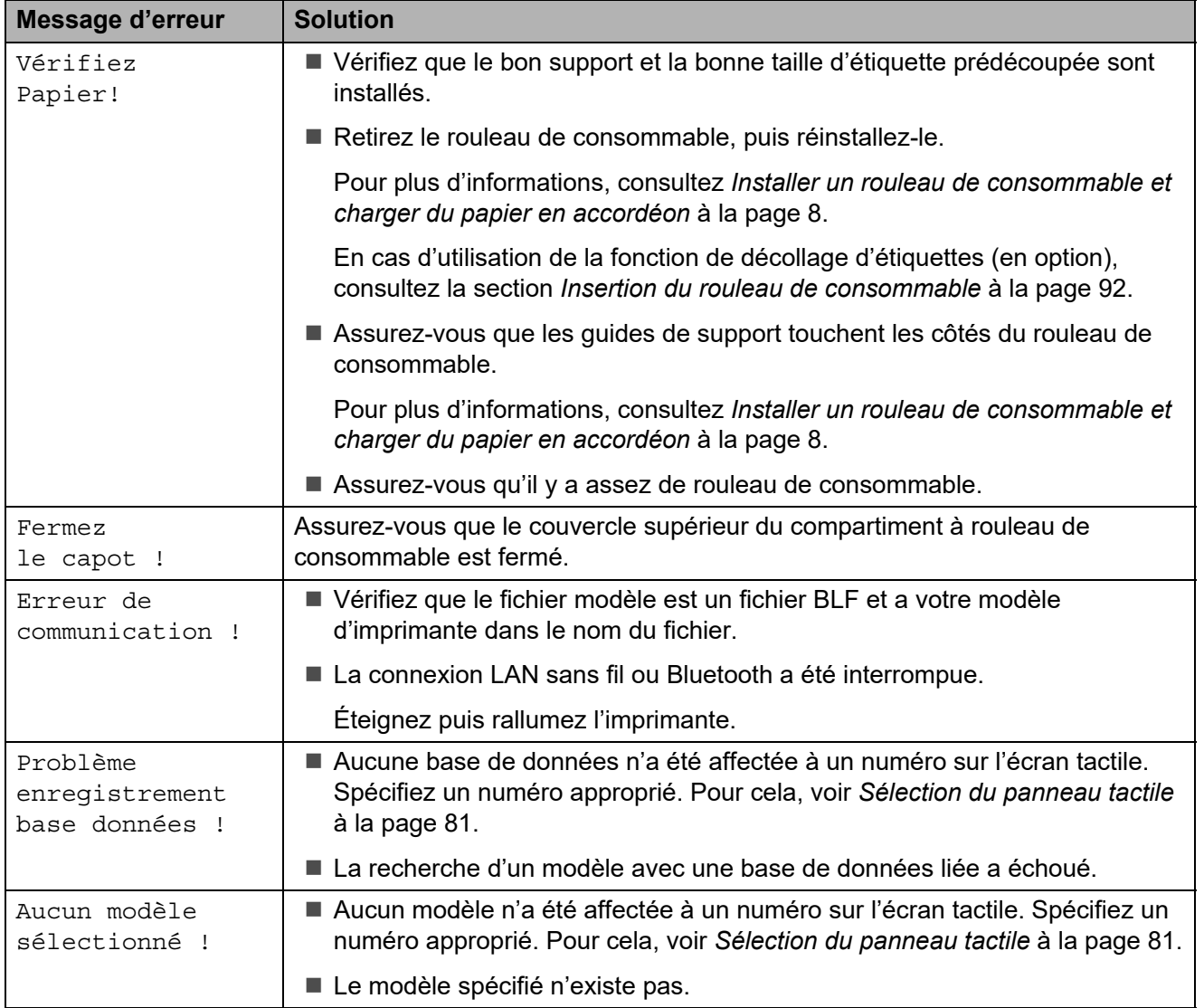

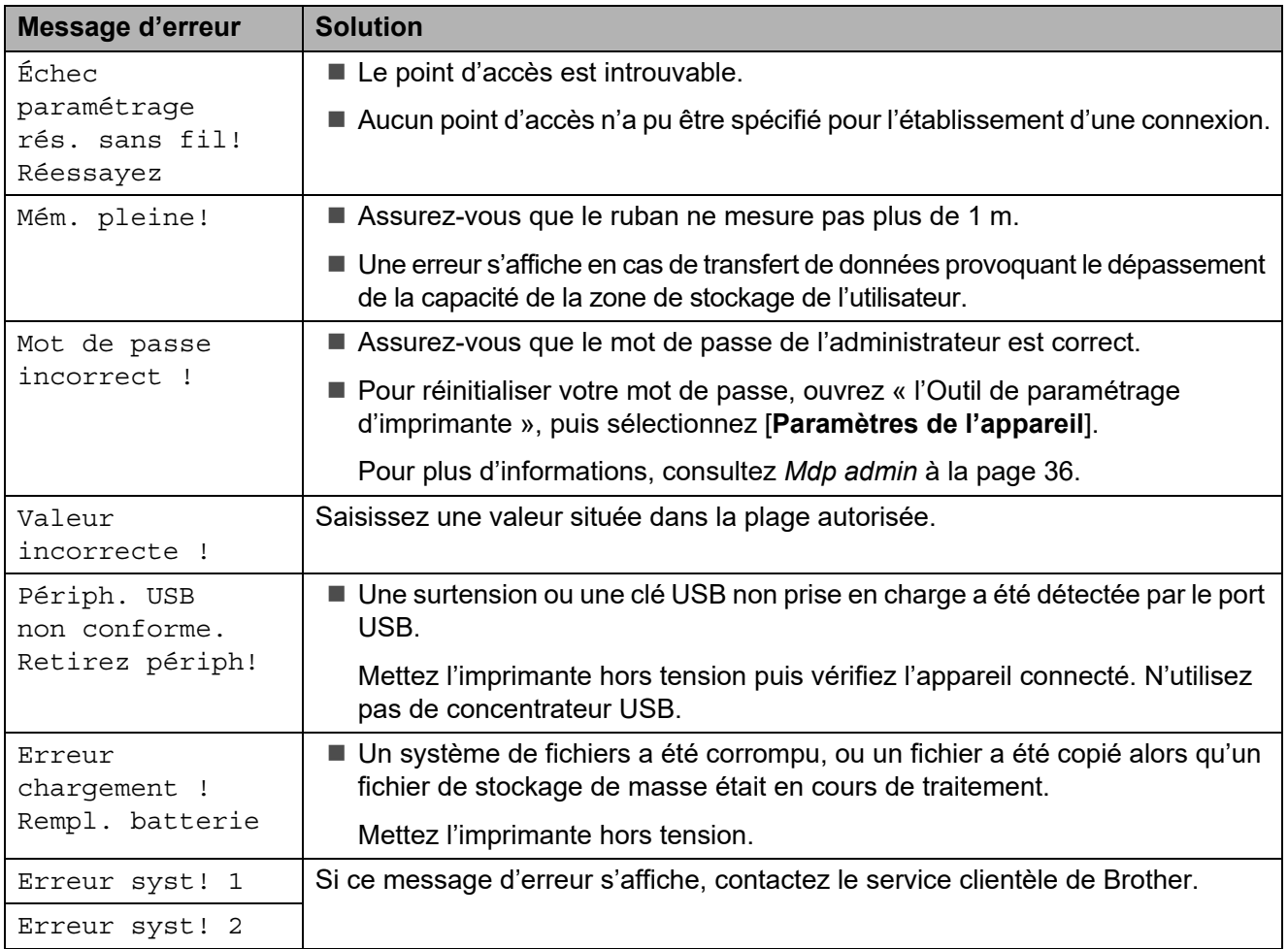

# **Spécifications du produit <sup>8</sup>**

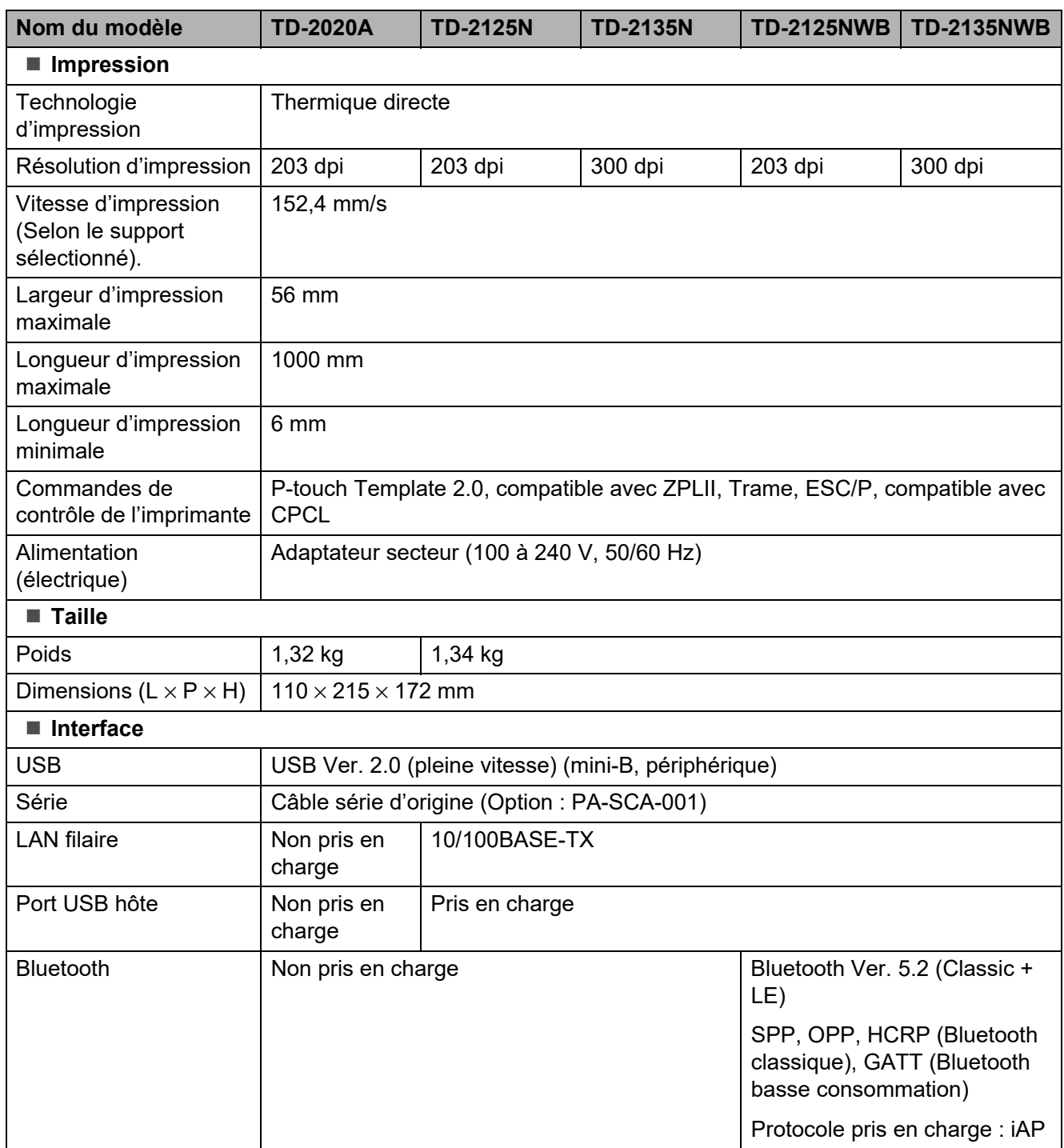

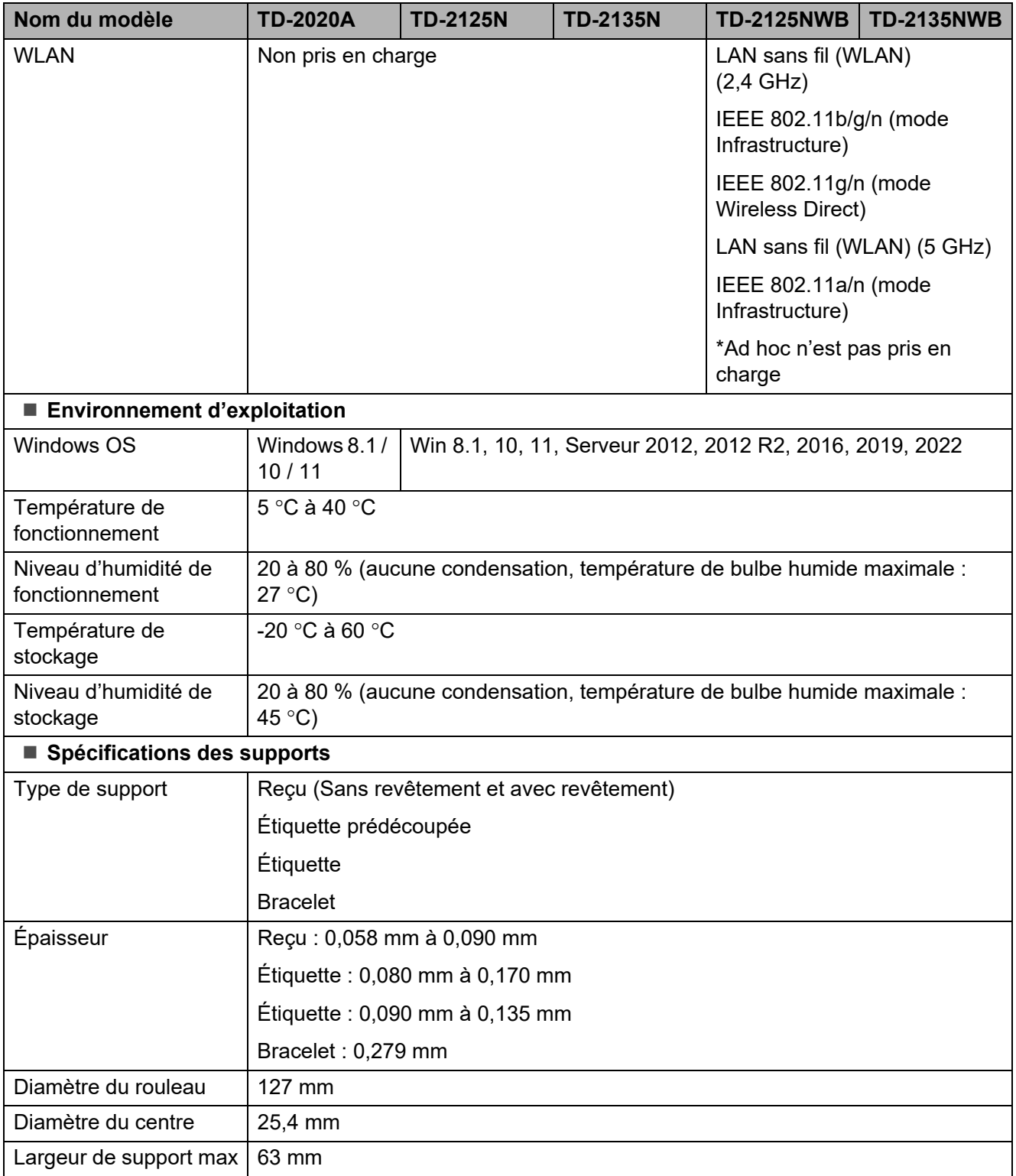

## **Dimension du produit <sup>8</sup>**

## **REMARQUE**

Toutes les valeurs sont mesurées en millimètres.

## **Vue avant/vue arrière <sup>8</sup>**

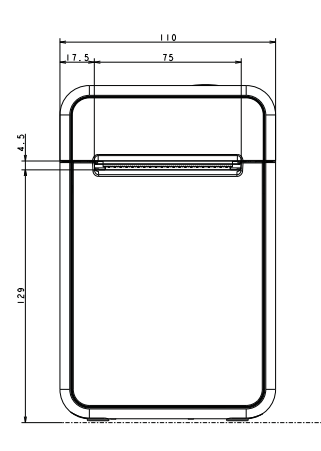

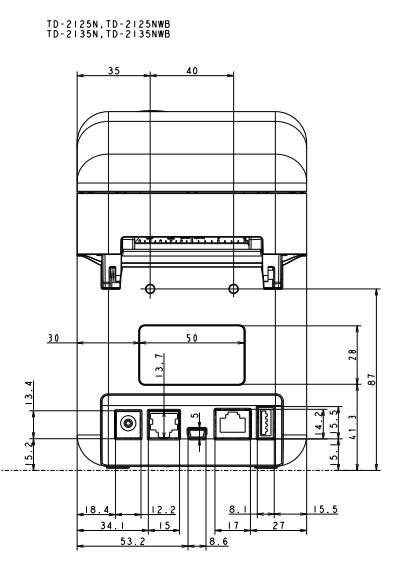

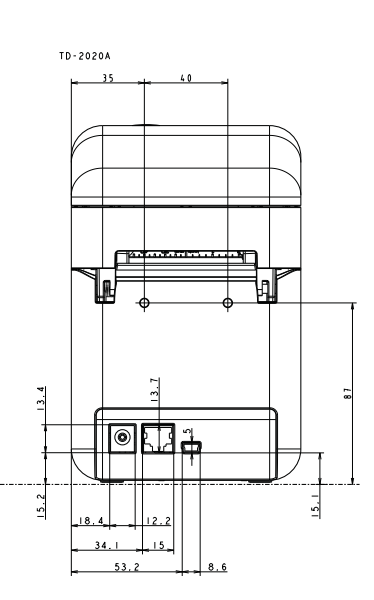

**Vue de haut/vue de bas <sup>8</sup>**

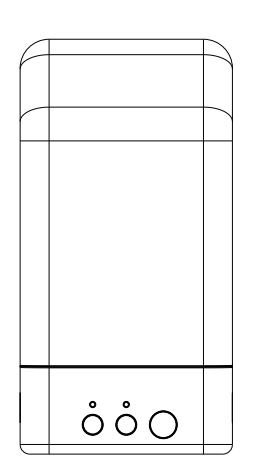

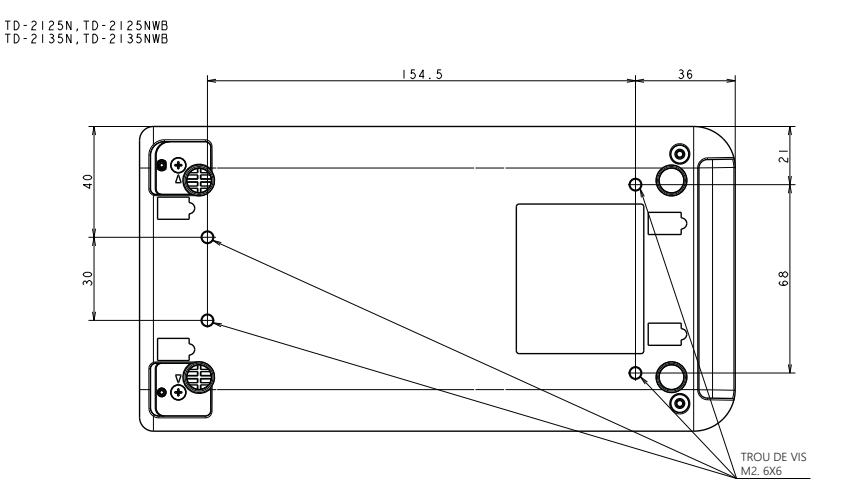

Chapitre 8

## **Vue latérale <sup>8</sup>**

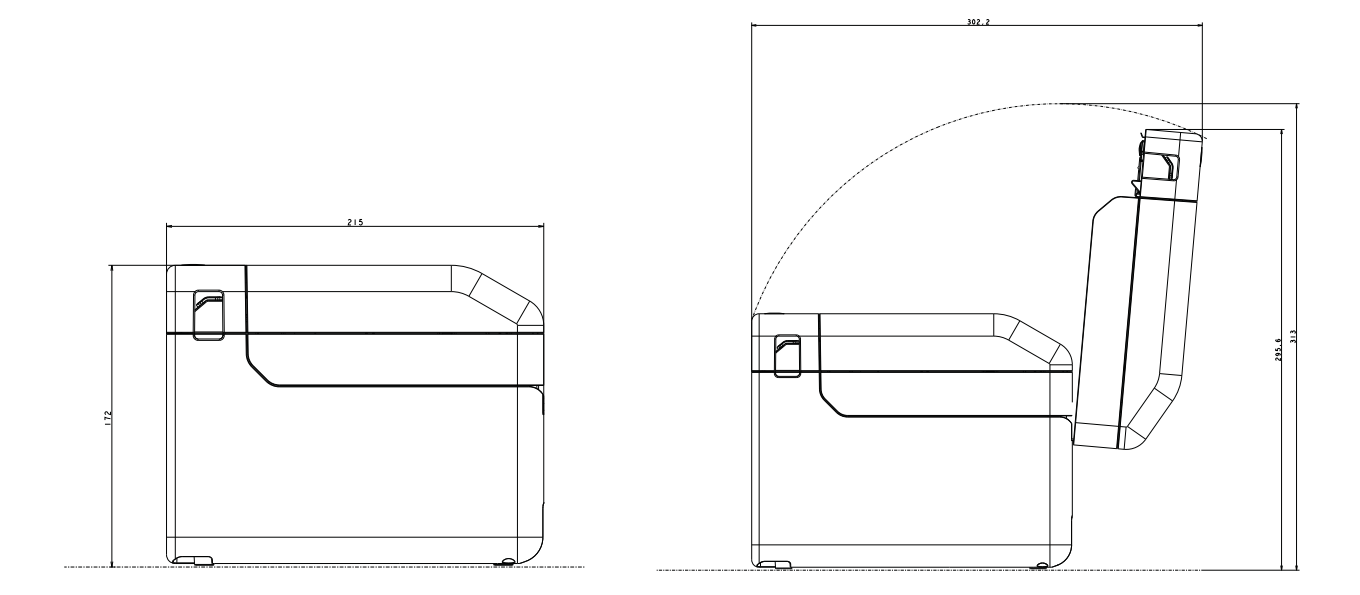
## **Utilisation de l'adaptateur série RJ25 à DB9M (En option : PA-SCA-001) <sup>9</sup>**

**Connexion de l'ordinateur et de l'imprimante avec l'adaptateur série RJ25 à DB9M <sup>9</sup>**

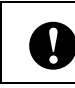

**9**

Veillez à utiliser le câble conçu pour votre produit Brother en option.

- Avant de connecter le câble série, assurez-vous que l'imprimante et l'ordinateur sont hors tension.
- **2** Connectez le côté RJ25 de l'adaptateur à l'imprimante.
- **3** Connectez l'extrémité imprimante du câble série au côté DB9M de cet adaptateur.
- 4 Connectez l'autre extrémité du câble série au port série de l'ordinateur.

## **REMARQUE**

- Les paramètres de communication par défaut sont les suivants : Débit : 9 600 bit/s Parité : Aucune Longueur de bit : 8 bits Contrôle du flux : Matériel
- Pour modifier les paramètres de communication, utilisez [**Paramètres de P-touch Template**] dans l'Outil de paramétrage d'imprimante - [**Communication settings**]. Pour plus d'informations, consultez la Manuel des modèles P-touch/Référence des commandes. Vous pouvez télécharger les dernières versions depuis le site Web de support [support.brother.com.](http://support.brother.com/) Sélectionnez le produit, puis [**Manuels**].

## **Spécifications du produit <sup>9</sup>**

Permet la conversion en un connecteur mâle D-sub 9 broches.

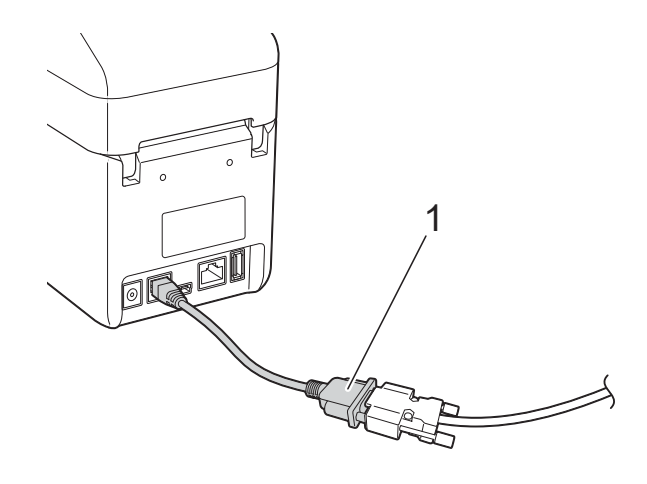

**1 Adaptateur série RJ25 à DB9M**

## **10 en option (En option : Utiliser l'affichage d'écran tactile PA-TDU-001) (TD-2125N/2135N/ 2125NWB/2135NWB uniquement)10**

L'écran tactile (TDU) en option est une unité d'exploitation d'écran tactile conçue pour être installée sur l'imprimante. Les touches de l'écran tactile peuvent servir à effectuer plusieurs opérations sans avoir besoin de connexion d'ordinateur.

Pour savoir comment installer l'affichage d'écran tactile, consultez son Guide d'installation rapide.

## **Description générale**

# 1 2 3  $\begin{pmatrix} 0 \\ 0 \\ 0 \end{pmatrix}$

**1 Écran LCD**

## **REMARQUE**

Un autocollant de protection, en plastique transparent, est placé sur l'écran LCD pendant la fabrication et la livraison. Cet autocollant doit être retiré avant toute utilisation.

- **2 Panneau tactile**
- **3 Couvercle du panneau tactile**

## **Écran LCD <sup>10</sup>**

Soulevez l'écran LCD, puis réglez-le sur un angle pour que les écrans soient visibles. Si l'écran est sombre et peu lisible, vous pouvez activer le rétroéclairage. Pour plus d'informations, consultez *[Spécification des](#page-77-0)  [paramètres depuis l'écran tactile](#page-77-0)* [à la page 72](#page-77-0).

## **Écran <sup>10</sup>**

L'écran LCD s'affiche lorsque vous allumez l'imprimante.

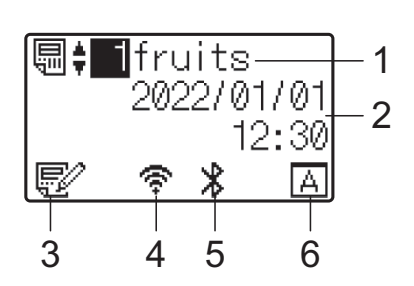

- **1 Nom et numéro du modèle**
- **2 Date et heure**
- **3 Indicateur de modification de modèle**
- **4 LAN sans il (WLAN) (Mode infrastructure)**

 $\mathbf{F}^{\prime\prime}$ : Activé (non connecté)

- 
- : Activé (faible signal)
- : Activé (signal moyen)
	- : Activé (signal complètement rechargé)
- **5 Bluetooth**
- **6 Paramètre de l'écran tactile**

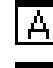

- Panneau de commande de base (A)
- : Panneau de commande à touches  $\overline{\mathsf{R}}$ uniques (B)

## **Panneau tactile**

Deux panneaux tactiles sont disponibles : le panneau de commande de base (A) et le panneau de commande à touches uniques (B). Vous pouvez choisir l'un des deux.

Appuyez sur une touche du panneau tactile pour réaliser une opération.

Si une mise en page d'étiquette a été préalablement attribuée à une touche du panneau de commande à touches uniques, vous pouvez imprimer une étiquette en appuyant simplement sur la touche de l'étiquette correspondante.

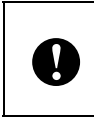

N'appuyez pas sur le panneau tactile avec un objet pointu. Vous risqueriez en effet d'endommager le panneau tactile.

## **Panneau de commande de base (A)**

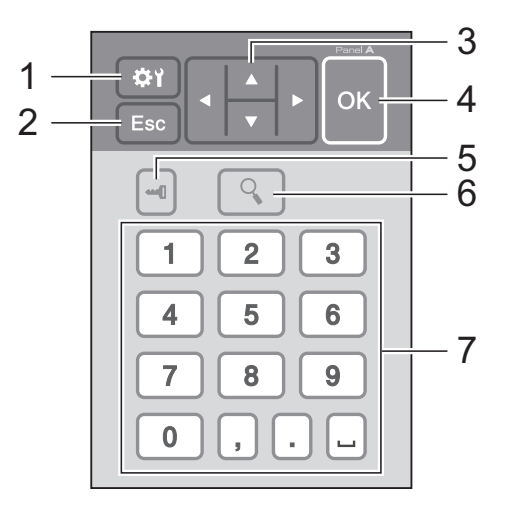

### **Panneau de commande à touches uniques (B) <sup>10</sup>**

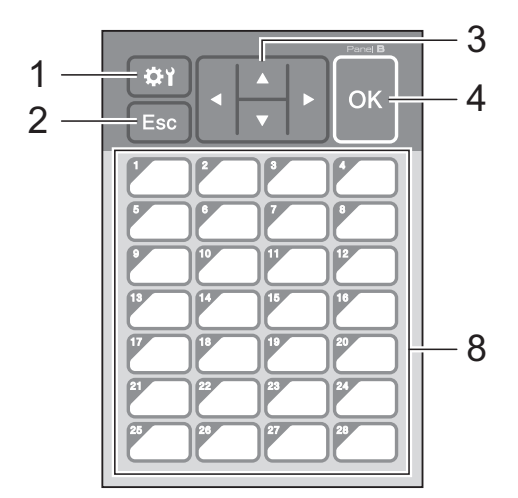

**1 (touche Paramètres)** Spécifiez les réglages de divers paramètres.

#### **2 Esc (touche Échap)**

Revient à l'opération précédente. Maintenez cette touche enfoncée pendant au moins 1 seconde pour revenir à l'écran principal.

3  $\triangle$  /  $\triangledown$  / 4/ $\triangleright$ 

Modifie les éléments affichés, ou augmente/ diminue les valeurs. Maintenez cette touche enfoncée pour modifier rapidement les éléments affichés ou augmenter/diminuer les valeurs par incréments de 10.

**4 Touche OK**

Applique l'opération ou le paramètre.

#### **5 (touche Admin)**

Spécifiez les paramètres de base relatifs à l'utilisation de l'écran tactile.

#### **6 (touche Recherche)**

Affiche le contenu du modèle sélectionné. Vous pouvez également effectuer une recherche dans le contenu de la base de données liée au modèle.

#### **7 Touches numériques**

Entrez le numéro de modèle ou le numéro d'enregistrement de base de données. Vous pouvez également utiliser ces touches pour modifier des valeurs dans la mise en page d'étiquette.

#### **8 Touches uniques**

Sélectionnez l'étiquette à imprimer.

### **REMARQUE**

Le nom du panneau tactile (A ou B) figure en haut à droite du panneau tactile. Vérifiez que le nom du panneau tactile spécifié, qui apparaît sur l'écran principal de l'écran LCD, correspond au nom du panneau tactile utilisé.

## <span id="page-75-0"></span>**Informations sur le remplacement du panneau tactile <sup>10</sup>**

**1** Le couvercle du panneau tactile est retenu par quatre languettes. Appuyez sur les deux languettes (1) situées à l'avant, faites glisser le couvercle vers le haut et dégagez les languettes. Appuyez ensuite sur les deux languettes (2) situées à l'arrière pour les dégager de la même manière.

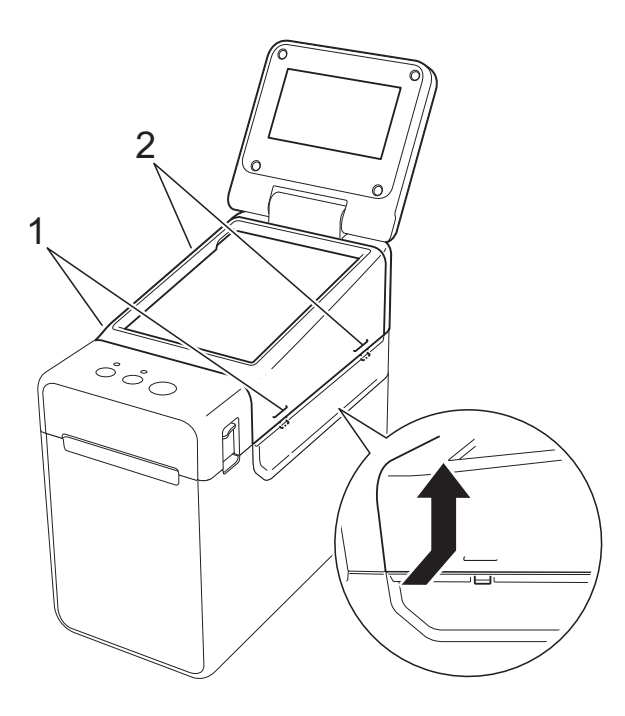

Retirez le couvercle du panneau tactile, et placez le panneau tactile (1) à utiliser, puis la feuille de protection transparente (2) sur le support du panneau tactile (3).

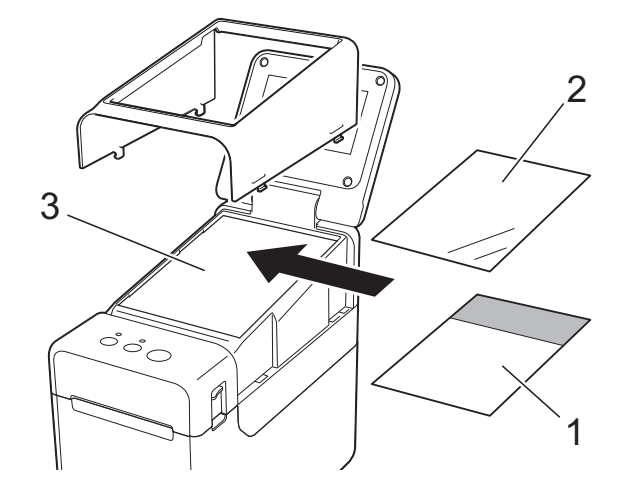

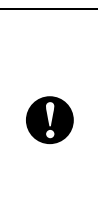

Des corps étrangers tels que de la poussière, coincés entre l'écran tactile, la feuille de protection et le support de l'écran tactile pouvant provoquer un dysfonctionnement, assurez-vous qu'aucun corps étranger n'est présent.

**3** Remettez le couvercle du panneau tactile dans sa position d'origine.

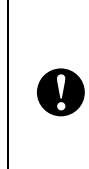

Après avoir remplacé le panneau tactile, vous devez modifier les paramètres de l'écran tactile. Pour plus d'informations, consultez *[Sélection du](#page-86-0)  [panneau tactile](#page-86-0)* à la page 81.

## **Impression via l'écran tactile <sup>10</sup>**

Suivez la procédure ci-après pour imprimer via l'écran tactile.

#### **1. Préparation**

Connectez l'imprimante à l'ordinateur, puis installez le pilote d'imprimante et les logiciels ([page 3\)](#page-8-0).

Installez le support dans l'imprimante [\(page 8\)](#page-13-0).

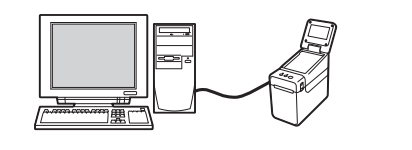

#### **2. Création d'une mise en page d'étiquette**

Sur l'ordinateur, utilisez P-touch Editor, qui peut être téléchargé depuis notre site internet d'assistance, pour créer une mise en page d'étiquette ([page 76](#page-81-0)).

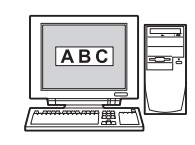

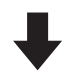

#### **3. Transfert de la mise en page d'étiquette sur l'imprimante**

Utilisez P-touch Transfer Manager pour transférer la mise en page d'étiquette créée de l'ordinateur à l'imprimante ([page 80\)](#page-85-0).

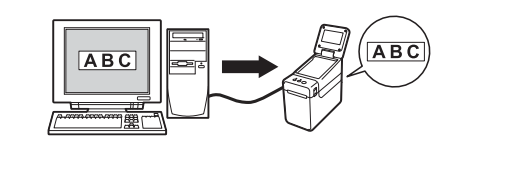

#### **4. Impression de l'étiquette**

Utilisez l'écran tactile pour imprimer l'étiquette ([page 83](#page-88-0)).

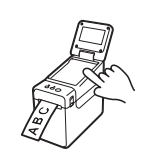

## **Paramètres d'affichage de l'écran tactile <sup>10</sup>**

Vous pouvez utiliser le panneau tactile ou un outil installé sur un ordinateur connecté à l'imprimante pour spécifier les paramètres de l'écran tactile. Pour savoir comment connecter un ordinateur et spécifier les paramètres, consultez la section *[Paramètres de l'appareil](#page-36-0)* à la page 31.

## <span id="page-77-0"></span>**Spécification des paramètres depuis l'écran tactile <sup>10</sup>**

Appuyez sur [ $\leftarrow$ ] (touche Paramètres) ou sur [ $\leftarrow$ ]] (touche Admin) pour afficher l'écran de menu. Appuyez sur  $[\triangle]$  ou sur  $[\triangledown]$  pour sélectionner un paramètre, puis appuyez sur  $[OK]$ .

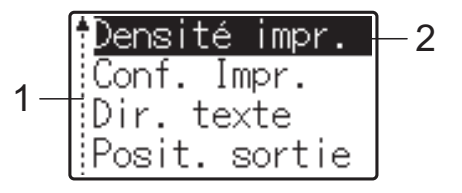

- $1 -$ La barre de défilement indique le premier paramètre avec la flèche Haut et le dernier paramètre avec la flèche Bas. Si le dernier paramètre est sélectionné, appuyez sur [V] pour faire défiler jusqu'au premier paramètre. Si le premier paramètre est sélectionné, appuyez sur [V] pour faire défiler jusqu'au dernier paramètre.
- <sup>2</sup> Le paramètre actuellement sélectionné est mis en surbrillance.

Lorsque l'écran tactile est installé sur l'imprimante, vous pouvez spécifier les paramètres suivants.

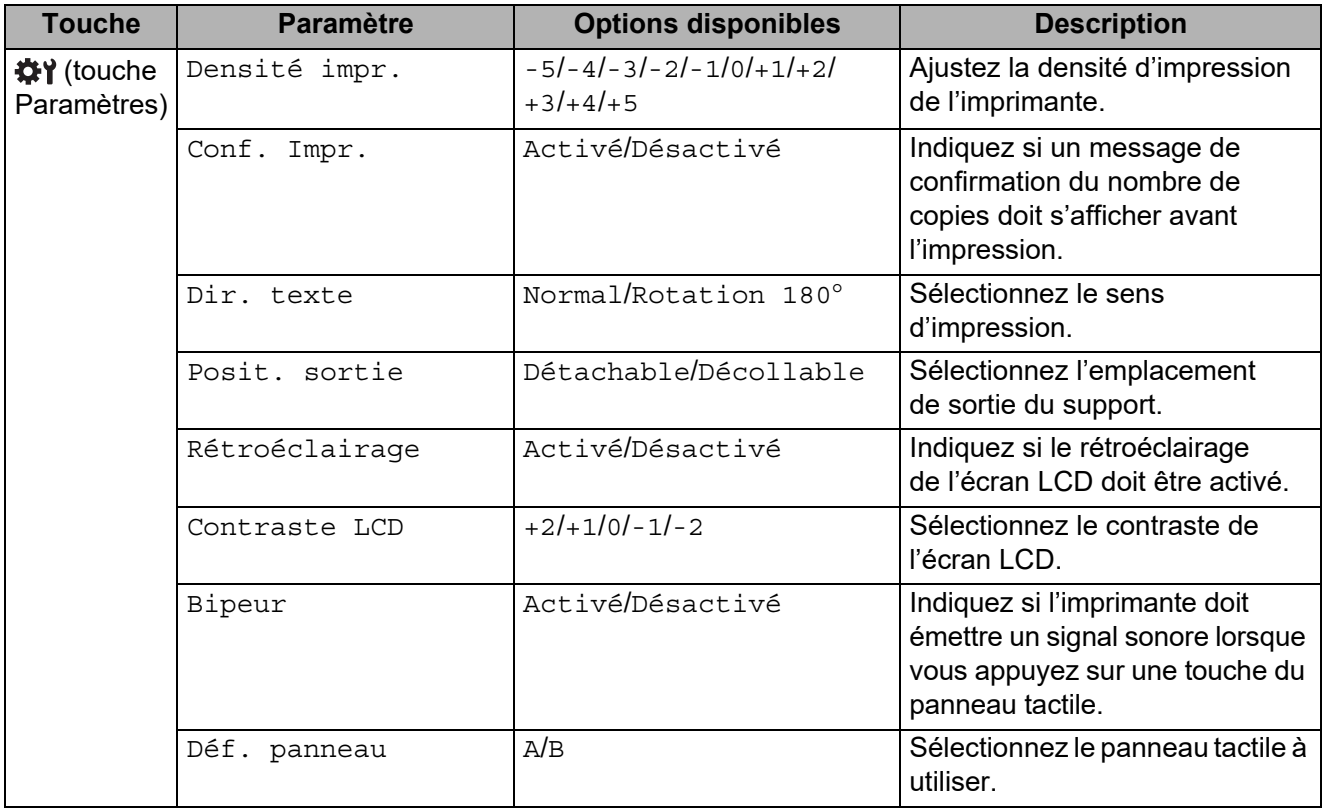

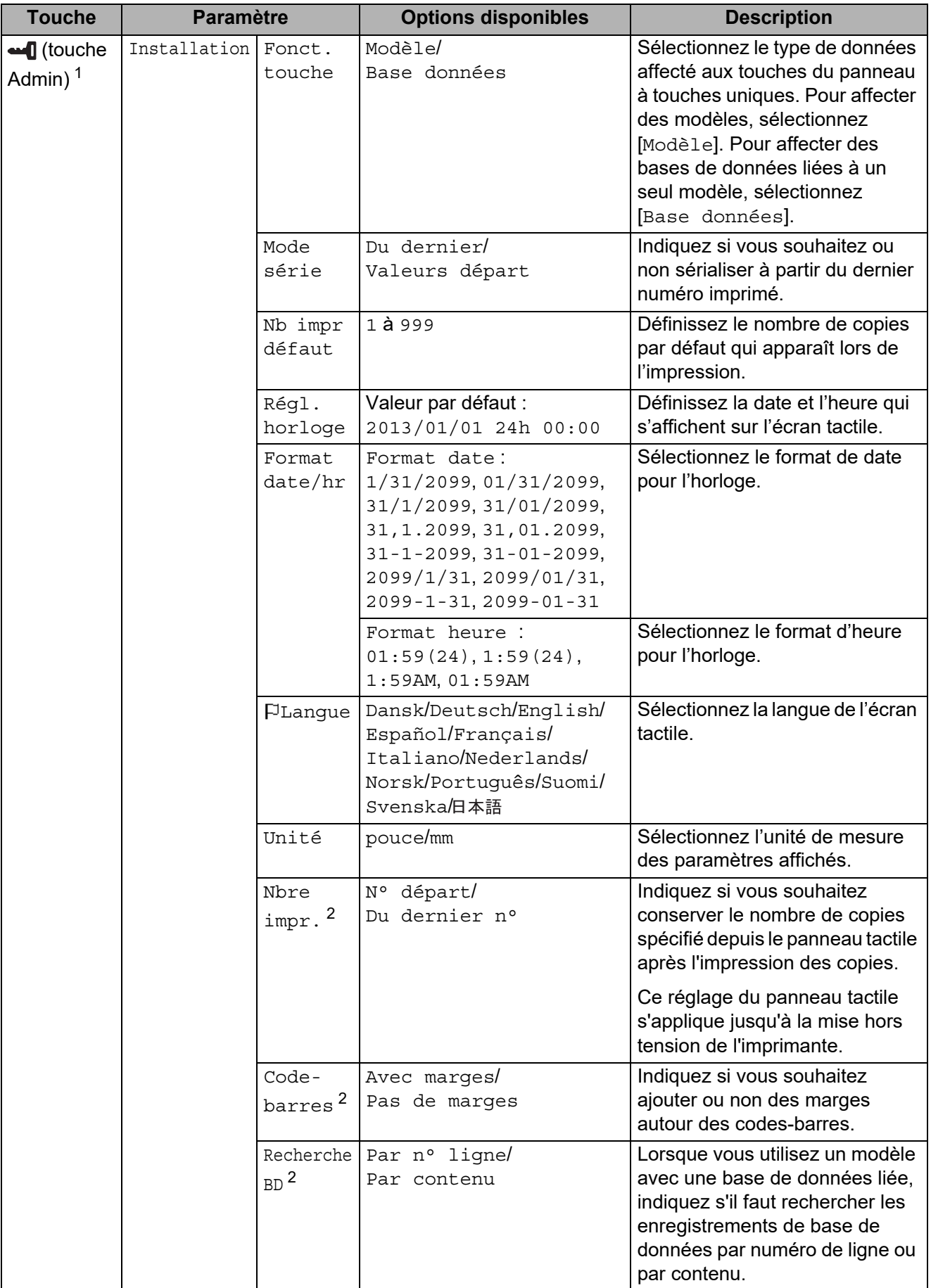

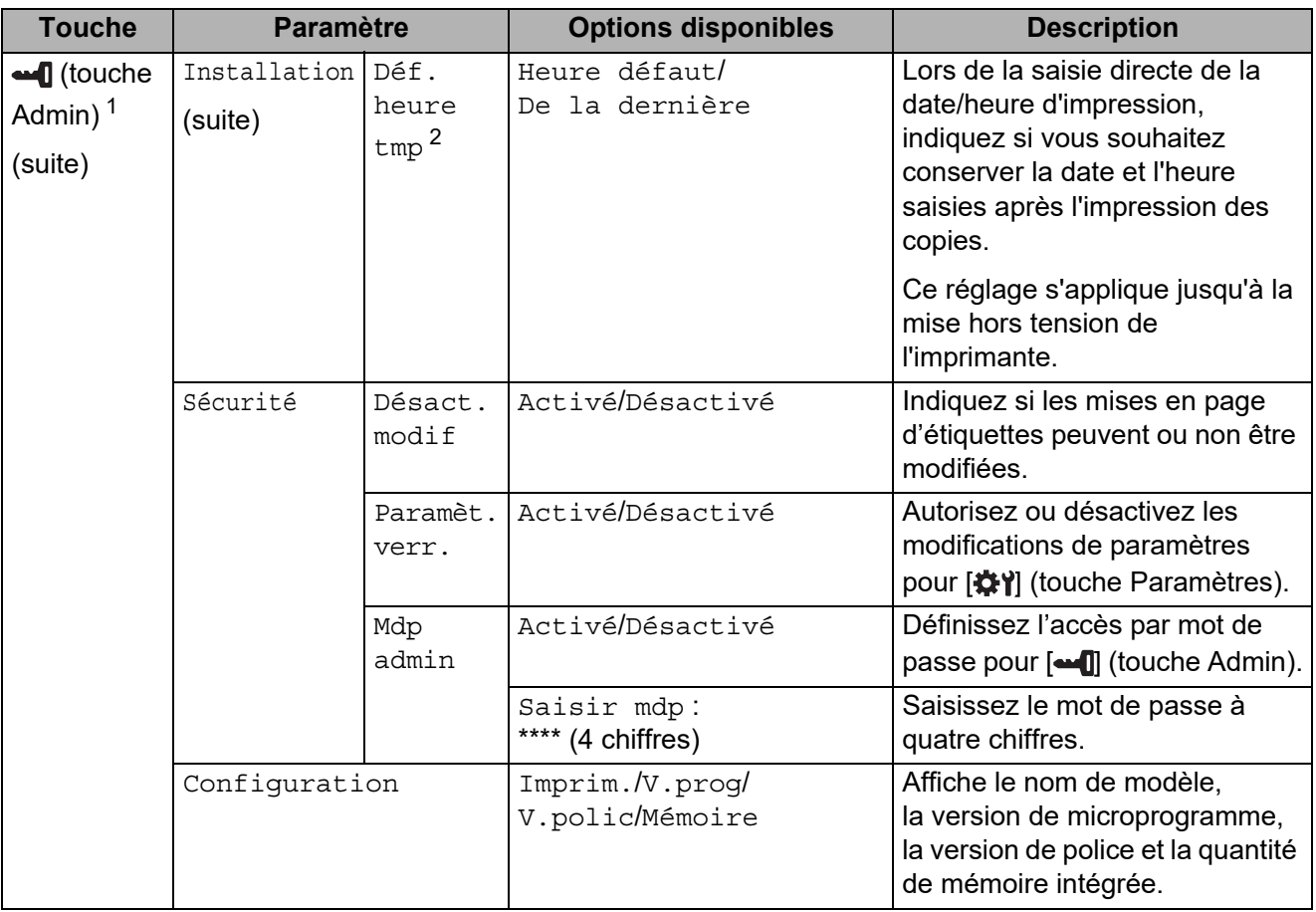

<span id="page-79-0"></span><sup>1</sup> Vous ne pouvez accéder à  $\left[\bullet\right]$  (touche Admin) que lorsque le panneau tactile A (panneau de commande de base) est défini.

<span id="page-79-1"></span> $2^{\circ}$  Cette fonction est disponible avec la version de microprogramme 1.04 ou ultérieure. Vous pouvez télécharger la dernière version depuis le site Web de support [support.brother.com.](http://support.brother.com/)

### **REMARQUE**

• Certains paramètres peuvent varier selon le microprogramme (logiciel de l'imprimante).

• Si vous souhaitez réinitialiser les paramètres, utilisez [**Paramètres de l'appareil**] dans l'Outil de paramétrage d'imprimante pour rétablir les paramètres d'origine. Pour plus d'informations, consultez *[Paramètres de l'appareil](#page-36-0)* à la page 31.

### <span id="page-79-2"></span>**Configuration de la date et de l'heure**

Règle l'horloge à la date et à l'heure actuelles. Cette date et cette heure s'affichent sur l'écran principal.

- **1** Appuyez sur  $\left[ \begin{array}{c} \bullet \\ \bullet \end{array} \right]$  (touche Admin).
- **2** Appuyez sur [ $\blacktriangledown$ ], sélectionnez [Installation], puis appuyez sur [OK].
- **3** Appuyez sur  $[\nabla]$ , sélectionnez  $[R \in \mathcal{G}]$ . horloge], puis appuyez sur  $[OK]$ . L'écran de paramétrage de l'horloge s'affiche.

- 4 Appuyez sur les touches numérotées pour spécifier les deux derniers chiffres de l'année, deux chiffres pour le mois et deux autres pour le jour. Pour le 1er décembre 2013, appuyez sur [1] [3] [1] [2] [0] [1].
- **EX** Appuyez sur [ $\triangle$ ] ou [ $\triangledown$ ] pour sélectionner AM, PM ou 24, puis appuyez sur les touches numérotées pour spécifier deux chiffres pour l'heure ainsi que pour les minutes. Pour entrer 2:45 au format AM/PM, appuyez sur  $\triangledown$ ] pour sélectionner  $\lceil$ pm], puis appuyez  $\text{sur} [\triangleright]$  et sur  $[0] [2] [4] [5]$ .
- 6 Appuyez sur [OK]. L'écran principal apparaît et la date et l'heure spécifiées s'affichent.

### **REMARQUE**

Vous pouvez modifier le format de la date et de l'heure. Appuyez sur [-1] (touche Admin), sélectionnez [Installation], puis [Format date/hr] dans les paramètres, et spécifiez les paramètres de [Format date] et [Format heure].

### **Définition du mot de passe de l'administrateur <sup>10</sup>**

Vous pouvez définir un mot de passe de manière à ce que les paramètres de base spécifiés en appuyant sur [-0] (touche Admin) soient difficilement accessibles. Si un mot de passe est défini, il devra être saisi à chaque utilisation de [-1] (touche Admin). Vous pouvez limiter l'accès à ces paramètres en définissant un mot de passe.

- $\Box$  Appuyez sur  $\Box$  (touche Admin).
- **2** Appuyez sur  $[\mathbf{V}]$ , sélectionnez [Mdp admin], puis appuyez sur [OK].
- **3** Appuyez sur [ $\blacktriangledown$ ], sélectionnez [ $Activ\acute{e}$ ], puis appuyez sur [OK]. L'écran de saisie du mot de passe s'affiche.
- $\overline{a}$  Saisissez le mot de passe à quatre chiffres, puis appuyez sur [OK]. Le mot de passe est défini.

### **REMARQUE**

- Vous ne pouvez accéder à ce paramètre que lorsque le panneau tactile A (panneau de commande de base) est défini.
- Une fois qu'un mot de passe a été défini, l'écran de saisie du mot de passe s'affiche à chaque utilisation de [-1] (touche Admin). Saisissez le mot de passe à quatre chiffres spécifié, puis appuyez sur [OK].
- Pour annuler les paramètres de mot de passe, appuyez sur [-0] (touche Admin), saisissez le mot de passe pour afficher les paramètres, puis définissez [Mdp admin] sur [Désactivé].
- Si vous ne vous souvenez pas du mot de passe, utilisez [**Paramètres de l'appareil**] dans l'Outil de paramétrage d'imprimante pour rétablir tous les paramètres d'origine ou spécifiez une nouvelle fois le mot de passe et appliquez-le. Pour plus d'informations, consultez *[Paramètres de l'appareil](#page-36-0)* à la page 31.

## <span id="page-81-0"></span>**Création d'une mise en page d'étiquette**

Sur l'ordinateur, utilisez P-touch Editor, disponible en téléchargement depuis notre site internet Brother support, pour créer une mise en page d'étiquette. Pour plus d'informations sur l'utilisation, voir le Guide utilisateur - Logiciel en téléchargement depuis le site internet Brother support [\(support.brother.com\)](http://support.brother.com/).

## **Création d'un modèle**

Exemple d'étiquette

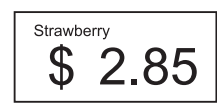

Sous Windows 10 : Dans le menu Démarrer, cliquez sur [**Brother P-touch**] - [**P-touch Editor**].

Sous Windows 8.1 :

Cliquez sur [**P-touch Editor**] sur l'écran [**Démarrer**] ou [**Applications**], ou double-cliquez sur [**P-touch Editor**] sur le bureau.

2 Lorsque P-touch Editor démarre, choisissez entre créer une nouvelle mise en page ou en ouvrir une existante. Cliquez sur [Papier] (1), puis spécifiez le support et la longueur (2). (Cette fenêtre s'affiche en mode [**Express**].)

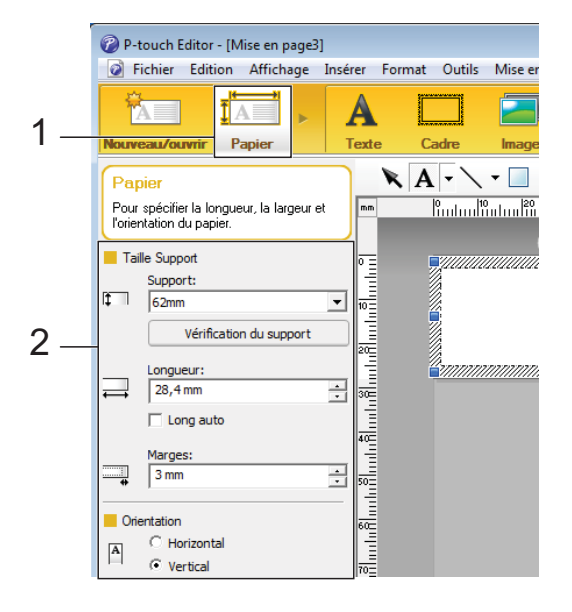

d Cliquez sur [**Texte**] (1), puis spécifiez la police et le style (2).

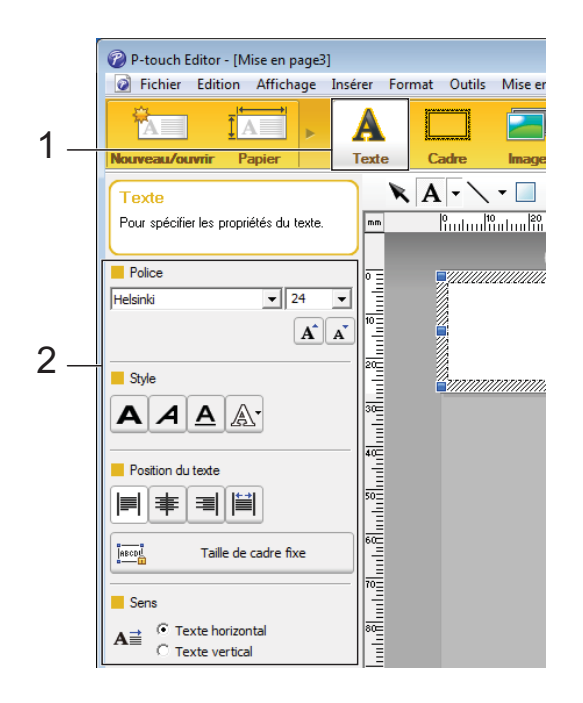

<span id="page-82-0"></span>**6** Cliquez sur  $A$   $\cdot$  pour afficher le curseur et saisir du texte.

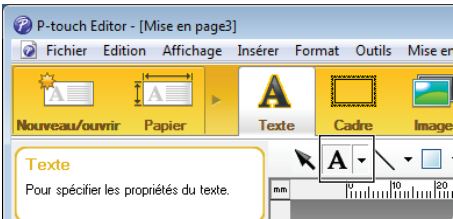

- <span id="page-82-1"></span>6 Une fois le texte inséré, cliquez sur la zone de texte pour la déplacer dans le modèle.
	- Répét[e](#page-82-0)z les étapes **@** et @ pour saisir du texte et modifier la mise en page. Une fois la saisie de texte terminée, cliquez sur [**Fichier**] - [**Enregistrer sous**] dans la barre de menus, puis spécifiez le nom du fichier dans lequel enregistrer les données.

### **REMARQUE**

Lorsque vous utilisez l'écran tactile, les dix premiers caractères du nom du fichier s'affichent sur l'écran LCD comme nom du modèle.

#### <span id="page-82-2"></span>**Définition du texte et de l'ordre d'affichage sur l'écran LCD <sup>10</sup>**

Vous pouvez utiliser P-touch Editor pour définir le texte qui apparaît sur l'écran LCD et l'ordre dans lequel il s'affiche.

- - Dans P-touch Editor, ouvrez la mise en page d'étiquette à modifier.
- **b** Sélectionnez la zone de texte à afficher sur l'écran LCD, cliquez avec le bouton droit dessus, puis cliquez sur [**Propriétés**] pour afficher la boîte de dialogue [**Propriétés de : Texte**]. Dans la zone [**Nom de l'objet**] de l'onglet [**Développement**], saisissez le nombre souhaité (« Texte1 », « Texte2 » ou « Texte3 », par exemple). Le texte s'affichera sur l'écran LCD dans l'ordre correspondant aux nombres définis. Si vous ne souhaitez pas afficher un texte sur l'écran LCD, cochez la case [**Texte non éditable**] de l'onglet [**Développement**].

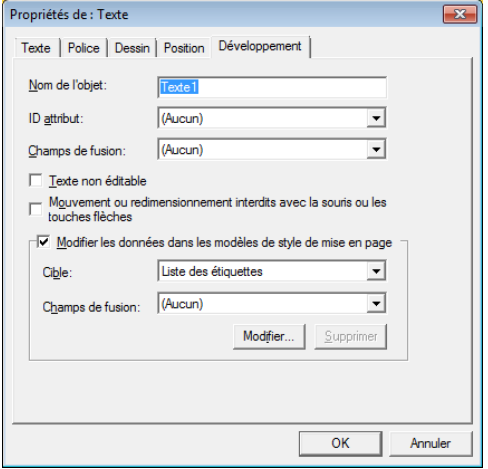

#### <span id="page-83-0"></span>**Insertion de la date et de l'heure dans une étiquette <sup>10</sup>**

- **1** Dans P-touch Editor, ouvrez la mise en page d'étiquette à modifier.
- 2 Dans la barre de menus, cliquez sur [**Insérer**] - [**Date/heure**] pour afficher la boîte de dialogue [**Propriétés de : Date et heure**]. Sélectionnez les paramètres de format du texte à insérer.

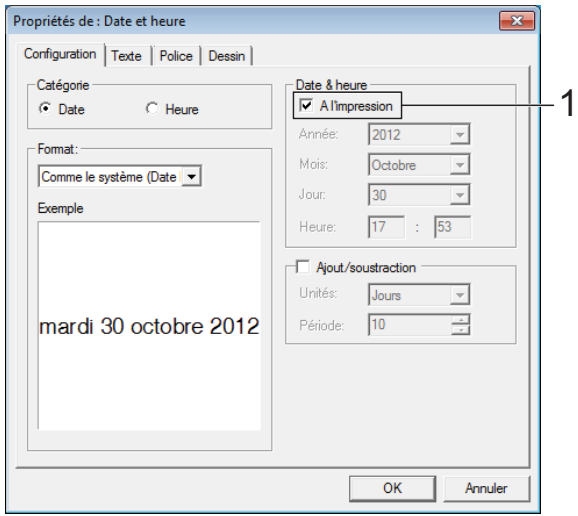

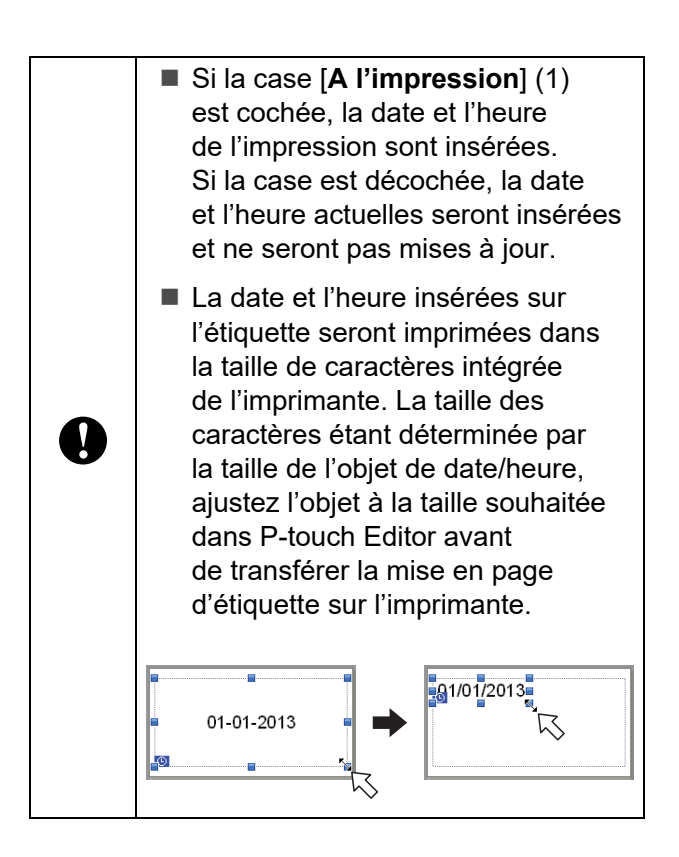

## **Liaison d'une base de données à un modèle <sup>10</sup>**

Exemple d'étiquette

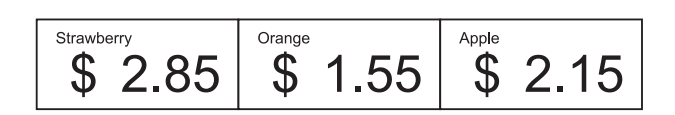

Il est possible de lier une base de données à un modèle qui a été créé. Le texte du modèle pouvant être remplacé par du texte provenant de la base de données, vous pouvez imprimer plusieurs étiquettes en créant un seul modèle.

Pour savoir comment spécifier les paramètres de base de données, consultez [**Aide P-touch Editor**].

**1** Préparez un fichier de base de données à l'avance.

## **REMARQUE**

- Vous pouvez utiliser les fichiers enregistrés au format XLS, MDB, CSV ou TXT comme bases de données.
- Vous ne pouvez lier qu'une seule base de données à un même modèle. La base de données peut contenir un maximum de 65 000 enregistrements. (La taille totale des modèles et des bases de données est limitée à 20 Mo.)
- Les données saisies dans la base de données peuvent être affichées sur l'écran LCD. Seuls les 13 premiers caractères peuvent s'afficher.
- **Dans P-touch Editor, ouvrez le modèle** à lier à la base de données.

**3** Dans la barre de menus, cliquez sur [**Fichier**] - [**Base de données**] - [**Connecter**] pour afficher la boîte de dialogue [**Ouvrir base de données**]. Sélectionnez [**Connexion du fichier de base de données**], cliquez sur [**Parcourir**], puis sélectionnez la base de données à lier.

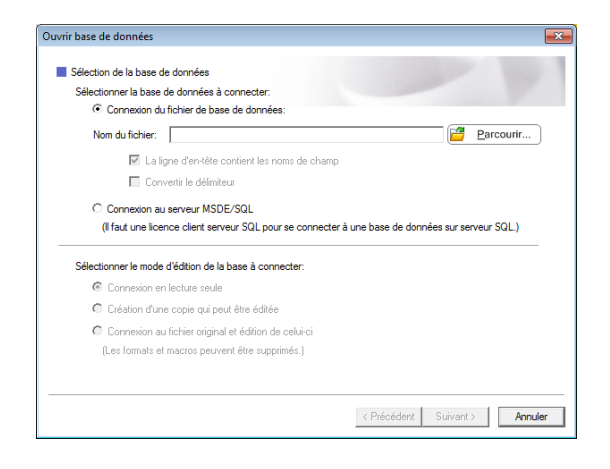

4 Cliquez sur [Suivant] pour afficher une boîte de dialogue de paramètres. Utilisez [**Champ de base de données**] sous [**Champs de fusion**] pour spécifier la colonne de base de données à lier aux différents objets, puis cliquez sur [**OK**].

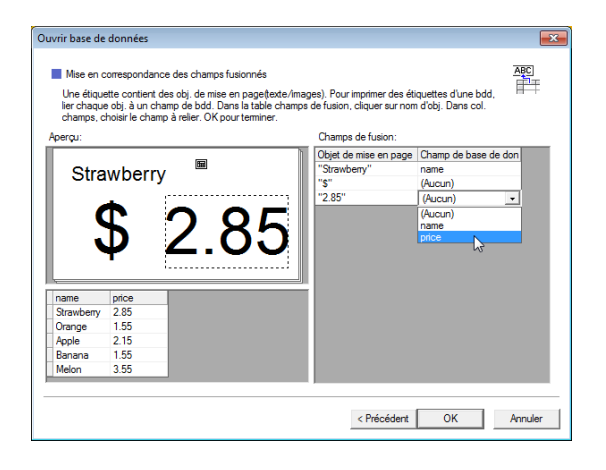

 $\overline{6}$  Le modèle et la base de données sont liés et la fenêtre principale s'affiche. Cliquez sur la ligne de base de données à vérifier pour afficher l'étiquette avec le texte remplacé.

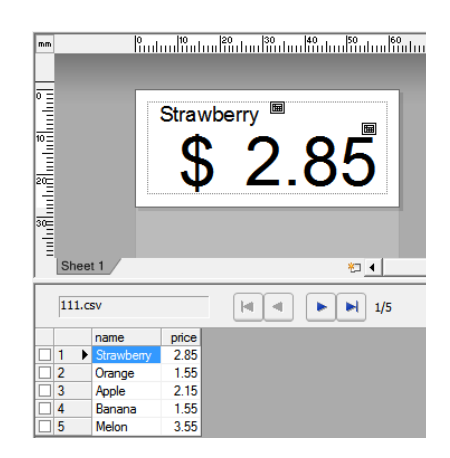

**10**

## <span id="page-85-0"></span>**Transfert de la mise en page d'étiquette sur l'imprimante**

Lorsque vous transférez la mise en page d'étiquette créée d'un ordinateur vers l'imprimante, vous pouvez utiliser l'écran tactile pour imprimer facilement autant d'étiquettes que vous le souhaitez.

Utilisez P-touch Transfer Manager pour transférer les données. Pour plus d'informations, voir le Guide utilisateur - Logiciel en téléchargement depuis le site internet Brother support [\(support.brother.com\)](http://support.brother.com/).

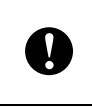

Avant de transférer des données, assurez-vous que l'écran principal s'affiche sur l'écran LCD.

- **a** Connectez l'imprimante à l'ordinateur à l'aide d'un câble USB, puis mettez l'imprimante sous tension.
- 2 Dans P-touch Editor, ouvrez la mise en page d'étiquette à transférer, puis cliquez sur [**Fichier**] - [**Transférer Modèle**] - [**Transférer**].

## **REMARQUE**

- Si vous ne pouvez pas sélectionner [**Transférer Modèle**] dans P-touch Editor, assurez-vous que la fenêtre de mise en page de P-touch Editor est bien la fenêtre active.
- Si la mise en page d'étiquette a déjà été transférée sur P-touch Transfer Manager, vous pouvez lancer l'application.
	- Sous Windows 10 :

Depuis le menu Démarrer, cliquez sur [**Tous les programmes**] - [**Brother P-touch**] - [**P-touch Tools**] - [**P-touch Transfer Manager**].

P-touch Transfer Manager démarre.

• Sous Windows 8.1 :

Cliquez sur [**P-touch Transfer Manager**] sur l'écran [**Démarrer**] ou [**Applications**].

P-touch Transfer Manager démarre.

**3** Sélectionnez cette imprimante dans la liste [**Imprimante**]. Cliquez avec le bouton droit sur [**Configurations**], cliquez sur [**Nouveau**], puis créez un nouveau dossier portant le nom de votre choix. (Dans cet exemple, le dossier [**Price Card**] est créé.)

Cliquez sur [**Configurations**] ou sur [**Tout le contenu**], puis faites glisser les données à transférer vers le dossier [**Price Card**].

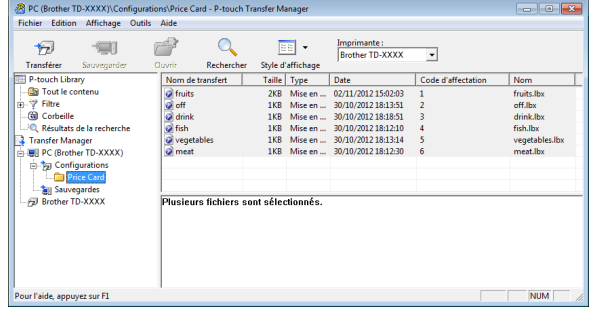

Un numéro de touche (numéro du modèle à enregistrer sur l'imprimante) est affecté au fichier dans le dossier [**Price Card**]. Pour modifier le numéro, cliquez avec le bouton droit sur le fichier, cliquez sur [**Code d'affectation**], puis sélectionnez un nombre compris entre 1 et 99.

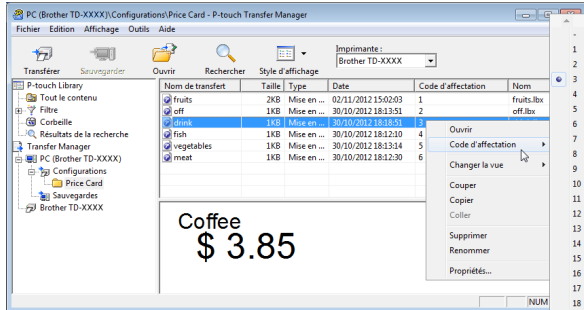

Les données enregistrées avec les touches 1 à 28 (1) du panneau de commande à touches uniques sont déterminées par le numéro de touche.

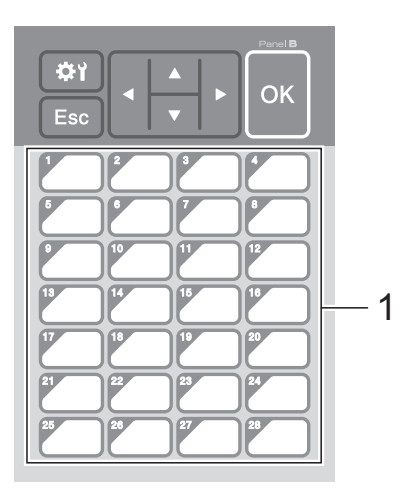

Si vous utilisez le panneau de commande à touches uniques, le numéro doit être spécifié avant le transfert des données.

■ Si des modèles sont affectés à des touches uniques :

Les modèles associés aux numéros de touche 1 à 28 sont enregistrés avec la touche unique portant le même numéro.

Si des bases de données sont affectées à des touches uniques :

 $\mathbf{I}$ 

Si vous sélectionnez un modèle avec une base de données liée, les bases de données associées aux numéros 1 à 28 sont enregistrées avec la touche unique portant le même numéro.

Pour savoir comment spécifier les données affectées à des touches uniques, consultez la section *[Sélection](#page-87-0)  [des données affectées aux touches](#page-87-0)  du panneau de commande à touches uniques* [à la page 82](#page-87-0).

**6** Sélectionnez le dossier [Price Card], puis cliquez sur [**Transférer**]. Si un message de confirmation s'affiche, cliquez sur [**OK**]. Le transfert démarre.

### **REMARQUE**

- Vous pouvez enregistrer jusqu'à 99 modèles avec cette imprimante.
- Il existe différentes méthodes pour transférer plusieurs modèles vers l'imprimante, selon que le pilote d'imprimante est ou non installé. Pour plus d'informations, voir « Création d'étiquettes » dans le Guide utilisateur - Logiciel en téléchargement depuis le site internet Brother support ([support.brother.com\)](http://support.brother.com/).
- Si un nouveau modèle est transféré avec le même numéro de touche qu'un autre modèle déjà enregistré sur l'imprimante, le nouveau modèle remplace l'ancien.

## <span id="page-86-0"></span>**Sélection du panneau tactile <sup>10</sup>**

Vous avez le choix entre deux panneaux tactiles pour l'écran tactile : le panneau de commande de base (A) et le panneau de commande à touches uniques (B).

Si vous utilisez le panneau de commande à touches uniques (B), vous devez spécifier les données à affecter aux touches du panneau. Pour plus d'informations sur la spécification des paramètres, consultez la section *[Sélection des données affectées aux touches](#page-87-0)  du panneau de commande à touches uniques* [à la page 82.](#page-87-0)

- Appuyez sur [ ] (touche Paramètres).
	- Appuyez sur [▼], sélectionnez [Déf. panneau], puis appuyez sur [OK].
- **6** Appuyez sur [ $\triangle$ ] ou sur [ $\blacktriangledown$ ], sélectionnez [A] ou [B], puis appuyez sur [OK].
- 4 Suivez les instructions à l'écran pour remplacer le panneau tactile. (Pour plus d'informations sur son remplacement, consultez la section *[Informations sur le](#page-75-0)  [remplacement du panneau tactile](#page-75-0)* [à la page 70.](#page-75-0))

**6** Vérifiez que le nom du panneau tactile spécifié qui apparaît sur l'écran correspond au nom du panneau tactile utilisé, puis appuyez sur le bouton (Imprimer).

## <span id="page-87-0"></span>**Sélection des données affectées aux touches du panneau de commande à touches uniques <sup>10</sup>**

Vous pouvez spécifier le type de données affectées aux touches uniques lorsque le panneau de commande à touches uniques est utilisé avec l'écran tactile. Les données peuvent être de type modèle ou base de données.

Exemple de mise en page d'étiquette enregistrée sur l'imprimante :

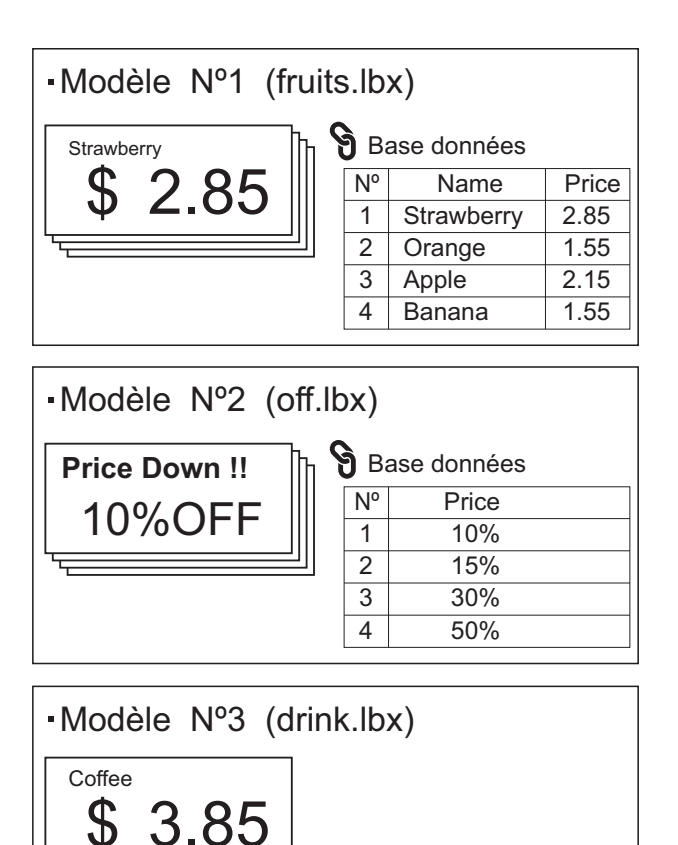

 Si [Modèle] a été défini, les modèles sont enregistrés avec la touche unique du même numéro, en commençant par le modèle numéro 1.

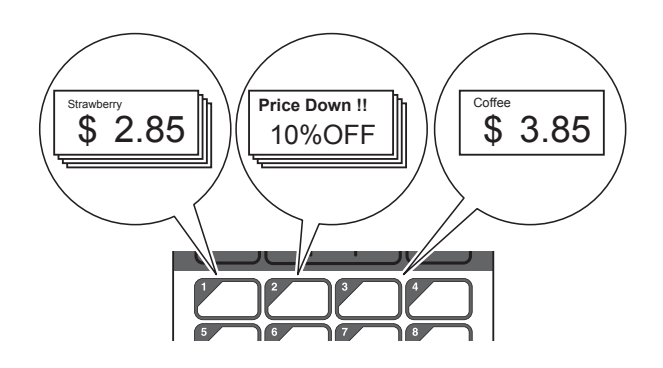

 Si [Base données] a été défini, les bases de données du modèle sélectionné sont enregistrées avec la touche unique du même numéro, en commençant par la base de données numéro 1. (Le modèle numéro 1 est sélectionné sur l'illustration.)

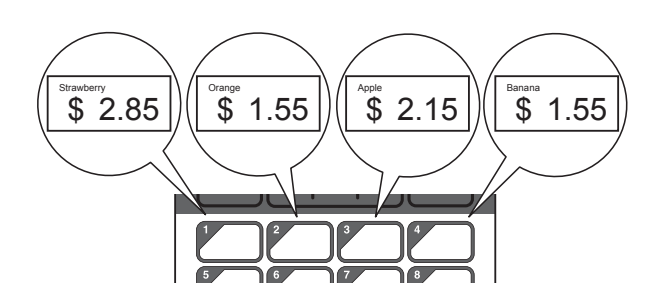

- 
- **Appuyez sur**  $\left[ \bullet \right]$  **(touche Admin).**
- 2 Sélectionnez [Installation], puis appuyez sur [OK].
- **3** Sélectionnez [Fonct. touche], puis appuyez sur [OK].
- **4** Appuyez sur [**A**] ou sur [**v**], sélectionnez [Modèle] ou [Base données], puis appuyez sur [OK].

## **Création d'un panneau de commande à touches uniques**

Vous pouvez créer un panneau de commande à touches uniques en utilisant l'une des méthodes suivantes.

- Notez le nom des touches directement sur le panneau de commande à touches uniques inclus en utilisant des autocollants ou en les écrivant à la main.
- Vous trouverez sur la troisième de couverture du Guide d'installation rapide une illustration du panneau réel. Vous pouvez utiliser cette illustration en la copiant sur du papier ordinaire.

Taille du panneau : 132,4 mm (longueur)  $\times$ 92,3 mm (largeur)

■ Vous pouvez télécharger un format de panneau depuis le site Web suivant.

[support.brother.com](http://support.brother.com/)

[**Select your region/country**] - Choisissez votre produit - [**Téléchargements**]

Vous pouvez l'utiliser pour saisir le nom des touches, puis imprimer les données sur du papier ordinaire.

## <span id="page-88-0"></span>**Impression de l'étiquette**

Vous pouvez aisément imprimer ou modifier une mise en page d'étiquette transférée sur l'imprimante à l'aide de l'écran tactile, sans être connecté à un ordinateur.

## <span id="page-88-1"></span>**Impression via le panneau de commande de base <sup>10</sup>**

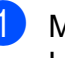

Mettez l'imprimante sous tension. L'écran principal s'affiche.

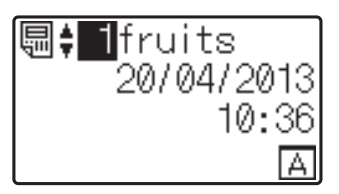

Appuyez sur [4] ou sur [ $\blacktriangledown$ ] pour sélectionner le numéro du modèle à imprimer, ou appuyez sur les touches numérotées pour entrer le numéro, puis appuyez sur  $[OK]$ . Appuyez sur  $[Q]$ (touche Recherche) pour afficher les détails du modèle à l'écran.

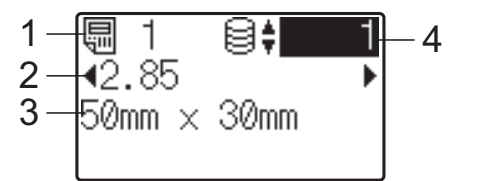

- **1 Numéro du modèle**
- **2 Texte dans le modèle**
- **3 Format du papier**
- **4 Numéro d'enregistrement de base de données (uniquement si une base de données est liée)**

#### **REMARQUE**

- Vous pouvez appuyer sur  $[4]$  ou sur  $[6]$ pour vérifier tout le texte du modèle.
- Le texte qui apparaît sur l'écran LCD et l'ordre dans lequel il s'affiche sont définis via P-touch Editor. Pour plus d'informations, consultez *[Définition du](#page-82-2)  [texte et de l'ordre d'affichage sur](#page-82-2)  l'écran LCD* [à la page 77.](#page-82-2)
- $\overline{3}$  Si une base de données est liée : Appuyez sur  $[\triangle]$  ou sur  $[\triangledown]$  pour sélectionner le numéro de l'enregistrement de base de données à imprimer, ou appuyez sur les touches numérotées pour entrer le numéro, puis appuyez sur [OK].
- <span id="page-89-0"></span>**4** Appuyez sur le bouton  $\equiv$  (Imprimer). Un message de confirmation du nombre de copies s'affiche.

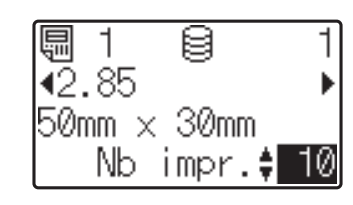

 $\boxed{5}$  Entrez le nombre de copies à imprimer, puis appuyez sur le bouton  $\equiv$  (Imprimer) ou sur [OK]. Les étiquettes sont imprimées.

### **REMARQUE**

- Le nombre de copies à imprimer peut être défini entre 1 et 999.
- Si le modèle contient un numéro sérialisé, les étiquettes sont imprimées et le champ de série est incrémenté en fonction du nombre de fois spécifié.
- Si [Confir. Impr.] est défini sur [Désactivé], l'impression commence lorsque vous appuyez sur le bouton  $\mathbf{E}$  (Imprimer) à l'étape  $\mathbf{Q}$ .

#### <span id="page-89-1"></span>**Modification du contenu d'étiquettes avant impression <sup>10</sup>**

Pour apporter des modifications au contenu d'un modèle qui a déjà été transféré sur l'imprimante, vous pouvez utiliser l'écran tactile pour modifier directement les données, ce qui vous évite de devoir modifier les données sur l'ordinateur pour les transférer ensuite sur l'imprimante.

#### **REMARQUE**

- Seuls les numéros peuvent être modifiés.
- Il n'est pas possible d'enregistrer le modèle modifié. Si un autre modèle ou une autre base de données est sélectionné, les données d'origine sont rétablies.

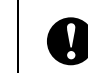

Utilisez le panneau de commande de base pour modifier les données.

- Sur l'écran principal, sélectionnez le modèle à modifier, puis appuyez sur [Q] (touche Recherche). Pour modifier le contenu d'un enregistrement de base de données, sélectionnez l'enregistrement approprié.
	- Appuyez sur  $[4]$  ou sur  $[6]$  pour afficher l'élément à modifier, puis appuyez sur [OK].

Vous accédez alors au mode d'édition et le numéro modifiable est mis en surbrillance.

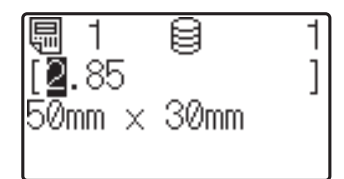

Appuyez sur  $[4]$  ou sur  $[6]$  pour mettre en surbrillance le numéro à modifier. Appuyez sur la touche numérotée correspondant au nouveau numéro pour remplacer l'ancien. (Dans cet exemple, [2.85] est modifié en [2.45]. Appuyez sur  $[\triangleright]$  pour mettre [8] en surbrillance, puis appuyez sur [4] sur les touches numérotées.)

 apparaît en bas à gauche de l'écran pour indiquer que le modèle a été modifié.

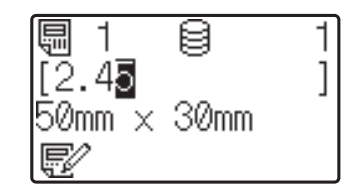

### **REMARQUE**

- Pour rétablir le numéro d'origine de l'élément actuellement affiché, appuyez sur [Esc] pour quitter le mode d'édition.
- Maintenez [Esc] enfoncé pendant au moins 1 seconde pour rétablir le numéro d'origine de l'élément actuellement affiché et revenir à l'écran principal. Si un autre élément a été modifié,  $\Box$  s'affiche.
- $\overline{4}$  Appuyez sur [OK] pour appliquer le texte modifié, puis appuyez sur le bouton (Imprimer). Un message de confirmation du nombre de copies s'affiche.

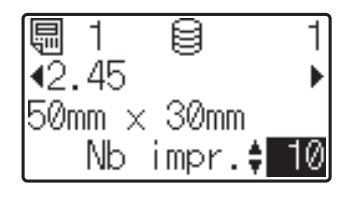

 $\boxed{5}$  Entrez le nombre de copies à imprimer, puis appuyez sur le bouton  $\Xi$  (Imprimer) ou sur [OK]. Les étiquettes sont imprimées.

#### **Recherche d'enregistrements dans une base de données liée à un modèle10**

Après qu'un modèle avec base de données liées a été transféré à l'imprimante, vous pouvez rechercher un enregistrement dans la base de données en appuyant sur [9] (touche Recherche) sur le panneau de commande de base.

Pour choisir de rechercher des enregistrements de base de données par numéro de ligne ou par contenu, appuyez sur [**<sup>44</sup>]**] (touche Admin) sur le panneau de commande de base, puis sélectionnez le réglage souhaité pour [Recherche BD].

■ Par n° ligne : Sélectionnez ce réglage pour rechercher les enregistrements de base de données par numéro de ligne.

Par contenu : Sélectionnez ce réglage pour rechercher des enregistrements de base de données par contenu (numéros jusqu'à 13 chiffres uniquement) saisi dans le premier champ de données (ex : colonne A).

## **REMARQUE**

Cette fonction est disponible avec la version de microprogramme 1.04 ou ultérieure.

Vous pouvez télécharger la dernière version depuis le site Web de support.

[support.brother.com](http://support.brother.com/)

## **Impression via le panneau de commande à touches uniques**

Si une mise en page d'étiquette a été attribuée à une touche du panneau de commande à touches uniques, vous pouvez imprimer une étiquette en appuyant simplement sur la touche de l'étiquette correspondante.

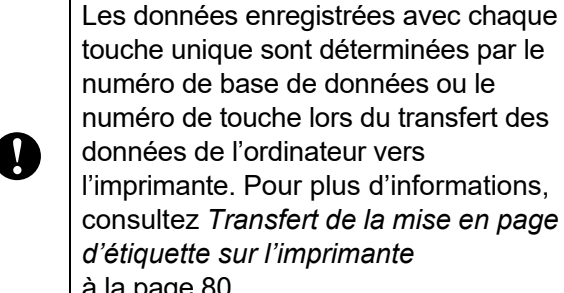

numéro de touche lors du transfert des l'imprimante. Pour plus d'informations, consultez *[Transfert de la mise en page](#page-85-0)*  [à la page 80.](#page-85-0)

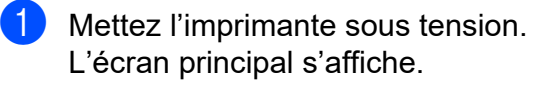

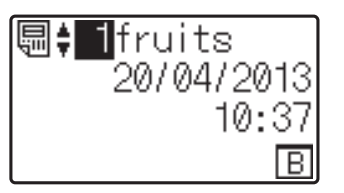

Si des bases de données sont affectées à des touches uniques : Appuyez sur  $[\triangle]$  ou sur  $[\triangledown]$  pour sélectionner un modèle.

<span id="page-91-0"></span>**3** Appuyez sur la touche unique correspondant à l'étiquette à imprimer. Les détails de l'étiquette s'affichent à l'écran.

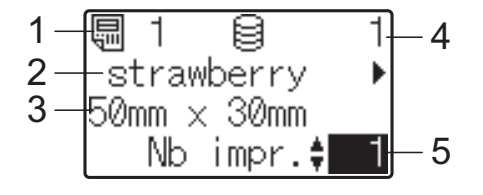

- **1 Numéro du modèle**
- **2 Texte dans la mise en page d'étiquette**
- **3 Format du papier**
- **4 Numéro d'enregistrement de base de données (uniquement si une base de données est liée)**
- **5 Nombre d'impressions**

### **REMARQUE**

- Appuyez sur [4] ou sur [D] pour vérifier tout le texte de la mise en page d'étiquette. Si vous utilisez le panneau de commande à touches uniques (B), vous ne pouvez pas modifier les données. Utilisez pour ce faire le panneau de commande de base (A). Pour plus d'informations, consultez *[Modification du contenu d'étiquettes avant](#page-89-1)  impression* [à la page 84.](#page-89-1)
- Le texte qui apparaît sur l'écran LCD et l'ordre dans lequel il s'affiche sont définis via P-touch Editor. Pour plus d'informations, consultez *[Définition du](#page-82-2)  [texte et de l'ordre d'affichage sur](#page-82-2)  l'écran LCD* [à la page 77](#page-82-2).
- **4** Utilisez [**A**] ou [**v**] pour entrer le nombre de copies à imprimer, puis appuyez sur le bouton  $\Xi$  (Imprimer) ou sur [OK]. Les étiquettes sont imprimées.

#### **REMARQUE**

- Le nombre de copies à imprimer peut être défini entre 1 et 999.
- Si le modèle contient un numéro sérialisé, les étiquettes sont imprimées et le champ de série est incrémenté en fonction du nombre de fois spécifié.

• Si [Confir. Impr.] est défini sur [Désactivé], l'impression commence lorsque vous appuyez sur la touche unique à l'étape  $\bigcirc$  $\bigcirc$  $\bigcirc$ .

#### **Si un modèle avec base de données liée est enregistré avec une touche unique**

Si vous enregistrez sur une touche unique un modèle avec base de données liée, le contenu affiché concerne l'enregistrement de base de données correspondant au nombre de pressions sur la touche. Par exemple, dans le cas d'un modèle associé à trois enregistrements de base de données, appuyer une fois sur la touche unique affiche le contenu du premier enregistrement de base de données. Appuyer à deux reprises dessus affiche le contenu du deuxième enregistrement et appuyer à trois reprises affiche le contenu du troisième enregistrement. Appuyer à quatre reprises sur la touche vous permet de revenir à l'affichage du contenu du premier enregistrement de base de données.

- a Appuyez sur la touche unique correspondant à l'étiquette à imprimer jusqu'à ce que le contenu de l'enregistrement de base de données souhaité apparaisse.
- Utilisez [A] ou [V] pour entrer le nombre de copies à imprimer, puis appuyez sur le bouton  $\equiv$  (Imprimer) ou sur [OK]. Les étiquettes sont imprimées.

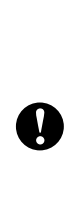

Si un modèle avec une base de données liée est attribué à une touche unique, assurez-vous que [Confir. Impr.] est défini sur [Activé]. Si [Désactivé] est sélectionné, seule la première base de données peut être sélectionnée.

### **REMARQUE**

- Le nombre de copies à imprimer peut être défini entre 1 et 999.
- Si le modèle contient un numéro sérialisé, les étiquettes sont imprimées et le champ de série est incrémenté en fonction du nombre de fois spécifié.

## **Impression d'une date/heure différente de l'horloge interne de l'imprimante <sup>10</sup>**

La date et l'heure peuvent être modifiées provisoirement avant l'impression. Lorsque l'écran suivant s'affiche immédiatement après le début de l'impression, appuyez sur [<del>21]</del> (touche Réglages) pour afficher un écran permettant d'entrer directement la date et l'heure.

L'impression peut se poursuivre après la saisie de la date et de l'heure.

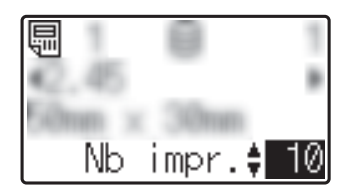

En outre, en appuyant sur [-0] (touche Admin), puis en réglant [Déf. heure tmp] sur [De la dernière], la date et l'heure saisies directement sont imprimées jusqu'à la mise hors tension de l'imprimante.

## **REMARQUE**

- Si vous avez spécifié des paramètres de manière à ajouter/soustraire une période temporelle à/de la date et l'heure dans un modèle, la période temporelle sera ajoutée à (ou soustraite de) la date et l'heure directement entrées.
- Cette fonction est disponible avec la version de microprogramme 1.04 ou ultérieure.

Vous pouvez télécharger la dernière version depuis le site Web de support [support.brother.com.](http://support.brother.com/)

## **Impression à partir d'un lecteur de codes-barres**

Les fonctions de P-touch Template vous permettent de scanner des codes-barres pour afficher un modèle transféré sur l'imprimante, remplacer si nécessaire le texte, puis imprimer des étiquettes. Vous pouvez actuellement vérifier sur l'écran LCD le contenu du modèle affiché ou du texte à remplacer.

Pour plus d'informations sur les fonctions P-touch Template, voir le Guide utilisateur - Logiciel en téléchargement depuis le site internet Brother support [\(support.brother.com](http://support.brother.com/)).

Pour vérifier le texte du modèle, sélectionnez le numéro du modèle sur l'écran principal afin que les détails du modèle soient affichés, puis appuyez sur  $[4]$  ou sur  $[6]$ . Pour modifier le texte, affichez-le, puis appuyez sur [OK]. Vous accédez alors au mode d'édition et le texte modifiable est mis en surbrillance.

Vérifier le contenu de la mise en page d'étiquette avant l'impression vous permet d'éviter d'imprimer la mauvaise étiquette.

## **Mises en page d'étiquettes sur l'imprimante (vérification, suppression et journal) <sup>10</sup>**

Les procédures suivantes vous permettent de vérifier ou de supprimer des mises en page d'étiquettes sur l'imprimante, ou encore de consulter leur journal d'impression.

### **Vérification du contenu d'une mise en page d'étiquette <sup>10</sup>**

Pour afficher les détails du modèle à l'écran et vérifier le contenu, appuyez sur [9] (touche Recherche) sur l'écran tactile. Pour plus d'informations, consultez *[Impression via le](#page-88-1)  [panneau de commande de base](#page-88-1)* [à la page 83](#page-88-1).

### **Suppression d'une mise en page d'étiquette <sup>10</sup>**

Vous pouvez utiliser [**Paramètres de l'appareil**] dans l'Outil de paramétrage d'imprimante pour supprimer une mise en page d'étiquette de l'imprimante. Dans la barre de menus, cliquez sur [**Outils**] - [**Supprimer le modèle et la base de données**] pour supprimer un modèle ou une base de données enregistré sur l'imprimante. Pour plus d'informations, consultez *[Barre de menus](#page-42-0)* à la page 37.

Pour vérifier les mises en page d'étiquettes sur l'imprimante et sélectionner les données à supprimer, connectez l'imprimante à un ordinateur et utilisez P-touch Transfer Manager. Pour plus d'informations, voir le Guide utilisateur - Logiciel en téléchargement depuis le site internet Brother support [\(support.brother.com\)](http://support.brother.com/).

### **Vérification du journal d'impression des mises en page d'étiquettes <sup>10</sup>**

Vous pouvez utiliser [**Paramètres de l'appareil**] dans l'Outil de paramétrage d'imprimante pour vérifier le journal d'impression. Si [**Enregistrer le journal d'impression de l'imprimante**] est défini sur [**Activer**] dans l'onglet [**Avancés**], un journal d'impression sera enregistré sur l'imprimante. Pour exporter le journal d'impression et l'enregistrer en tant que fichier .csv, cliquez sur [**Outils**] - [**Enregistrer le journal d'impression dans un fichier**]. Pour plus d'informations, consultez *[Paramètres de](#page-36-0)  l'appareil* [à la page 31](#page-36-0).

## **Remplacement de la pile pour la date/ l'heure <sup>10</sup>**

Une pile est fournie pour conserver en mémoire les paramètres de l'horloge interne. La pile se décharge même si l'imprimante n'est pas utilisée pendant une période prolongée.

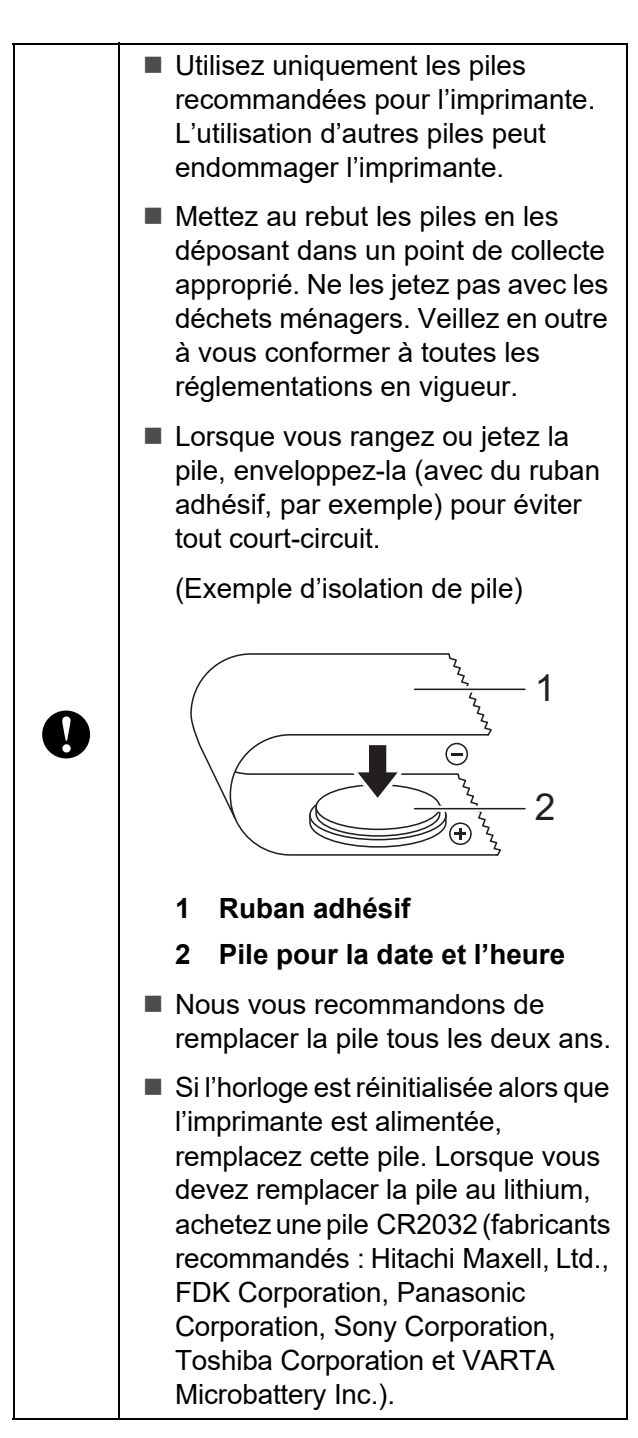

Appuyez sur le bouton (b) (Alimentation) et maintenez-le enfoncé pour mettre l'imprimante hors tension, puis débranchez cette dernière de la prise électrique.

- b Appuyez de chaque côté du levier de libération du couvercle et levez-le pour ouvrir le couvercle supérieur du compartiment à rouleau de consommable.
- 8 À l'aide d'une pièce ou d'un objet similaire, tournez lentement le couvercle de la pile dans le sens de la flèche jusqu'à la butée, puis retirez ce couvercle.

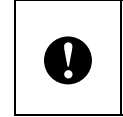

Si vous tournez de force le couvercle de la pile au-delà de cette butée, vous risquez de l'endommager.

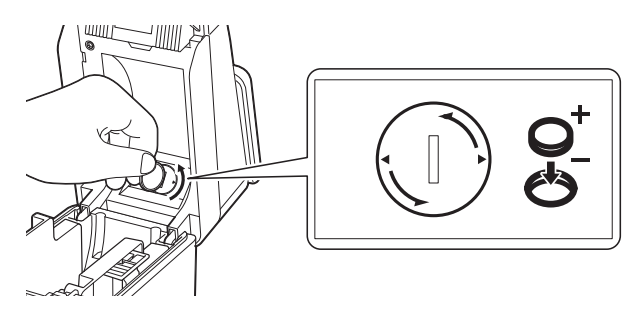

Retirez la pile. Comme illustré ci-dessous, appuyez sur la partie A de la pile pour la débloquer et la retirer aisément.

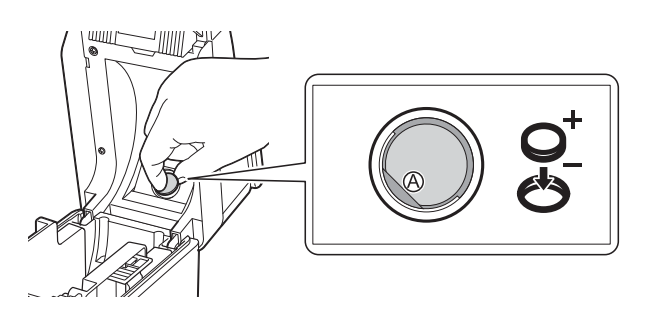

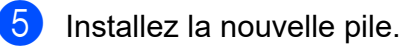

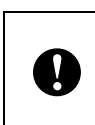

Veillez à insérer la pile en respectant sa polarité (les pôles + et - doivent être correctement orientés).

6 Remettez le couvercle de la pile dans sa position d'origine puis, à l'aide d'une pièce ou d'un objet similaire, tournez lentement ce couvercle dans le sens opposé à la flèche jusqu'à la butée pour le replacer.

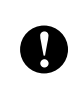

Si vous tournez de force le couvercle de la pile au-delà de cette butée, vous risquez de l'endommager.

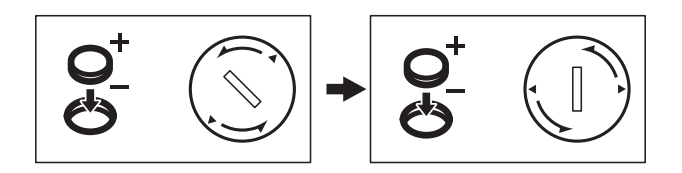

Fermez le couvercle supérieur du compartiment à rouleau de consommable. Appuyez dessus jusqu'à ce qu'il s'enclenche.

#### **REMARQUE**

Vous pouvez configurer la date et l'heure en appuyant sur [[] (touche Admin) sur le panneau tactile. Pour plus d'informations, consultez *[Configuration de](#page-79-2)  [la date et de l'heure](#page-79-2)* à la page 74.

## **Questions fréquemment posées <sup>10</sup>**

**Q.** Quelle est la quantité de mémoire disponible ?

**R.** L'imprimante dispose de 20 Mo de mémoire intégrée, ce qui permet d'enregistrer 99 modèles au maximum. Lorsqu'il n'y a plus de mémoire intégrée disponible ou que 99 modèles ont été enregistrés, les modèles ne peuvent plus être transférés sur l'imprimante (pour y être enregistrés). Supprimez de l'imprimante les modèles que vous ne souhaitez pas conserver.

**Q.** Pourquoi la taille de fichier change-t-elle lorsqu'un modèle est transféré sur l'imprimante ?

**R.** Le format d'un fichier de modèle P-touch Transfer Manager étant différent du format d'un fichier après transfert sur l'imprimante, la taille du fichier varie.

**Q.** Comment puis-je vérifier le nombre de modèles pouvant être enregistrés sur l'imprimante et les numéros de touche utilisés ?

**R.** Procédez comme suit pour vérifier les informations :

- 1 Connectez l'imprimante à l'ordinateur à l'aide d'un câble USB, puis mettez l'imprimante sous tension.
- 2 Sous Windows 10 :

Depuis le menu Démarrer, cliquez sur [**Brother P-touch**] - [**P-touch Transfer Manager**].

Sous Windows 8.1 :

Cliquez sur [**P-touch Transfer Manager**] sur l'écran [**Démarrer**] ou [**Applications**].

3 Cliquez sur « Brother TD-XXXX » (où « TDXXXX » correspond au nom de modèle de votre imprimante) dans le volet de gauche pour afficher les modèles enregistrés avec l'imprimante dans le volet de droite. Vous pouvez vérifier le nombre de modèles et les numéros de touches utilisés.

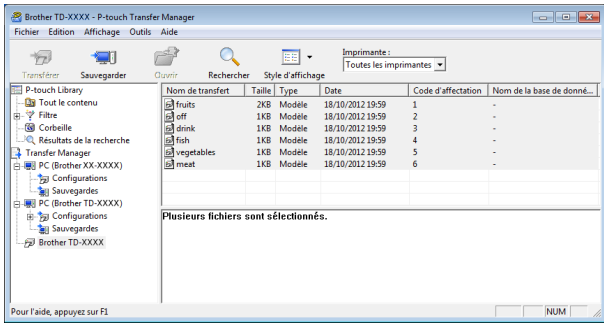

#### **Q.** Pourquoi un modèle ne peut-il pas être transféré sur l'imprimante (il a été transféré, mais la date n'a pas été mise à jour automatiquement) ?

**R.** Il est possible que le pilote d'imprimante n'ait pas été correctement installé. Réinstallez le pilote d'imprimante, puis recommencez le transfert.

Si la date n'a pas été mise à jour, vérifiez que la case [**A l'impression**] est cochée dans la boîte de dialogue [**Propriétés de : Date et heure**] du modèle.

Pour plus d'informations, consultez *[Insertion](#page-83-0)  [de la date et de l'heure dans une étiquette](#page-83-0)* [à la page 78](#page-83-0).

## **Spécifications du produit <sup>10</sup>**

Taille : 111 (L)  $\times$  170 (P)  $\times$  78 mm (H) environ Poids : 0,342 kg

## **11 décollage d'étiquettes Utilisation de la fonction de (En option : PA-LP-001) (TD-2125N/2135N/2125NWB/ 2135NWB uniquement) <sup>11</sup>**

Si vous utilisez la fonction de décollage d'étiquettes, les étiquettes imprimées peuvent être automatiquement décollées de leur support papier avant de quitter la sortie des supports. Cela s'avère utile lorsque vous devez apposer un grand nombre d'étiquettes.

Procédez comme suit pour charger le papier approprié.

Pour plus d'informations sur l'installation de la décolleuse d'étiquette (en option), consultez son manuel d'instructions.

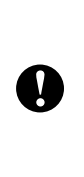

Avant d'utiliser la fonction de décollage d'étiquettes, vous devez spécifier le paramètre d'utilisation de cette fonction dans le pilote d'imprimante. Pour plus d'informations, consultez *[Paramètres](#page-100-0)  [du pilote d'imprimante](#page-100-0)* à la page 95.

## **Insertion du rouleau de consommable <sup>11</sup>**

- **Lorsque vous utilisez la fonction** de décollage d'étiquettes pendant l'impression :
	- Nous vous recommandons d'utiliser le rouleau de consommable de marque Brother.
	- Veillez à utiliser des étiquettes prédécoupées. N'utilisez pas d'autres types d'étiquettes.

Appuyez sur le bouton  $\circlearrowright$  (Alimentation) et maintenez-le enfoncé pour mettre l'imprimante hors tension. Appuyez de chaque côté du levier de libération du couvercle (1) et levez-le pour ouvrir le couvercle supérieur du compartiment à rouleau de consommable.

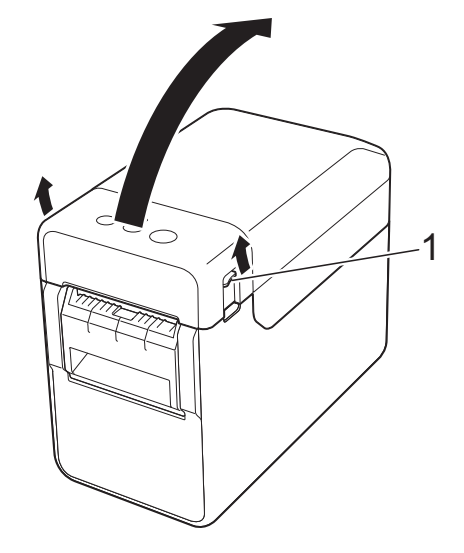

Ouvrez les guides-support en soulevant le levier d'ajustement des guidessupport (1) et en tirant les guidessupport vers l'extérieur.

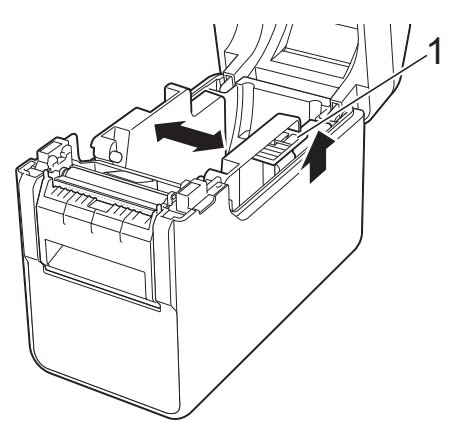

Utilisation de la fonction de décollage d'étiquettes (En option : PA-LP-001) (TD-2125N/2135N/ 2125NWB/2135NWB uniquement)

### **REMARQUE**

Les guides-support sortent de l'usine entièrement ouverts.

<span id="page-98-0"></span>**3** Insérez le rouleau de consommable de façon à ce que les étiquettes avancent avec le côté sur lequel imprimer vers le haut (1), comme illustré.

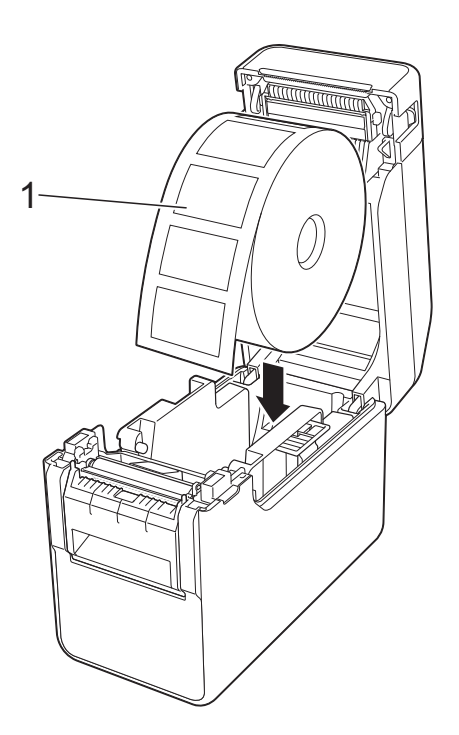

- Utilisez des rouleaux de consommable ayant une dimension extérieure maximale de 127 mm. Utilisez des rouleaux de consommable conçus pour les imprimantes de la série TD. Indépendamment de la taille, certains rouleaux de consommable peuvent ne pas être utilisables.
	- Insérez le rouleau de consommable en le tournant dans le bon sens. Si vous n'insérez pas correctement le rouleau de consommable, l'impression ne se fera pas sur le bon côté du papier ou de l'étiquette.

 $\mathbf{I}$ 

Lorsque vous utilisez des supports avec les étiquettes enroulées vers l'intérieur, insérez le rouleau dans le sens opposé à celui indiqué à l'étape <sup>[c](#page-98-0)</sup> de façon à orienter le côté à imprimer vers le haut.

Lorsque vous soulevez le levier de réglage des guides-support (1), poussez les deux guides-support (2) de façon à les adapter à la largeur du papier.

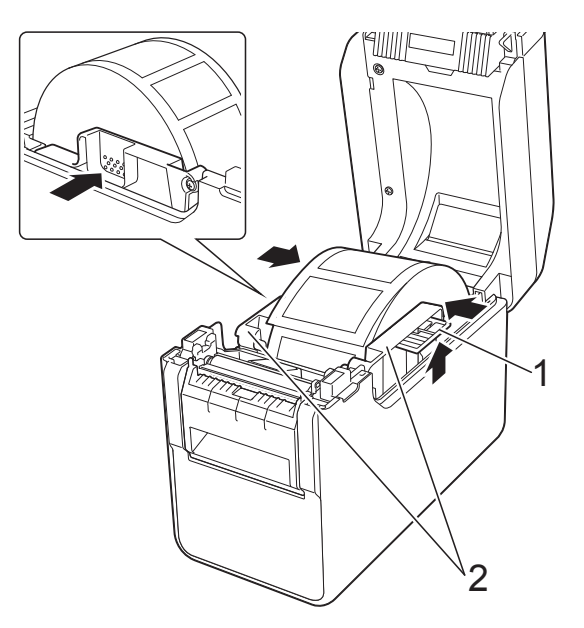

 $\overline{5}$  Faites avancer la fin du rouleau de consommable sous les guides d'extrémité du support (1).

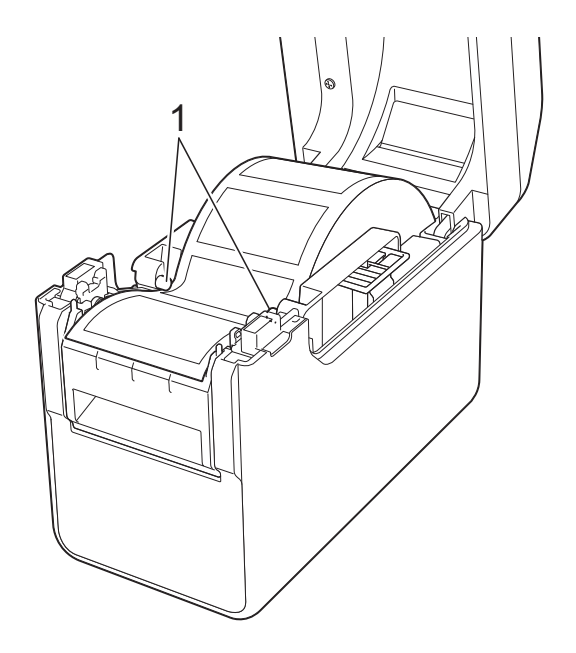

**11**

6 Tenez la sortie de la fonction de décollage d'étiquettes et ouvrez son couvercle.

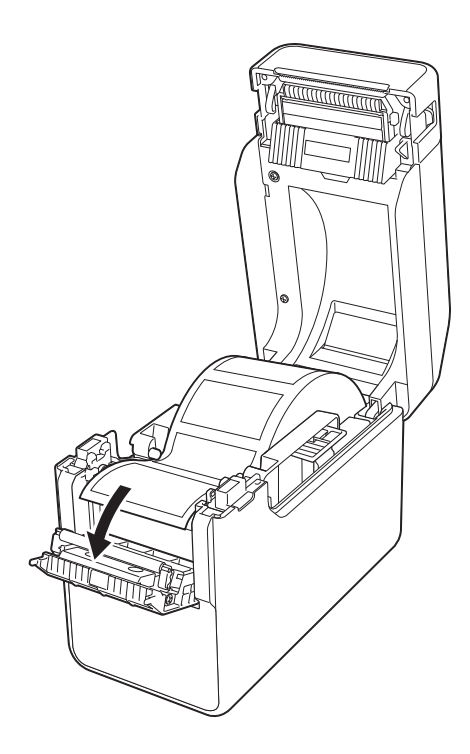

7 Ôtez le papier de support de l'étiquette et faites-le avancer dans la sortie.

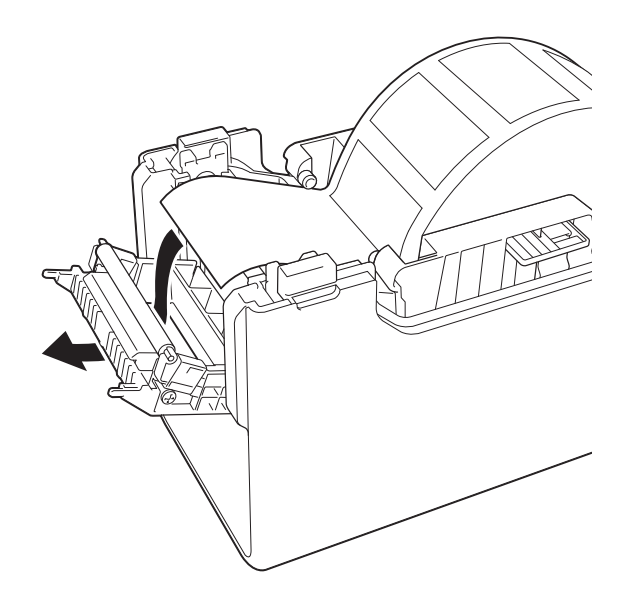

8 Fermez le couvercle de la fonction de décollage. Fermez-le de façon à l'enclencher.

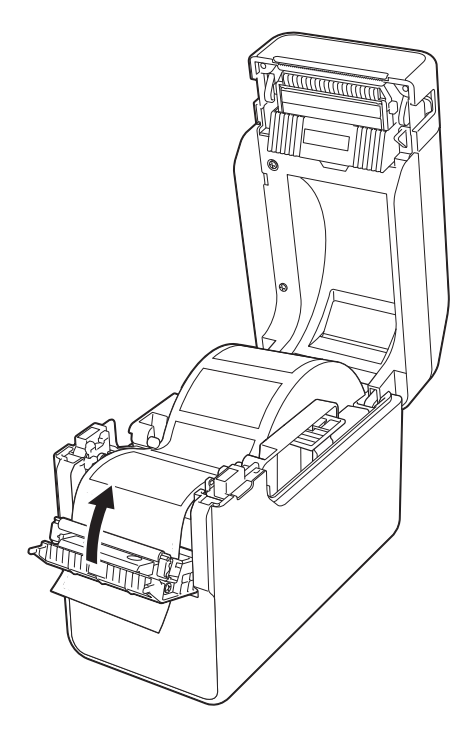

<sup>9</sup> Fermez le couvercle supérieur du compartiment à rouleau de consommable en appuyant au centre jusqu'à ce qu'il s'enclenche.

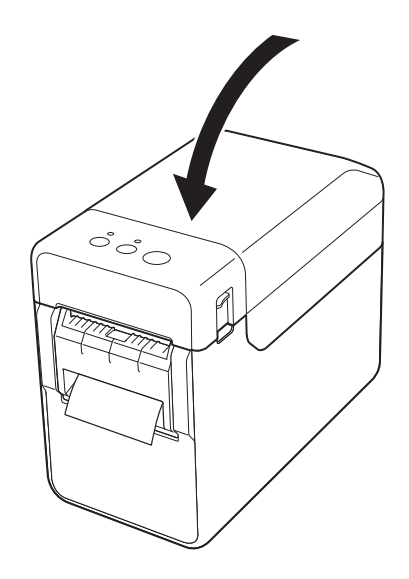

**10** Pour éviter tout jeu au niveau du rouleau, tirez légèrement sur le papier sortant de l'orifice de sortie jusqu'à le tendre.

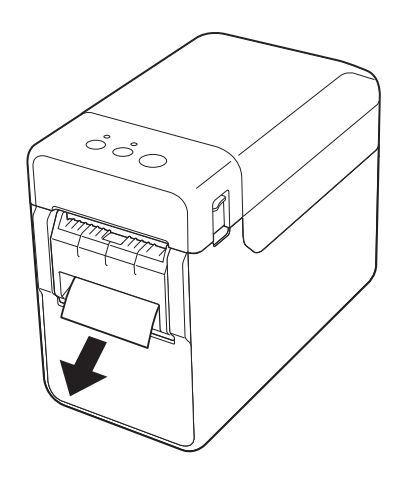

**k** Appuyez sur le bouton  $\circlearrowright$  (Alimentation) pour mettre l'imprimante sous tension.

## **REMARQUE**

Si les informations de format de papier des étiquettes prédécoupées utilisées ont été enregistrées avec l'imprimante, appuyer sur le bouton  $f$ <sup>1</sup> (Avance papier) placera l'étiquette à la position de départ appropriée. Pour plus d'informations, consultez *[Enregistrement](#page-9-0)  [des informations de format de papier avec](#page-9-0)  [l'imprimante](#page-9-0)* à la page 4.

Lorsque vous imprimez sans utiliser la fonction de décollage d'étiquettes

Le papier pour reçus peut être installé normalement, et l'impression peut être réalisée sans utiliser la fonction de décollage, même si la fonction de décollage d'étiquettes est installée.\*

Pour plus d'informations sur le chargement du papier, consultez la section *[Installer un rouleau de](#page-13-0)  [consommable et charger du papier en](#page-13-0)  accordéon* [à la page 8.](#page-13-0)

### **REMARQUE**

Lorsque vous insérez du papier pour reçus, ne le faites pas avancer dans la sortie.

## <span id="page-100-0"></span>**Paramètres du pilote d'imprimante <sup>11</sup>**

- a Affichez la boîte de dialogue [**Options d'impression**].
	- **Windows 10**

Allez au [**Panneau de commande**], cliquez avec le bouton droit de la souris sur l'imprimante dont vous souhaitez modifier les paramètres, puis cliquez sur [**Options d'impression**].

**Windows 8.1**

Cliquez sur [**Panneau de configuration**] sur l'écran [**Applications**] - [**Matériel et audio**] - [**Périphériques et imprimantes**], cliquez avec le bouton droit sur l'imprimante dont vous souhaitez modifier les paramètres, puis cliquez sur [**Options d'impression**].

b Cochez la case [**Utiliser la fonction de décollage d'étiquette**] dans l'onglet [**De base**].

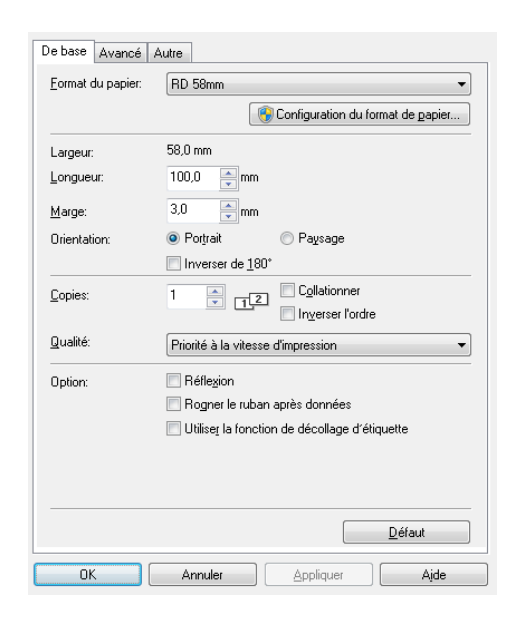

c Cliquez sur [**OK**] pour fermer la boîte de dialogue.

## **Après l'impression**

Les étiquettes imprimées peuvent être automatiquement décollées de leur support papier avant de quitter la sortie des supports. Veillez à retirer l'étiquette imprimée. Si une étiquette reste dans la sortie des supports, l'étiquette suivante ne sera pas imprimée.

Utilisez des ciseaux pour couper le support papier qui sort de l'imprimante.

### **REMARQUE**

Avec la fonction de décollage d'étiquettes, un capteur détecte si l'étiquette a ou non été décollée et contrôle l'opération appropriée. Vous pouvez régler la sensibilité de détection du capteur. Pour plus d'informations, consultez *[Onglet](#page-39-0)  [Réglage capteur](#page-39-0)* à la page 34.

## **Spécifications du**   $produit$

Taille : 108 (L)  $\times$  130 (P)  $\times$  28 mm (H) Poids : 0,062 kg

# brother